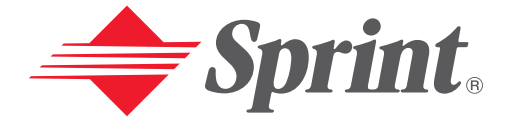

# **One Sprint. Many Solutions.**"

# **User's Guide**

**PCS Vision Ready Link Phone RL2500**

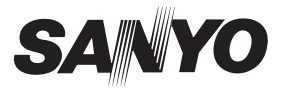

# **Table of Contents**

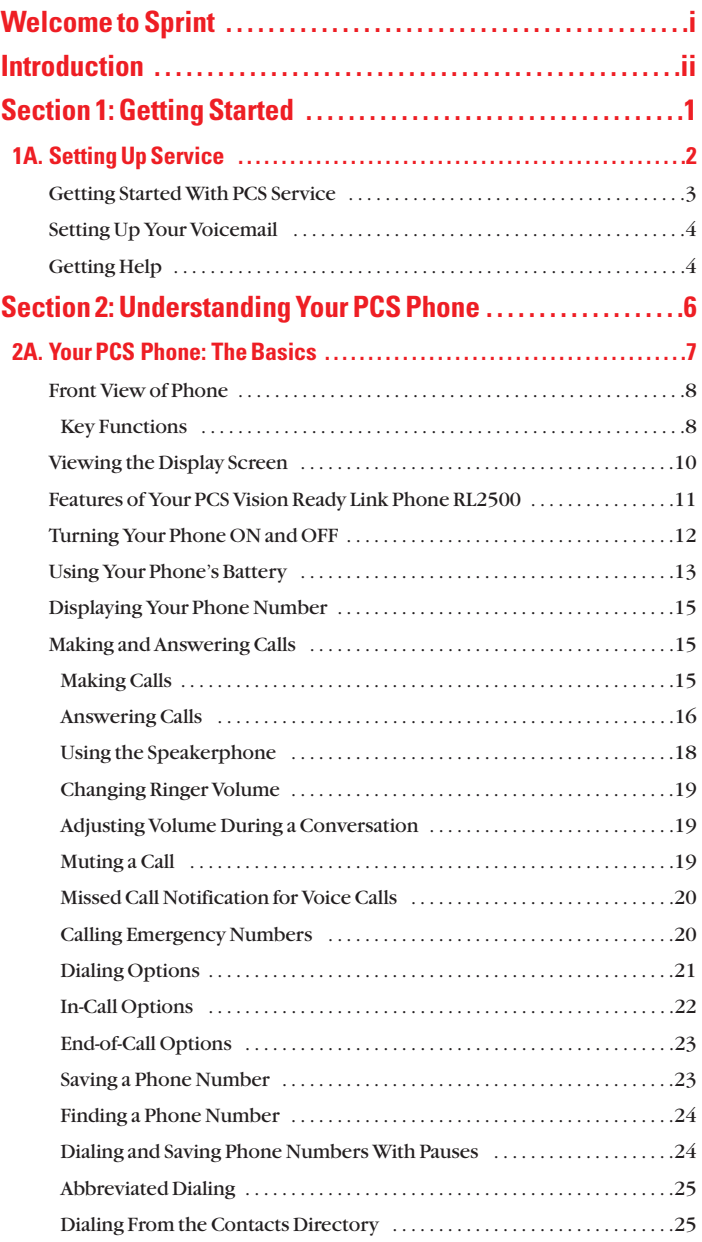

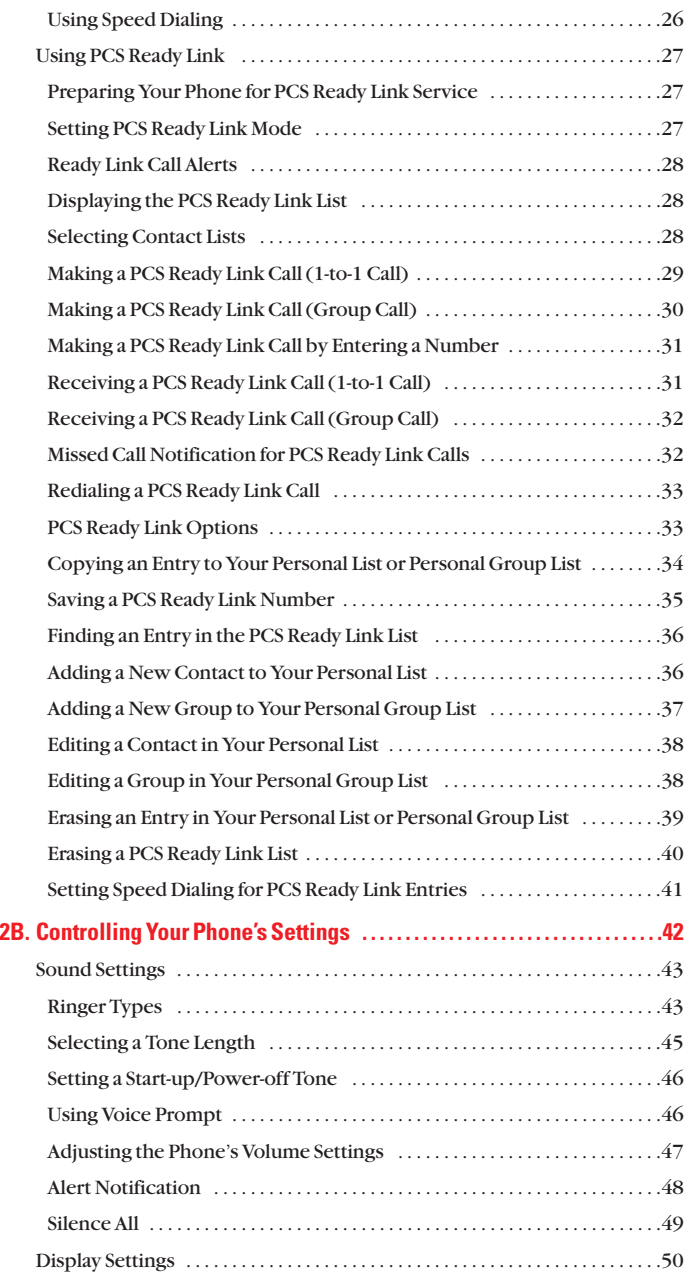

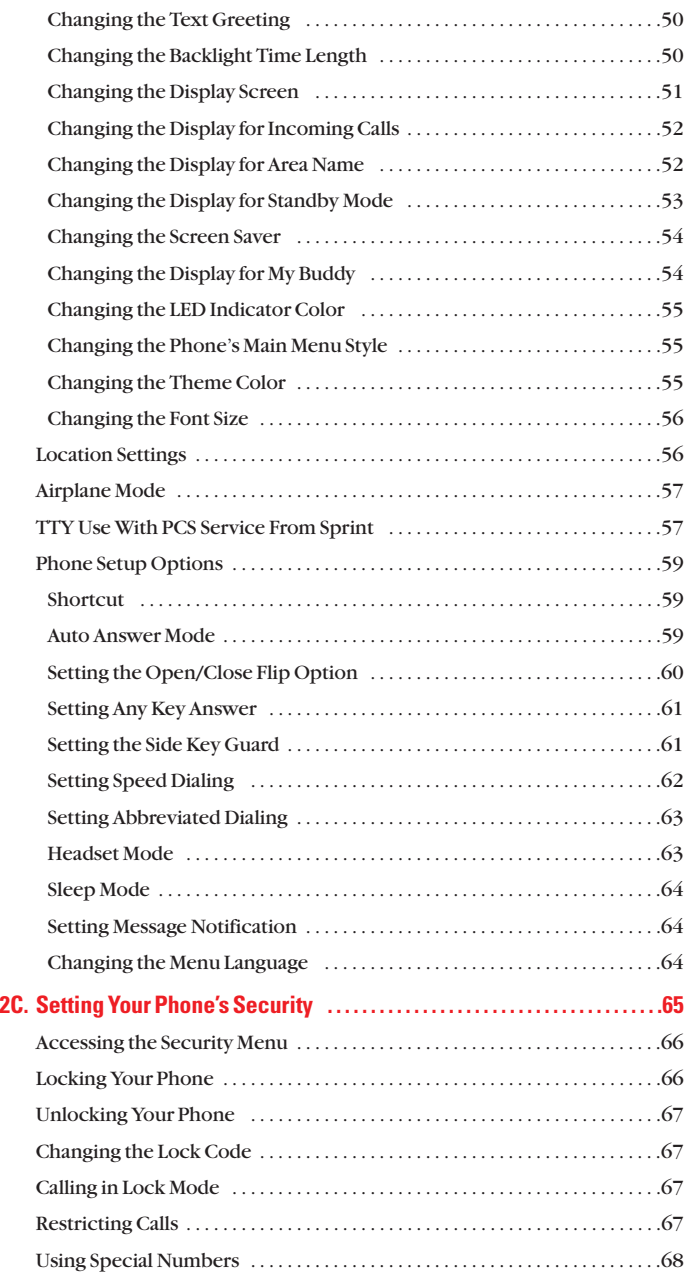

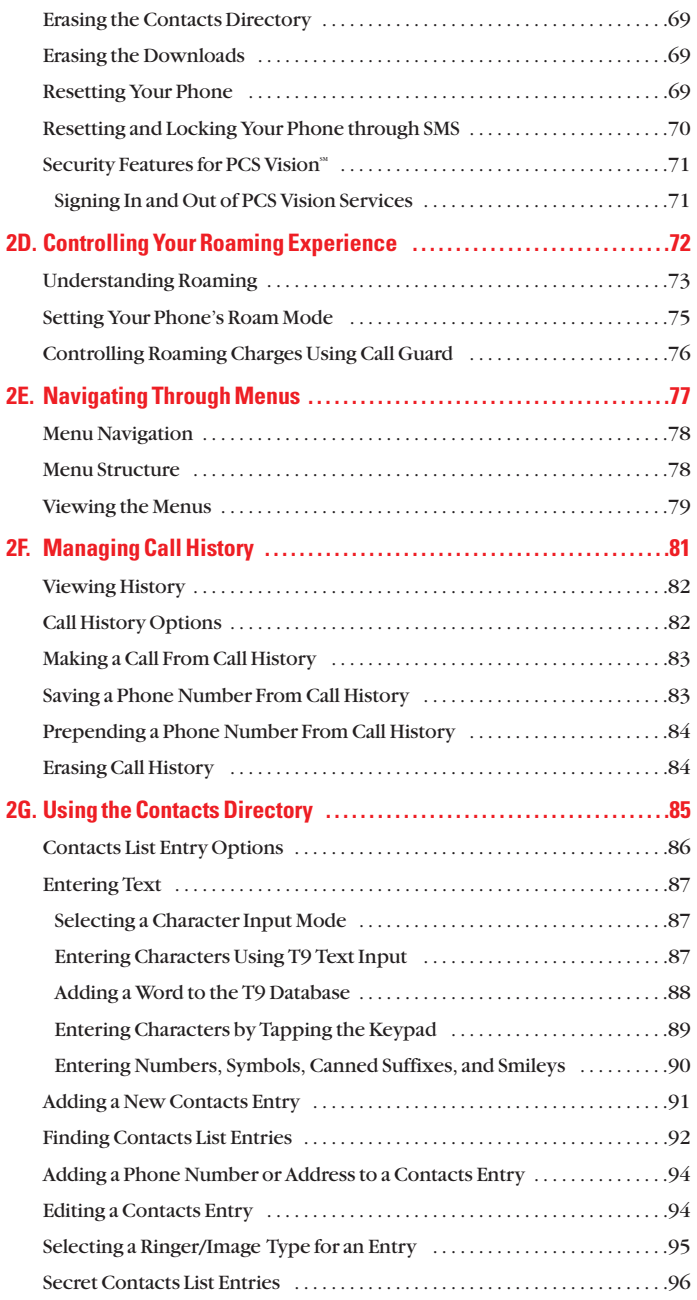

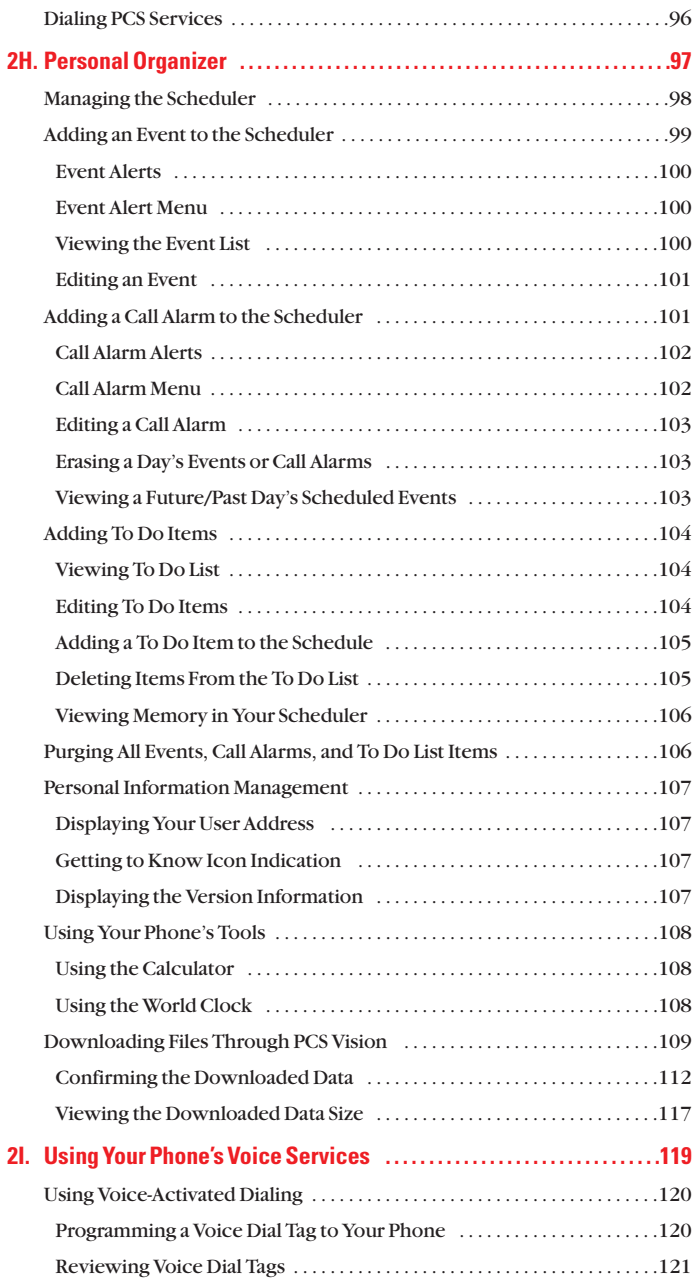

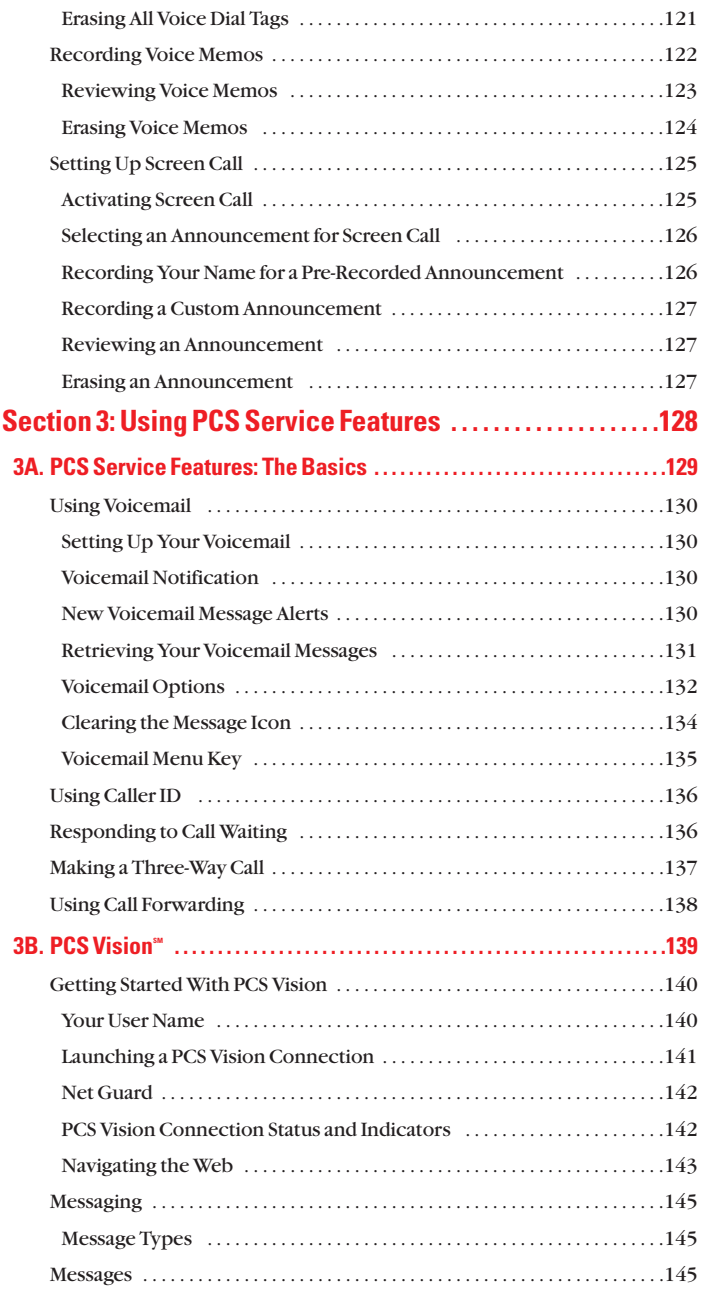

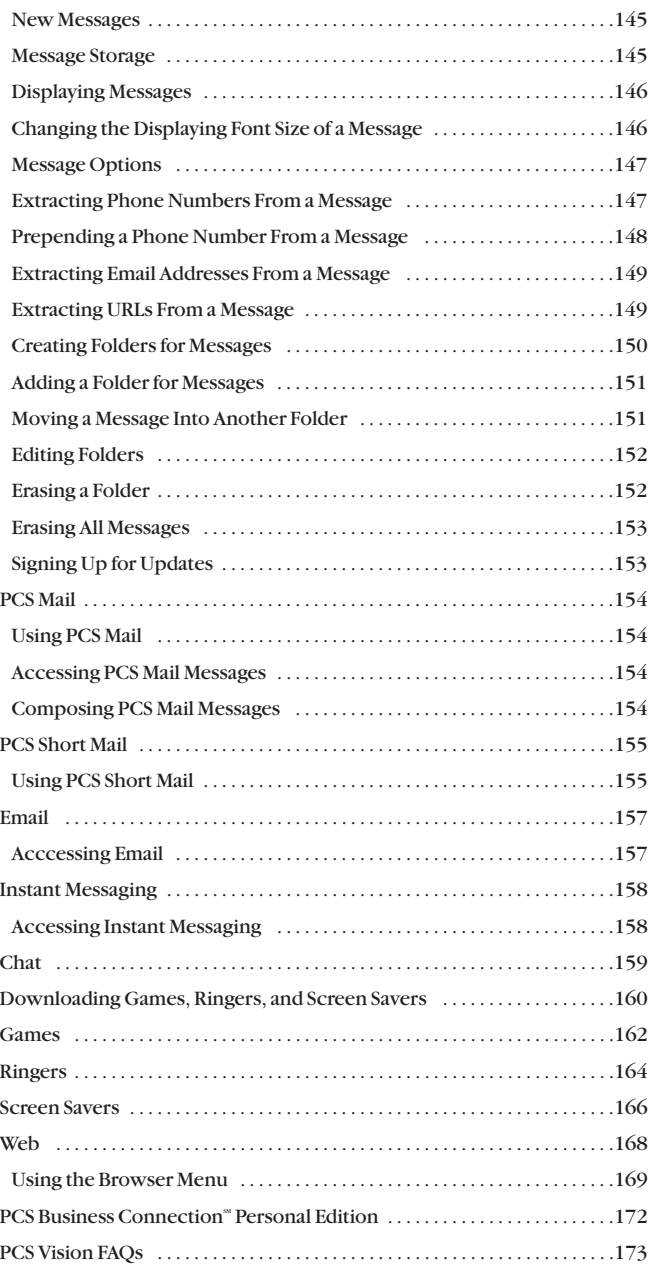

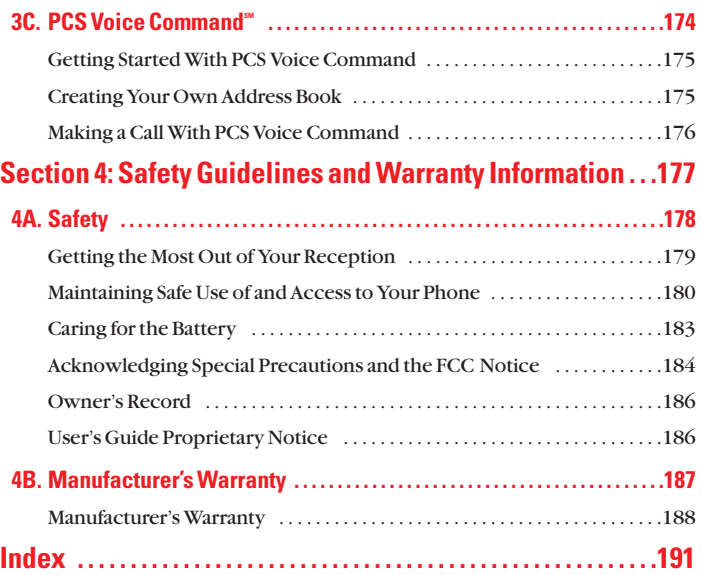

# <span id="page-9-0"></span>**Welcome to Sprint**

 $\Omega$  print built the largest all-digital, all-PCS nationwide network with  $\bigcup$  advanced multimedia services, reaching more than 230 million people for clarity you can see and hear. We built our network to give you what we believe you really want from a wireless phone: clear sound, private conversations, and time-saving features.

But with Sprint, you can do something even more far-reaching: simplify your life. Our advanced technology is designed to grow with your communications needs, so that one day you'll be able to rely entirely on your PCS Phone to stay connected.

This guide will familiarize you with our technology and your new PCS Vision Ready Link Phone through simple, easy-to-follow instructions. If you have already reviewed the Start Here Guide, which was packaged with your new phone, then you're ready to explore the advanced features outlined in this guide.

If you have not read your Start Here Guide, go to Section One – Getting Started. This section provides all the information you need to quickly activate your phone, set up your voicemail, and much more. It also contains information on how to contact Sprint if you have any questions about your service, wish to check your account balance, or want to purchase additional products or services.

Thank you for choosing Sprint.

# <span id="page-10-0"></span>**Introduction**

This User's Guide introduces you to PCS Service and all the features of your new phone. It's divided into four sections:

- **Section 1:** Getting Started
- **Section 2:** Understanding Your Phone
- **Section 3:** Using PCS Service Features
- **Section 4:** Safety and Warranty Information

Throughout the guide, you'll find tips that highlight special shortcuts and timely reminders to help you make the most of your new phone and service. The Table of Contents and Index will help you locate specific information quickly.

You'll get the most out of your phone if you read each section. However, if you'd like to get right to a specific feature, simply turn to that page. Follow the instructions in that section, and you'll be ready to use your phone in no time.

**Tip:** You can print this guide to keep on hand or to view it online. If you're viewing it online, simply click on a topic in the Table of Contents or Index or on any page reference. The PDF will automatically display the appropriate page.

**Section 1**

# <span id="page-11-0"></span>**Getting Started**

### **Section 1A**

# <span id="page-12-0"></span>**Setting Up Service**

#### **In This Section Getting Started With PCS Service** - **Setting Up Voicemail** - **Getting Help** -

This section walks you through setting up service for your PCS Phone, unlocking your phone, setting up your voicemail, and contacting Sprint for assistance with your PCS Service.

### <span id="page-13-0"></span>**Getting Started With PCS Service**

#### **Determine if Your Phone is Already Activated**

If you received your phone in the mail or purchased it at a Sprint Store, it probably has already been activated. All you need to do is unlock your phone.

If your phone is not activated, please refer to the Start Here Guide included with your phone.

#### **Unlocking Your Phone**

Follow these steps to unlock your phone:

- **1.** Press **to** to turn the phone on.
- **2.** Select **Unlock** (left softkey).

**Note:** To select a softkey, press the softkey button directly below the softkey text, which appears at the bottom left and bottom right of your phone's display screen. Softkey actions change according to the screen you're viewing and will not appear if there is no corresponding action available.

**3.** Enter your four-digit lock code. For security purposes, the code is not visible as you type.

**Tip:** If you can't recall your lock code, try using the last four digits of either your Social Security number or PCS Phone Number or try 0000. If none of these work, call PCS Customer Solutions at 1-888-211-4PCS (4727).

#### **Activating Your Phone**

To activate your phone, follow the directions in the Start Here Guide included with your phone.

### <span id="page-14-0"></span>**Setting Up Your Voicemail**

All unanswered calls to your PCS Phone are automatically transferred to voicemail, even if your phone is in use or turned off. Therefore, you will want to set up your voicemail and personal greeting as soon as your PCS Phone is activated.

To set up voicemail:

- **1.** Press and hold  $\blacksquare$ .
- **2.** Follow the system prompts to create your passcode, record your greeting, record your name announcement, and choose whether to activate One-Touch Message Access (a feature that lets you access messages simply by pressing and holding  $\blacksquare$ , bypassing the need for you to enter your passcode).

**Note:** The voicemail setup process may vary in certain Affiliate areas.

For more information about using your voicemail, see "Using Voicemail" on [page 130.](#page-140-0)

## **Getting Help**

#### **Visit Our Website**

Stop by [www.sprintpcs.com](http://www.sprintpcs.com) and sign on to get up-to-date information on PCS Services, options and more.

You can also:

- Review coverage maps
- Learn how to use voicemail
- Access your account information
- Purchase accessories
- Add additional options to your service plan
- Check out frequently asked questions
- And more

#### **Reaching PCS Customer Solutions**

You can reach PCS Customer Solutions by:

- bialing  $\rightarrow$  **02** M<sub>s</sub> on your PCS Phone
- Signing on to your account at [www.sprintpcs.com](http://www.sprintpcs.com)
- Calling us toll-free at 1-888-211-4727 (Consumer customers), 1-877-CLEARPY (253-2779) (Clear Pay customers), or 1-888-788-4727 (Business customers)
- Writing to us at PCS Customer Solutions, P.O. Box 8077, London, KY 40742

#### **Receiving Automated Invoicing Information**

For your convenience, your phone gives you access to invoicing information on your PCS Account. This information includes balance due, payment received, invoicing cycle, and the number of minutes used since your last invoicing cycle. (Normal airtime usage will apply.)

To access this information:

**Press 33 CAP TALK**.

**Note:** This service may not be available in all Affiliate markets.

#### **PCS Directory Assistance**

PCS Directory Assistance provides a variety of services, including residential, business, and government listings; assistance with local or long-distance calls; movie listings; hotel, restaurant, shopping, and major local event information. There is a per-call charge and you will be billed for airtime.

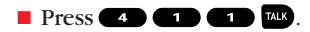

#### **PCS Operator Services**

PCS Operator Services can provide assistance in placing collect calls or calls billed to a local telephone calling card or third party.

 $\blacksquare$  Press  $\blacksquare$ .

For more information or to see the latest in products and services, visit us online at [www.sprintpcs.com](http://www.sprintpcs.com).

**Note:** PCS Operator Services may not be available in all Affiliate markets.

**Section 2**

# <span id="page-16-0"></span>**Understanding Your PCS Phone**

### **Section 2A**

# <span id="page-17-0"></span>**Your PCS Phone: The Basics**

#### **In This Section**

- -**Front View of Phone**
- -**Viewing the Display Screen**
- -**Features of Your Phone**
- -**Turning Your Phone ON and OFF**
- -**Using Your Phone's Battery**
- -**Displaying Your Phone Number**
- -**Making and Answering Calls**
- -**Using PCS Ready Link**

Your PCS Phone is packed with features that simplify your life and expand your ability to stay connected to the people and information that are important to you. This section will guide you through the basic functions and calling features of your phone.

### <span id="page-18-0"></span>**Front View of Phone**

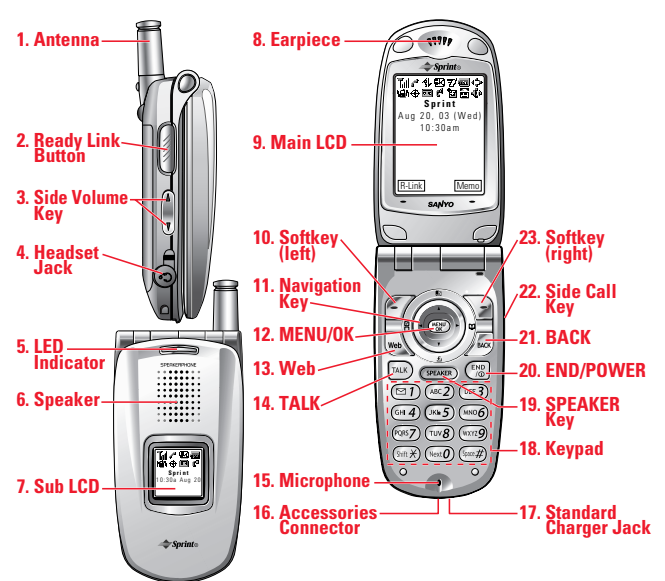

#### **Key Functions**

- **1. Antenna:** Fully extend the antenna for the best reception.
- **2. Ready Link Button:** Press to access the PCS Ready Link List (see "Using PCS Ready Link" on [page 27\)](#page-37-0).
- **3. Side Volume Key:** Lets you adjust the receiver volume during a call or ringer volume in standby mode.
- **4. Headset Jack:** Insert the plug of a headset (sold separately) for hands-free phone use.
- **5. LED Indicator:** Shows your phone's connection status at a glance and can be set to display a wide variety of colors.
- **6. Speaker:** Allows you hands-free conversation while in speakerphone mode. Lets you hear the different ringers and sounds. You can mute the ringer when receiving incoming calls by pressing  $\Box\Box\Box$ ,  $\Box\Box\Box$ ,  $\Box\Box\Box\Box$ , exc, or  $\Box\Box$ .
- **7. Sub LCD:** Lets you monitor the phone's status and see who's calling without opening the phone.
- **8. Earpiece:** Lets you hear the caller's voice.
- **9. Main LCD (display):** Displays the phone's main menu, features, modes, etc.
- **10. Softkey (left):** Lets you select the menu corresponding to the bottom left line on the Main LCD.
- **11. Navigation Key:** Lets you navigate quickly and easily through the menu options. You can access menu shortcuts by pressing  $\blacktriangleright$  =Contacts,  $\blacktriangleleft$  =My Shortcut,  $\blacktriangle$  =Messaging, and  $\nabla$  =Downloads.
- **12. MENU/OK:** Lets you access the phone's menus and select menu options.
- **13. Web:** Lets you launch the browser.
- **14. TALK:** Lets you place or receive calls, answer Call Waiting, or use Three-Way Calling and Voice Dial.
- **15. Microphone:** To speak into or record your voice.
- **16. Accessories Connector:**Connects accessories such as Travel Charger (included) or Desktop Charger (sold separately).
- **17. Standard Charger Jack:**Connects the Sprint Standardized Charger (sold separately). Please visit your local Sprint Store for this and other accessories.
- **18. Keypad:** Lets you enter numbers, letters, and characters, and navigate within menus. Press and hold keys 2-9 for speed dialing.
- **19. SPEAKER Key:** Lets you place or receive calls in speakerphone mode. You can also use it to activate Voice Dial and Memo recording.
- **20. END/POWER:** Lets you turn the phone On/Off, end a call, or return to standby mode.
- **21. BACK:** Lets you clear characters or display Time/Date while the phone is in use.
- **22. Side Call Key:** Lets you place or receive calls without opening the phone.
- **23. Softkey (right):** Lets you select the menu corresponding to the bottom right line on the Main LCD.

# <span id="page-20-0"></span>**Viewing the Display Screen**

This list identifies the symbols you'll see on your display screen.

- $\blacktriangleright$   $\Vert \cdot \Vert$  shows your current signal strength. The more lines you have, the stronger your signal.
- ▶ Ж means your phone cannot find a signal.
- $\blacktriangleright$   $\blacktriangleleft$  tells you a call is in progress.
- $\blacktriangleright$   $\rightsquigarrow$  indicates your PCS Vision/PCS Ready Link access is dormant.
- indicates your PCS Vision/PCS Ready Link access is enabled.
- $\blacktriangleright$   $\blacktriangleright$  indicates your PCS Vision/PCS Ready Link access is disabled.
- $\blacktriangleright \blacktriangleright$  indicates you have new text messages waiting.
- $\blacktriangleright$   $\bowtie$  indicates you have new voicemail messages waiting. Press and hold  $\blacksquare$  to call your voicemail box.
- $\blacktriangleright$   $\boxplus$  indicates you have text messages and voicemail messages waiting.
- I indicates you are "roaming" off the Sprint Nationwide PCS Network.
- $\rightarrow$   $\overline{Z}$  indicates the PCS Ready Link Service is enabled.
- $\blacktriangleright \mathbb{k}$  indicates the PCS Ready Link Service is disabled.
- I shows the level of your battery charge. The more black you see, the more power you have left. It displays  $\rightarrow$  while charging.
- $\blacktriangleright \blacktriangleleft$  indicates you have menus to scroll (in four directions).
- $\blacktriangleright$   $\blacksquare$  indicates the vibrate feature is set to On.
- $\blacktriangleright$   $\blacksquare$  indicates volume level 4 and vibrate feature is set to On.
- $\blacktriangleright \ \ \ \backslash$  indicates the voice call ringer setting is Off.
- $\triangleright$   $\triangleright$  indicates all the sound settings are Off.
- $\blacktriangleright$   $\forall$  indicates the Location Service of your phone is enabled.
- $\triangleright \ntriangleleft$  indicates the Location Service of your phone is disabled.
- Indicates you have a new caller's message.
- $\blacktriangleright$   $\mathbf{I}^{\text{el}}$  indicates the Screen Call Auto setting is On.
- **If** indicates you have new downloaded data.
- $\blacktriangleright \equiv$  indicates your phone is in TTY mode.
- $\blacktriangleright$  2. indicates Headset mode is set to Ready Link and headset is connected.
- $\blacktriangleright$   $\blacktriangleleft$  indicates the speakerphone mode is set to On.

**Tip:**Display indicators let you know when you're off the Sprint Nationwide PCS Network and whether you're operating in digital or analog mode.

#### Section 2: Understanding Your PCS Phone

**2A:Your PCS Phone – The Basics 10** Download from Www.Somanuals.com. All Manuals Search And Download.

### <span id="page-21-0"></span>**Features of Your PCS Vision Ready Link Phone RL2500**

Congratulations on the purchase of your PCS Vision Ready Link Phone RL2500. This phone is easy-to-use and reliable. It also offers many significant features and service options:

- Dual-band/tri-mode capability provides access to other PCS Digital and Analog Networks where Sprint has implemented roaming agreements [\(page 73\).](#page-83-0)
- PCS Ready Link allows you to connect with your friends, family, and co-workers with just one push of a button. You can make 1-to-1 or 1-to-many calls instantly, like a two-way radio. This feature provides a range of solutions to meet your communications needs [\(page 27\).](#page-37-0)
- $\blacktriangleright$  PCS Vision<sup>®</sup> provides access to the wireless Internet in digital mode ([page 139\)](#page-149-0).
- PCS Mail and PCS Short Mail provide quick and convenient text messaging capabilities ([page 154\).](#page-164-0)
- PCS Voice Command<sup>®</sup> lets you dial phone numbers by speaking someone's name or the digits in their phone number [\(page 174\).](#page-184-0)
- Downloadable ringers, screen savers (images), games, and more allow you to turn down time into fun time and to personalize your phone ([page 160\)](#page-170-0).
- The built-in scheduler lets you schedule alerts to remind you of important events ([page 98\).](#page-108-0)
- Speed Dialing lets you call the phone number stored in the Contacts directory by one touch dialing [\(page 26\).](#page-36-0)
- The Contacts directory can store up to 300 names, 500 phone numbers, 300 Email addresses, and 300 Web addresses. Each entry can contain up to 7 phone numbers, 1 email address, 1 Web address, a ringer, and an image ([Section 2G\).](#page-95-0)
- $\blacktriangleright$  Wide 2.1 inch display screen plus external display.
- The Side Call Key lets you place or receive calls without opening the phone.
- The Sub LCD allows you to monitor the phone's status and to see who's calling without opening the phone.
- The Flip options allow you to answer an incoming call by opening the flip or end a call by closing the flip.

## <span id="page-22-0"></span>**Turning Your Phone ON and OFF**

#### **Turning Your Phone On**

**Press**  $\frac{1}{2}$  to turn your phone on.

**Note:** When you turn on your phone for the first time, you will be asked to activate PCS Ready Link service. Press **CRP** or **OK** (left softkey) to use PCS Ready Link service.

Once your phone is On, it displays "Looking for service..." which indicates that your phone is searching for a signal. When your phone finds a signal, it automatically enters standby mode – the phone's idle state. At this point, you are ready to begin making and receiving calls.

If your phone is unable to find a signal after 15 minutes of searching, a Power Save feature is automatically activated. When a signal is found, your phone automatically returns to standby mode.

In Power Save mode, your phone searches for a signal periodically without your intervention. You can also initiate a search for PCS Service by pressing any key (when your phone is turned On).

**Tip:** The Power Save feature helps to conserve your battery power when you are in an area where there is no signal.

#### **Turning Your Phone Off**

 $\blacksquare$  Press  $\blacksquare$  for two seconds until you see the powering down animation on the display screen.

Your screen remains blank while your phone is off (unless the battery is charging).

# <span id="page-23-0"></span>**Using Your Phone's Battery**

#### **Battery Capacity**

Your PCS Phone is equipped with a Lithium Ion (LiIon) battery. It allows you to recharge your battery before it is fully drained. The battery provides approximately 3.25 hours of continuous digital talk time (1.4 hours in analog) or approximately 90 hours of continuous digital standby time (14 hours in analog).

When the battery reaches 5% of its capacity, the battery icon blinks. When there are approximately five minutes of talk time left, the phone sounds an audible alert and then powers down.

**Note:** Long backlight settings, searching for service, vibrate mode, PCS Ready Link mode, and browser use affect the battery's talk and standby times.

**Tip:**Be sure to watch your phone's battery level indicator and charge the battery before it runs out of power.

#### **Installing the Battery**

Your PCS Phone comes with a LiIon battery. Follow these steps to install it:

- **1.** Place the battery into the space beneath the antenna with the metal contacts at the bottom, facing downward.
- **2.** Gently press down until it's in place and the battery release latch snaps.

#### **Removing the Battery**

To remove your battery, follow these easy steps:

- **1.** Make sure the power is off so that you don't lose any stored numbers or messages.
- **2.** Push the battery release latch up and hold the battery.
- **3.** Pull the battery up and out at a 45-degree angle.

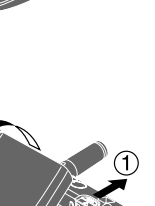

(2

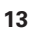

#### **Charging the Battery**

Your PCS Phone comes with a rechargeable battery. You should charge the battery as soon as possible so you can begin using your phone.

Keeping track of your battery's charge is important. If your battery level becomes too low, your phone automatically turns off and you will lose all the information you were just working on. For a quick check of your phone's battery level, glance at the battery charge indicator located in the upper-right corner of your phone's display screen. If the battery charge is getting too low, the battery icon blinks and the phone sounds a warning tone.

Always use a Sprint-approved desktop charger, travel charger, or vehicle power adapter to charge your battery.

**Warning!** Using the wrong battery charger could cause damage to your phone and void the warranty.

#### **Using the Travel Charger**

To use the travel charger provided with your phone:

- **1.** Plug the travel charger into a wall outlet.
- **2.** Plug the other end of the travel charger into the bottom of your phone (with the battery installed).
	- **Charging when your phone is turned on:** The battery icon  $\blacktriangleleft$  appears on the display while charging. The battery icon turns to **W** when charging is complete.
	- **Charging when your phone is turned off:** The battery icon  $\triangleq$  appears, and the message "BATTERY" CHARGING-Power Off-" is shown on the display while charging. When the battery is completely discharged, you may wait for several minutes until the message is shown on the display. The battery icon turns to  $\mathbf{W}$ , and the message changes to "CHARGING COMPLETE-Power Off-" when charging is complete.

It takes approximately 3.5 hours to fully recharge a completely rundown battery. With the Sprint-approved LiIon battery, you can recharge the battery before it becomes completely run down.

# <span id="page-25-0"></span>**Displaying Your Phone Number**

Just in case you forget your phone number, your PCS Phone can remind you.

To display your phone number:

- **1.** Press  $\blacksquare$  to access the main menu.
- **2.** Select **Contacts** and press .
- **3.** Select **My Phone#** and press **....**

Note: To access the phone's main menu, press **of the standby mode.** Menu items may be selected by highlighting them with the Navigation key and pressing **...** 

# **Making and Answering Calls**

#### **Making Calls**

Your PCS Phone offers many different ways to make calls, including PCS Voice Command<sup>®</sup> ([page 174\)](#page-184-0), Speed Dialing ([page 26\)](#page-36-0), and using Call History ([page 81\)](#page-91-0).

With the Flip Open:

- **1.** Make sure your phone is on.
- **2.** Enter a phone number. (If you make a mistake while dialing, press **to erase one digit at a time. Press and hold to erase** the entire number.)
- **3.** Press **M** or **SPACE**. (To make a call when you are roaming and Call Guard is enabled, see "Call Guard" on [page 76.\)](#page-86-0)
- **4.** When you're finished, press  $\frac{1}{2}$ .

**Tip:** To redial your last outgoing call, press **WAV** or **CHAND** twice.

**Tip:** When making calls off the Sprint Nationwide PCS Network, always dial using 11 digits (1 + area code + phone number).

<span id="page-26-0"></span>**Important:** To maximize performance when using your PCS Phone, extend the antenna before a call and do not touch the antenna during a call (see [page 180\)](#page-190-0).

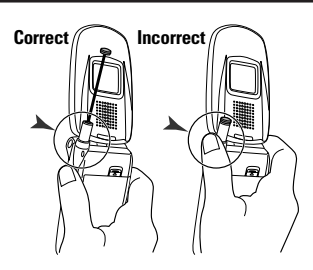

With the Flip Closed:

- **1.** Make sure your phone is on.
- **2.** Press and hold the Side Call key  $(\Box \Box)$  on the right side of the phone.
- **3.** You will see a message on the Sub LCD. Follow the system prompts. (The call will be made in speakerphone mode, unless you have a headset attached to the phone.)
	- **Redial** to redial the last number you called.
	- **Voice Dial**to use the Voice Dial function (see "Using Voice-Activated Dialing" on [page 120\)](#page-130-0).
- **4.** When you're finished, press and hold  $\Box$ .

**Note:** To use a Voice Dial, you must have stored entries for Voice Dial (see "Programming a Voice Dial Tag to Your Phone" on [page 120\)](#page-130-0).

#### **Answering Calls**

With the Flip Open:

- **1.** Make sure your phone is on. (If your phone is off, incoming calls go to voicemail.)
- **2.** Press **B** or **GERG** to answer an incoming call. (Depending on your phone's settings, you may also answer incoming calls by pressing any digit.)

With the Flip Closed:

- **1.** Make sure your phone is on. (If your phone is off, incoming calls go to voicemail.)
- **2.** When your phone rings or vibrates, press and hold the Side Call  $key$  ( $\Box$ ) on the right side of the phone. (The Call will be answered in speakerphone mode. )
	- $-$  or  $-$
- Open the phone to use the earpiece.

**Note:** If the setting for Open Flip is not set to "Answer Call", opening the phone will not answer the call. (See "Setting the Open/Close Flip Option" on [page 60.\)](#page-70-0)

Your PCS Phone notifies you of incoming calls in the following ways:

- The phone rings or vibrates.
- The LED flashes.
- The backlight illuminates.
- The screen displays an incoming call message.
- If available, the phone number of the caller is displayed.
- If the phone number is in your Contacts list, the Contact entry's name is displayed.

The following options are also displayed by pressing  $\blacksquare$ . To select an option, highlight it and press  $\blacksquare$ .

- **Call Guard** to answer the call when you are roaming mode. See "Call Guard "on [page 76.](#page-86-0)
- **Answer** to answer the call.
- **Answer:Speaker** to answer the call in speakerphone mode.
- **Don't Answer** to hang up the incoming call and return to Web while you are in the Web operation. (This feature appears when PCS Vision access is dormant.)
- **Screen Call** to answer the call by using a pre-recorded announcement. (This feature appears when you are in a PCS Service area or digital roaming area.) See [page 125.](#page-135-0)
- **Quiet Ringer** to mute the ringer. (This feature appears when the ringer is set.)
- **Exit** to exit the options.

**Tip:** Your PCS Phone offers different ways to answer calls. See [page 59](#page-69-0) for Auto Answer, and see [page 61](#page-71-0) for Any Key Answer.

#### <span id="page-28-0"></span>**Answering a Roam Call With Call Guard Enabled**

To answer a call when you are roaming and Call Guard is enabled:

- **1.** Press **EXE** or **GEARE**.
- **2.** The following message will appear. "Roaming rate applies. Please Press [1] to accept." Press **1** to answer the call.

**Note:** If your phone is off, in an active PCS Vision Connection, or on a PCS Ready Link call, incoming calls go to voicemail.

#### **Ending a Call**

To disconnect a call when you are finished:

With the Flip Open:

 $\blacksquare$  Close the phone or press  $\blacksquare$ .

With the Flip Closed:

**Press and hold on.** 

**Note:** If the setting for Close Flip is not set to "end call", closing the phone will not end the call. (See "Setting the Open/Close Flip Option" on [page 60.\)](#page-70-0)

**Tip:** Time/Date is displayed when you press **we** while the phone is in use.

#### **Using the Speakerphone**

The speakerphone feature lets you hear audio through the speaker and talk without holding the phone. When the speakerphone is activated, use the volume control keys on the side of the phone to adjust the volume.

To turn the speakerphone on during a call:

```
Press GENED.
```
 $-$  or  $-$ 

Press **(Fig. )**, highlight **Speaker On**, and press **...** 

To turn the speakerphone off during a call:

```
Press GENED.
```
 $-$  or  $-$ 

Press **WED**, highlight **Speaker Off**, and press **WED**.

#### <span id="page-29-0"></span>**Changing Ringer Volume**

To change the ringer volume, adjust the Side Volume key when the phone is in standby mode.

**Note:** To change the ringer volume from the main menu, see "Adjusting the Phone's Volume Settings" on [page 47.](#page-57-0)

#### **Adjusting Volume During a Conversation**

Whether you need to hear more or less of a conversation, adjust the Side Volume key or  $\triangle$ / $\nabla$  on the Navigation key during a call.

#### **Muting a Call**

There are times when it's necessary to mute a call so that your caller does not hear you or certain background noise.

With the Flip Open:

To use this function during a call:

**Press .** highlight **Mute**, and press **.** (When the phone is muted, "**Mute**" appears on the display.)

To unmute a call:

**Press ...** highlight **Unmute**, and press  $\blacksquare$ .

With the Flip Closed:

To use this function during a call:

 $\Box$  Simply press  $\Box$  (side of the phone).

To unmute a call:

 $\blacksquare$  Press  $\bigcirc$  once again during a call.

#### <span id="page-30-0"></span>**Missed Call Notification for Voice Calls**

When an incoming voice call is not answered, the Missed Call notification is displayed on your screen.

To call the last Missed Voice Call:

Simply press **TAUR** or GEARED.

To display the Missed Voice Call Log:

**Press View** (left softkey).

To call the entry, highlight the entry you want to call, and press MR or SPEAKER.

**Note:** If the phone is locked, you need to press **Unlock**(left softkey), then enter the lock code and press **View**(left softkey).

#### **Calling Emergency Numbers**

You can place calls to 911 (dial  $\bullet$   $\bullet$   $\bullet$   $\bullet$   $\bullet$  and press  $\bullet$ ) even if your phone is locked or your account is restricted. Once you dial the numbers, your phone will enter Emergency mode.

To select an option, press  $\mathbb{R}$ , highlight it, and press  $\mathbb{R}$ .

Options:

- **My Phone#** to display your phone number.
- **Speaker On** to activate speakerphone mode. (If you are in speakerphone mode, the option will appear as **Speaker Off**to deactivate.)
- **Unlock Phone** to unlock your phone (appears if the phone is locked).

Once you press  $\blacksquare$ , your phone is still in Emergency mode. To exit, follow these instructions:

- **1.** Press  $\blacksquare$
- **2.** Press  $\bullet$  to display the options.
- **3.** Highlight **Exit Emergency** and press **...** 
	- **Call 911** to call 911.
	- **Call 911:Speaker**to call 911 in speakerphone mode.
	- **My Phone#** to display your phone number.
	- **Exit Emergency** to exit Emergency mode.

#### <span id="page-31-0"></span>**Dialing Options**

Dialing options are displayed when you press **CHP** after entering numbers in the phone's standby mode.

To select an option, highlight it and press  $\blacksquare$ .

- **Call** to dial the phone number.
- **Call:Speaker On** to dial the phone number in speakerphone mode.
- **Save Phone#** to save the phone number in your Contacts list. (See "Saving a Phone Number" on [page 23.](#page-33-0))
- **Hard Pause** to insert a hard pause. (See "Dialing and Saving Phone Numbers With Pauses" on [page 24.\)](#page-34-0)
- **2-Sec. Pause** to insert a 2-second pause. (See "Dialing and **T** Saving Phone Numbers With Pauses" on [page 24.\)](#page-34-0)
- **Hyphen** to insert a hyphen manually where you like, however, they are mainly for show.

**Tip:** To speed dial a phone number, press and hold appropriate speed dial key locations 2-9. See [page 62](#page-72-0) to set this feature.

This option appears when you enter four digits and press  $\mathbb{R}$ .

**Abbrev. Dial** to dial the phone number in your Contacts list that ends with the four digits you enter. (See "Abbreviated Dialing" on [page 25.](#page-35-0))

This option appears when you enter four or more digits and press  $\blacksquare$ .

**Find** to display Contacts list entries that end with the digits you enter. (See "Finding a Phone Number" on [page 24.\)](#page-34-0)

#### <span id="page-32-0"></span>**In-Call Options**

During a call, your phone displays menu options when you press way.

To select an option, highlight it and press  $\blacksquare$ .

- **Flash** to answer an incoming Call Waiting call or to connect a third party during Three-Way Calling.
- **Mute** or **Unmute** Select **Mute** to mute your phone's microphone. Select **Unmute** to reactivate the microphone.
- **Speaker On** or **Speaker Off**to route the phone's audio through the speaker. You can adjust the speakerphone volume using the Side Volume key.

**Warning!**Due to higher volume levels, do not place the phone near your ear during speakerphone use.

- **Firee -Way Call** to call a third party.
- **Call History** to access the Call History menu. (See "Managing Call History" on [page 81.\)](#page-91-0)
- **Contacts** to access the Contacts menu. (See "Using the Contacts Directory" on [page 85.](#page-95-0))
- **Messaging** to access the Messaging menu. (See "Messaging" on [page 145.\)](#page-155-0)
- **Settings** to access the Settings menu. (See "Controlling Your Phone's Settings" on [page 42.\)](#page-52-0)
- **Tools/Extras** to access the Tools/Extras menu. (See Calendar menu instructions on [page 98.\)](#page-108-0)
- **Voice Services** to access the Voice Services menu. (See [page 119.](#page-129-0))
- **Phone Info** to access the Phone Info menu. (See [page 107.](#page-117-0))

**Note:** The Flash menu appears for Call Waiting and Three-Way Call. The Mute menu does not appear during a 911 call. The Three-Way Call Menu does not appear in a Roaming area.

#### <span id="page-33-0"></span>**End-of-Call Options**

To display the following options, press within 10 seconds after disconnecting a call.

To select an option, highlight it and press  $\blacksquare$ .

- **Call Again** to dial the phone number.
- **Call:Speaker On** to dial the phone number in speakerphone mode.
- **Save Phone#** to save the phone number in your Contacts list. **Go to Phone Book** appears when the number is already in your Contacts list. (See "Saving a Phone Number" on this page.)

**Note:** The End-of-Call options are not displayed for calls identified as No ID or Restricted.

#### **Saving a Phone Number**

Your PCS Phone can store a total of 500 phone numbers in 300 Contacts entries. Each entry can store up to seven phone numbers and the entry's name can contain 16 characters. Your phone automatically sorts the Contacts entries alphabetically.

To save a number from standby mode:

- **1.** Enter a phone number.
- **2.** Press  $\blacksquare$
- **3.** Highlight **Save Phone#** and press  $\blacksquare$ .
- **4.** Select a label by highlighting **Home**, **Work**, **Mobile**, **Pager**, **Data**, **Fax**, or **No Label** and press  $\mathbb{R}$ .
- **5.** Enter a name and press  $\mathbb{R}$ . If you have already stored entries in the Contacts list, you are prompted to select the following entry modes:
	- **New Name** to enter a name directly.
	- **From Ph. Book** to select a name from the Phone Book.
- **6.** Press **Save** (left softkey).

After you have saved the number, the new Contacts entry is displayed. (See "Contacts List Entry Options" on [page 86.\)](#page-96-0)

#### <span id="page-34-0"></span>**Finding a Phone Number**

You can search Contacts entries for phone numbers that contain a specific string of numbers.

To find a phone number:

- **1.** Enter four or more digits and press  $\mathbb{R}$ . The more numbers you enter, the more specific the search becomes.
- **2.** Highlight **Find** and press  $\blacksquare$ .
- **3.** The Contacts list entries that end with the digits you entered appear.
- **4.** Highlight your desired entry.
	- $\bullet$  Press  $\bullet$  to display the entry details.
	- Press **AR** or **SPARE** to dial.

#### **Dialing and Saving Phone Numbers With Pauses**

You can dial or save phone numbers with pauses for use with automated systems, such as voicemail or credit card billing numbers. If you select a hard pause, the next set of numbers are sent when you press . If you select a 2-second pause, your phone automatically sends the next set of numbers after two seconds.

**Note:** You can have multiple pauses in a phone number and combine 2-second and hard pauses.

To dial or save phone numbers with pauses:

- **1.** Enter the phone number and press  $\mathbb{R}$ .
- **2.** Highlight either **Hard Pause** or 2-Sec. Pause and press  $\blacksquare$ . (Hard pause is displayed as a "H" and 2-second pause as a "T".)
- **3.** Enter additional numbers.
- **4.** To dial the number, press **WK** or **SHARE**.
	- $-$  or  $-$

To save the number in your Contacts list, press  $\blacksquare$ , highlight **Save Phone#, and press ...** 

When dialing a number with a hard pause, press  $\mathbb{R}^n$  to send the next set of numbers.

#### <span id="page-35-0"></span>**Abbreviated Dialing**

When you enter four digits of a phone number, the screen displays "Abbrev. Dial." Your phone dials the phone number in your Contacts list that ends with the four digits you entered.

To make a call using Abbreviated Dialing:

- **1.** Enter the last four digits of a Contacts entry's phone number.
- **2.** Press  $\blacksquare$  to display the dialing options.
- **3.** Highlight **Abbrev. Dial** and press  $\left(\frac{1}{2}x\right)$ ,  $\left(\frac{1}{2}x\right)$ , or  $\left(\frac{1}{2}x\right)$ .

**Note:** If there are more than two matched numbers in your Contacts list, the number that comes first alphabetically will be dialed. If there is no matched number, your phone dials the number you set for abbreviated dial with the last 4-digits you entered. See [page 63](#page-73-0) to set this feature.

### **Dialing From the Contacts Directory**

To dial directly from a Contacts entry:

- **1.** Press  $\blacksquare$  to access the main menu.
- **2.** Select **Contacts** and press  $\blacksquare$ .
- **3.** Select **Find/Add Entry** and press  $\blacksquare$ .

**Shortcut:** Press  $\triangleright$  on the Navigation key to list entries.

- **4.** Use your Navigation key to scroll through the Contacts list, highlight your desired entry, and press  $\blacksquare$ .
- **5.** Highlight the number you want to call.
- **6.** Press **Options** (right softkey) for the menu options.
- **7.** Highlight **Call** or **Call:Speaker On** and press **the set of make a call.**

**Tip:** You can also make a call by pressing  $\mathbf{w}$ ,  $\mathbf{w}$ , or **Call** (left softkey) during step 5 above.

**Note:** The icons next to each entry represent the Contacts label. The icon with triangle means you have another number to choose. Use  $\blacktriangleleft / \blacktriangleright$  on the Navigation key to locate an appropriate label icon for the entry.
## **Using Speed Dialing**

With this feature, you can dial your favorite entries using one key press for locations 2-9 (see [page 62](#page-72-0) for setting Speed Dialing).

To use speed dial for voice calls:

 $\blacksquare$  From standby mode, press and hold the appropriate key for approximately two seconds.

– or –

 $\blacksquare$  From standby mode, press the appropriate key and press **TALK** or **SPEAKER**.

The display confirms that the number has been dialed when it shows "Connecting...".

To use speed dial for PCS Ready Link calls:

 $\blacksquare$  From standby mode, press the appropriate key and press and hold **WW**. (See [page 41](#page-51-0) for setting Speed Dialing for PCS Ready Link Entries.)

The display confirms that the number has been dialed when it shows "R-Link calling...".

## <span id="page-37-0"></span>**Using PCS Ready Link**

PCS Ready Link allows you to connect with your friends, family and co-workers with just one push of a button. You can make 1-to-1 or 1-to-many calls instantly like a two-way radio. This feature provides a range of solutions to meet your communications needs. You can make and receive PCS Ready Link calls when your phone displays  $\overline{7}$ .

## **Preparing Your Phone for PCS Ready Link Service**

The first time you use your PCS Vision Ready Link Phone, your phone must identify itself and make itself available to the Ready Link network.

- **1.** When you turn on your PCS Phone for the first time, you will be prompted to activate Ready Link service. Press **OK** (left softkey) to activate. (You will see "**Preparing Ready Link service... Please wait.**")
- **2.** Press **R-Link** (left softkey) or the Ready Link button on the side of your phone (**WW)**. (The PCS Ready Link Help message will appear.)
- **3.** Press **Yes** (left softkey) to read a brief introduction to PCS Ready Link, and press **Next**(left softkey) to continue through the tutorial.

Your phone is now ready to make and receive PCS Ready Link calls.

## **Setting PCS Ready Link Mode**

To change the current mode, follow these steps:

- **1.** Press  $\blacksquare$  to access the main menu.
- **2.** Select **Settings** and press  $\mathbb{R}$ .
- **3.** Select **Ready Link** and press  $\blacksquare$ .
- **4.** Select **Enable** and press . (The default setting is Enable.) **Enable:** Lets you make or receive PCS Ready Link calls any time your phone is not in use.

**Disable:** Disables your phone's PCS Ready Link service; you will not be able to make or receive PCS Ready Link calls or access your Ready Link contacts.

**Note:** Your PCS Vision Phone is pre-set to enable PCS Ready Link mode. If you do not subscribe to PCS Ready Link service, please disable your phone's PCS Ready Link mode.

## **Ready Link Call Alerts**

There are several ways your PCS Phone alerts you during PCS Ready Link calls.

When you make or receive a PCS Ready Link call:

- The phone beeps.
- The backlight illuminates.
- The screen displays a PCS Ready Link call message.
- The other party's PCS Ready Link number and name (if available) are displayed.
- The screen displays who has the floor at the bottom of the screen.

The status of a PCS Ready Link call:

- The Green LED On indicates you have the floor and may speak.
- The Red LED On indicates another contact has the floor.
- The LED Off indicates the floor is open. (You can take the floor and speak by pressing and holding  $\langle \mathbf{W} \mathbf{U} \rangle$ .)

#### **Displaying the PCS Ready Link List**

■ From standby mode, press **R-Link** (left softkey) or the Ready Link button on the side of your phone (**WW)** to access the PCS Ready Link List.

## **Selecting Contact Lists**

When your phone displays a PCS Ready Link List, the left softkey is labeled "Go to". To switch to another contact list, press **Go to** (left softkey), highlight your desired list and press  $\mathbb{R}$ .

- **Company List/Co. Groups** contain company-provided contacts (up to 200 entries). Your company list can only be created and modified by an authorized administrator on the PCS Ready Link server. You cannot add, edit, or delete Company List items, but you can copy entries to your Personal List/Per. Groups. If you are not part of a broader company subscription to this service, the Company Lists will be blank.
- **Personal List/Per. Groups** contain your personal Ready Link contact names and numbers, separately or in groups. You can create and edit your own Personal List. Your phone can store a total of 200 entries (you may include up to five contacts per group).
- **Outgoing Calls** shows the last 10 different PCS Ready Link calls you placed.

#### Section 2: Understanding Your PCS Phone

Download from Www.Somanuals.com. All Manuals Search And Download.

- <span id="page-39-0"></span>**• Incoming Calls** shows the last 10 different PCS Ready Link calls you accepted.
- **Missed Calls** shows the last 10 PCS Ready Link calls you missed.

**Tip:** You can also select **Enter R-Link#** from "Go to" menu options to enter a PCS Ready Link number directly. See [page 31](#page-41-0) for details.

## **Making a PCS Ready Link Call (1-to-1 Call)**

You can place a 1-to-1 PCS Ready Link call by entering a PCS Ready Link number (see "Making a PCS Ready Link Call by Entering a Number" on [page 31\)](#page-41-0) or by selecting a recipient from the PCS Ready Link List.

To place a PCS Ready Link call by selecting a recipient:

- **1.** Press **R-Link** (left softkey) or press **WW** to access the PCS Ready Link List.
- **2.** Press **Go to** (left softkey), highlight the list from which you want to make a call (**Company List**, **Personal List**, **Outgoing Calls**, **Incoming Calls**, or **Missed Calls**), and press  $\mathbb{R}$ .
- **3.** Highlight the contact you want to call, and press and hold to place the call and take the floor. (You will see **R-Link calling...** and **Connecting...** followed by "**You have floor.**" You can now begin speaking.)

 $-$  or  $-$ 

Press and release **WW** to place the call. (The call will connect something about "your contact's phone will alert him of an incoming Ready Link call" as described above, but "**Floor is open.**" will appear on the screen and either you or your contact may press and hold **WW** to take the floor and speak.)

**Note:** When you press and hold **WW** to talk, wait for the tone before you speak.

**Note:**During a PCS Ready Link call, the "**floor**" is the right to speak. When you see **"Floor is open.**," the first person to press the Ready Link button (**WW)** can speak (while holding the button). Only the person who has the floor can speak. The phone beeps if you press the Ready Link button when another contact has the floor.

**4.** Continue holding **and a**s you speak. When you are finished speaking, release the Ready Link button to allow other contacts to speak. (When the other party takes the floor, you will see the speaker's name and phone number and the text "**has floor.**")

Download from Www.Somanuals.com. All Manuals Search And Download.

**Note:** When neither party has the floor during a PCS Ready Link call, "**Floor is open.**" appears on the display. If no one takes the floor for 20 seconds, the PCS Ready Link call ends automatically.

**Tip:** If you press **the or GERG** during step 3 on the [previous page,](#page-39-0) you can make a standard voice call.

#### **Making a PCS Ready Link Call (Group Call)**

You can make a PCS Ready Link call to all members in a Group entry in your PCS Ready Link List. You can communicate with up to five members at a time.

To place a PCS Ready Link Group Call:

- **1.** Press **R-Link** (left softkey) or press **WW** to access the PCS Ready Link List.
- **2.** Press **Go to** (left softkey), highlight the list from which you want to make a Group call (**Co. Groups** or **Per. Groups**), and press  $\blacksquare$ .
- **3.** Highlight the group you want to call, and press and hold www to place the call and take the floor. (You will see **R-Link calling...** and **Connecting...** followed by "**You have floor.**" Continue with the PCS Ready Link call as described on the [previous page.\)](#page-39-0)
	- $\bullet$  To display the group members details, press  $\bullet$ , highlight your desired group member, then press **View** (left softkey) during step 3 above.
	- If one of the group members takes the floor, you will see the member's name and PCS Ready Link number on the display (if applicable). The phone beeps if you press the Ready Link button when another contact has the floor.
- **4.** When the call is finished, press ...

**Tip:** You can also make a 1-to-1 call by selecting a group member from the Group list. From step 3 above, press  $\left( \frac{1}{2} \right)$ , select your desired group member, and press and hold **www**.

## <span id="page-41-0"></span>**Making a PCS Ready Link Call by Entering a Number**

- **1.** From standby mode, enter the PCS Ready Link number you want to dial.
- **2.** Press WW to place the PCS Ready Link call. Continue holding **COND** to take the floor and speak.
	- The contact's name appears if there is a matched number in your PCS Ready Link List.
- **3.** Continue with the PCS Ready Link call, pressing and holding to speak and releasing it to allow others to reply.
- **4.** When the call is finished, press ...

– or –

- **1.** Press **R-Link** (left softkey) or press **WW** to access the PCS Ready Link List.
- **2.** Press **Go to** (left softkey), highlight **Enter R-Link#** and press **...**
- **3.** Enter the PCS Ready Link number you want to dial.
- **4.** Follow steps 2-4 above.

**Note:** PCS Ready Link numbers must contain 10 digits (area code + phone number) or 11 digits beginning with 1. Your PCS Ready Link number is the same as your PCS Phone number.

## **Receiving a PCS Ready Link Call (1-to-1 Call)**

- **1.** Make sure your phone's PCS Ready Link mode is enabled (see "Setting PCS Ready Link Mode" on [page 27\)](#page-37-0).
- **2.** When you receive a PCS Ready Link call from a contact, "R-Link Call," the contact's name, and the PCS Ready Link number appear on the display. (You do not need to take any action to answer the call.) The caller may choose to alert you and simply talk. If so, you will see "**Floor is open.**" and can then press and hold **WW** to reply/answer.
- **3.** If the person placing the call has kept the floor (held the Ready Link button), you will see the contact name and PCS Ready Link number along with "**has floor.**", and you will hear the caller speaking.
- **4.** When the caller finishes speaking and releases the Ready Link button, you will see "**Floor is open.**" on the display screen. Press and hold www. to take the floor and reply to the caller. (You will see "**You have floor.**" and hear a tone confirming that you may speak.)
- **5.** When the conversation is finished, press  $\mathbb{R}$ .

## **Receiving a PCS Ready Link Call (Group Call)**

- **1.** When you receive a PCS Ready Link call from one of the group members, "Group Call," the group member's name, and the PCS Ready Link number appear on the display (if applicable).
- **2.** Continue with the PCS Ready Link call as described on the [previous page.](#page-41-0)
- **3.** When the conversation is finished, press  $\mathbb{R}$ .

## **Missed Call Notification for PCS Ready Link Calls**

When an incoming PCS Ready Link Call is not answered, the Missed Call Notification is displayed on your screen.

To call the last Missed PCS Ready Link Call:

 $\blacksquare$  Simply press and hold  $\square \square \square$ . (Continue with the PCS Ready Link call as described previously.)

To display the Missed Ready Link Call Log:

**Press View** (left softkey). To call the entry, highlight the entry you want to call, and press and hold www. (Continue with the PCS Ready Link call as described previously.)

**Note:** When you display Missed Calls entries, you will see the  $\rightarrow$  icon next to the name. The **interial remain until you make/receive a PCS Ready Link call** to/from the entry. The  $\textcolor{red}{\Leftrightarrow}$  icon appears next to the new missed call entry.

## **Redialing a PCS Ready Link Call**

You can redial the last PCS Ready Link call that you dialed or received (whichever was more recent).

To redial a PCS Ready Link call:

- **1.** From the PCS Ready Link List, highlight **Redial** and press and hold  $\mathbf{w}$ .
	- You will see **R-Link redialing...** and **Connecting...** followed by the text "**You have floor.**"
- **2.** Speak after the beep (keep pressing down while you are speaking). After speaking, release the button to allow others to reply.
- **3.** When you are finished, press  $\blacksquare$ .

**Note:** You can change the volume and the speaker setting while a PCS Ready Link call is activated. **Volume:**Adjust the voice volume by using the Side Volume keys or  $\triangle$ / $\nabla$  on the Navigation key except when you are pressing and holding . This doesn't affect tone and beep volume. **Speaker:**Switch the speaker On or Off by pressing **SPACE**.

## **PCS Ready Link Options**

When you use PCS Ready Link, several user options are available by pressing **Options** (right softkey). To select an option, highlight it and press **WEND**.

- **Edit**to edit a PCS Ready Link number and/or name. See [page 38](#page-48-0) for details. (Personal List/Per. Groups only.)
- **Erase** to erase a contact. **Erase Group** appears when you highlight a group list (except Company List/Co. Groups).
- **New Contact**to add a new contact. **New Group** appears when you highlight a group list. See [pages 36-37](#page-46-0) for details. (Personal List/ Per. Groups only.)
- **Erase R-Link List**to erase the PCS Ready Link List. See [page 40](#page-50-0) for details. (Except Company List/Co. Groups.)
- **Copy** to copy a contact to Personal List. **Copy Group** appears when you highlight a group. (This option doesn't appear if the entry is already in Personal List or when you select Personal List/Per. Groups.)
- <span id="page-44-0"></span>**Settings** to change the current settings.
	- **Default View** to select the default PCS Ready Link List when PCS Ready Link is launched. You can select from Company List, Co. Groups, Personal List, or Per. Groups. (The default setting is Company List.)
	- **Loudspeaker**to set the speakerphone On or Off when PCS Ready Link call is activated. The default setting is On. (If the phone's ringer volume is set Vibrate, Ringer Off or Silence All, the speakerphone turns Off. Press **SPACE** to turn the speakerphone mode On.)
- **Help** to see the PCS Ready Link instruction.

**Note:** When you use additional accessories, the volume is fixed as follows. **Speaker/Car Kit:** Level 3. **Earpiece/Headset:** Level 2.

## **Copying an Entry to Your Personal List or Personal Group List**

You can copy an entry to your Personal List/Per. Groups. If the selected entry is already stored in the Personal List/Per. Groups, the "copy" option does not appear.

To copy an entry from the last PCS Ready Link call:

- **1.** From the PCS Ready Link List, highlight **Redial** and press ...
- **2.** Press **Copy** (right softkey).
- **3.** Press **Yes** (left softkey) to complete copying.

To copy an entry from the PCS Ready Link List:

- **1.** Press **R-Link** (left softkey) or press **WW** to access the PCS Ready Link List.
- **2.** Press **Go to** (left softkey), highlight the list from which you want to copy a contact (**Company List**, **Co.Groups**, **Outgoing Calls**, **Incoming Calls**, or **Missed Calls**), and press  $\mathbb{C}$ .
- **3.** Highlight the entry you want to copy (or scroll to highlight the **Redial** entry at the top of your screen) and press **Options** (right softkey).
- **4.** Highlight **Copy** and press  $\blacksquare$ .
	- **Copy Group** appears when you highlight a group during step 3 above.
- **5.** Press **Yes** (left softkey) to copy and save the entry to your Personal List or Personal Group List.

#### Section 2: Understanding Your PCS Phone

To copy an entry from the Company List:

- **1.** Press  $\blacksquare$  to access the main menu.
- **2.** Select **Contacts** and press .
- **3.** Select **Find/Add Entry** and press  $\blacksquare$ .
- **4.** Press **Go to** (left softkey), highlight **Company List** and press  $\blacksquare$ .
- **5.** Highlight a contact you want to copy and press **Options** (right softkey). To select an option, highlight it and press  $\mathbb{R}$ .
	- **Copy to Personal** to copy the entry to Personal List.
	- **Copy to Ph. Book** to copy the entry to your Phone Book.
- **6.** Press **Yes** (left softkey) to complete copying.

To copy an entry from the Company Group List:

- **1.** From step 4 above, higlight **Co. Groups** and press  $\blacksquare$ .
- **2.** Highlight a group you want to copy and press **Options** (right softkey). To select an option, highlight it and press  $\Box$ .
	- **Copy to Personal**to copy the entry to Personal Group List.
	- **Exit** to exit the options.
- **3.** Press **Yes** (left softkey) to complete copying.

**Note:** Your Company List/Co.Groups can only be set up and edited by an authorized administrator on the PCS Ready Link server. You cannot add or edit contacts/groups to your Company List/Co.Groups.

## **Saving a PCS Ready Link Number**

When you have finished a PCS Ready Link call, you will see the caller's name, PCS Ready Link number, and the text "R-Link call ended." on the display. You can save a PCS Ready Link number from the ending display to your Personal List/Per. Groups.

Follow these steps:

- **1.** From the ending display, press **Save** (right softkey).
- **2.** Press **Yes** (left softkey).
	- If the entry has no name, you are prompted to enter a name.

**Note:** If the number is already stored in the Personal List or Per. Group, the "Save" softkey does not appear.

## <span id="page-46-0"></span>**Finding an Entry in the PCS Ready Link List**

You can find your desired entry by entering a few letters.

To find a PCS Ready Link entry:

- **1.** Press **R-Link** (left softkey) or press **WW** to access the PCS Ready Link List.
- **2.** Press **Go to** (left softkey), highlight your desired list (**Company List, Co. Groups, Personal List, or Per. Groups), and press <b>...**.
- **3.** Enter the first letter or the first few letters of the name. (See [page 87](#page-97-0) for the entering method.)
	- The display shows the list beginning with the letter(s) you entered.
- **4.** Scroll through the list and press **the select your desired entry.**

## **Adding a New Contact to Your Personal List**

You can store a total of 200 entries in the Personal List/Per. Groups.

To add a new PCS Ready Link contact:

- **1.** Press **R-Link** (left softkey) or press **WW** to access the PCS Ready Link List.
- **2.** Press **Go to** (left softkey), highlight **Personal List**, and press  $\Box$ .
- **3.** Highlight **<New Contact>** and press  $\blacksquare$ .
	- or –

Highlight an entry and press **Options** (right softkey). Then highlight **New Contact** and press **....** 

- If the Personal List is full or if you are not authorized to edit the Personal List, you will see a warning message on the display.
- **4.** Enter a name for the new contact and press . (This is the name you will see when calling or receiving a call from the contact.)
- **5.** Highlight the **R-Link Number** field and press **. Enter the** contact's PCS Ready Link number and press  $\blacksquare$ .
- **6.** Press **Save** (left softkey) to save the new contact to your Personal List.

**Tip:** You are not allowed to use the following symbols during step 4: ":", "@", ";", "/", "\*", ")", and "(".

## Section 2: Understanding Your PCS Phone

## <span id="page-47-0"></span>**Adding a New Group to Your Personal Group List**

You can add new groups to the Personal Group List. Each group can include up to five members. You can enter a group member directly, or select the member from the Company List or Personal List.

To add a new PCS Ready Link group entry:

- **1.** Press **R-Link** (left softkey) or press **WW** to access the PCS Ready Link List.
- **2.** Press **Go to** (left softkey), highlight **Per. Groups**, and press  $\blacksquare$
- **3.** Highlight **<New Group>** and press  $\blacksquare$ .

```
– or –
```
Highlight an entry and press **Options** (right softkey). Then highlight **New Group** and press **...** 

- **4.** Enter a Group Name, press  $\overline{\mathbf{w}}$ , and press **Next** (left softkey).
- **5.** To add contacts to the group, press **Add** (right softkey).
- **6.** Highlight one item from the following and press  $\mathbb{R}$ :
	- **New** to add a new contact. See [page 36](#page-46-0) for details.
	- **from Company** to add a contact from your Company List.
	- **from Personal** to add a contact from your Personal List.
- **7.** Scroll to select the contacts you want to add and press  $\blacksquare$  or **Pick** (right softkey) to include the entries.
- **8.** Press **Done** (left softkey) when you are finished selecting contacts, then press **Update** (left softkey) to update your Personal Group List with the new group entry.

**Note:** The **i**con next to the group name indicates a group.

## <span id="page-48-0"></span>**Editing a Contact in Your Personal List**

- **1.** Follow steps 1-2 in "Adding a New Contact to Your Personal List" on [page 36.](#page-46-0)
- **2.** Highlight the entry you want to edit and press **Options** (right softkey).

Options:

- **Edit**to edit your desired contact.
- **Erase** to erase your desired conact.
- **New Contact** to add a new contact.
- **Erase R-Link List**to erase the PCS Ready Link List. See [page 40](#page-50-0) for details.
- **Settings** to set Default View and Loudspeaker. See [page 34](#page-44-0) for details.
- **Help** to view the PCS Ready Link instruction page.
- **3.** Highlight **Edit** and press  $\blacksquare$ .
- **4.** Highlight the field you want to edit (**Name** or **R-Link Number**), and press  $\blacksquare$ .
- **5.** Edit the entry, press **OK** (left softkey), and press **Save** (left softkey) to save your changes.

## **Editing a Group in Your Personal Group List**

To edit a group name:

- **1.** Follow steps 1-2 in "Adding a New Group to Your Personal Group List" on [page 37.](#page-47-0)
- **2.** Highlight the group entry you want to edit and press **Options** (right softkey).

Options:

- **Edit**to edit your desired group.
- **Erase Group** to erase your desired group.
- **New Group** to add a new group.
- **Erase R-Link List**to erase the PCS Ready Link List. See [page 40](#page-50-0) for details.
- **Settings** to set Default View and Loudspeaker. See [page 34](#page-44-0) for details.
- **Help** to view the PCS Ready Link instruction page.

#### Section 2: Understanding Your PCS Phone

- **3.** Highlight **Edit** and press  $\blacksquare$ .
- **4.** Edit the group name and press  $\mathbb{R}$  or **OK** (left softkey).
	- If you don't need to edit the group name, press **Next**(left softkey) during step 4 above and skip step 5.
- **5.** Press **Save** (left softkey) to save your changes.
- **6.** To edit a group contact, highlight the contact you want to edit and press **Options** (right softkey).

Options:

- **Edit**to edit a group member's name and phone number.
- **Erase** to erase the group member.
- **Add New** to add a new group member in the Personal Group List.
- **Add (Company)**to add a new group member from the Company List.
- **Add (Personal)**to add a new group member from the Personal List.
- **Details** to display a group member's information.
- **7.** Highlight **Edit** and press  $\blacksquare$ .
- **8.** Highlight the field you want to edit (**Name** or **R-Link Number**), and press  $\blacksquare$ .
- **9.** Edit the entry, press **OK** (left softkey), and press **Save** (left softkey) to save your changes.
- **10.** Press **Update** (left softkey) to update your Personal Group List.

## **Erasing an Entry in Your Personal List or Personal Group List**

To erase a contact or a group:

- **1.** From the PCS Ready Link List, press **Go to** (left softkey), highlight **Personal List** or **Per. Groups** and press  $\blacksquare$ .
- **2.** Highlight the entry you want to erase and press **Options** (right softkey).
- **3.** Highlight **Erase** and press  $\blacksquare$ .
	- **Erase Group** appears when you select Per.Groups.
- **4.** Select **Yes** and press  $\blacksquare$ .

## Section 2: Understanding Your PCS Phone

Download from Www.Somanuals.com. All Manuals Search And Download.

<span id="page-50-0"></span>To erase a group contact:

- **1.** From the PCS Ready Link List, press **Go to** (left softkey), highlight **Per. Groups** and press **...**
- **2.** Highlight your desired group and press  $\bullet$  to display the group contacts.
- **3.** Highlight the contact you want to erase and press **Options** (right softkey).
- **4.** Highlight **Erase** and press  $\mathbb{R}$ .
- **5.** Select **Yes** and press  $\blacksquare$ .
- **6.** Press **Update** (left softkey) to update your Personal Group List.

#### **Erasing a PCS Ready Link List**

You can erase all entries saved in PCS Ready Link Lists (except Company List/Co. Groups).

To erase a PCS Ready Link List:

- **1.** From the PCS Ready Link List, press **Options** (right softkey).
- **2.** Highlight **Erase R-Link List** and press **...**
- **3.** Enter your 4-digit lock code.
- **4.** Highlight your desired option and press  $\blacksquare$ .

Options:

- **Outgoing Calls** to erase all outgoing PCS Ready Link calls.
- **Incoming Calls** to erase all incoming PCS Ready Link calls.
- **Missed Calls** to erase all missed PCS Ready Link calls.
- **All Calls** to erase all PCS Ready Link call history, including redial.
- **All Personal Ent**to erase all entries in Personal List and Personal Groups.
- **5.** Select **Yes** and press  $\blacksquare$ .

**Tip:** Redial number will not be erased if it is an outgoing call, incoming call, or missed call.

## <span id="page-51-0"></span>**Setting Speed Dialing for PCS Ready Link Entries**

- **1.** Press  $\blacksquare$  to access the main menu.
- **2.** Select **Contacts** and press  $\blacksquare$ .
- **3.** Select **Speed Dial #s** and press  $\blacksquare$ .
- **4.** Highlight an unassigned number and press  $\blacksquare$ .
	- $\bullet$  When you highlight an assigned number and press  $\bullet$ , you'll be asked whether you want to overwrite the assigned number. Select **Yes** or **No**, or you can also select **Unassign** to cancel the stored speed dial.
- **5.** Press **Go to** (left softkey), highlight the list from which you want to set a speed dial (**Company List**, **Co. Groups**, **Personal List**, or **Per. Groups**), and press **....**
- **6.** Select the contact and press  $\blacksquare$ .

 $-$  or  $-$ 

Select the group and press **WEP**, select an option, and press **WEP**.

- **Assign** to assign selected group as a speed dial.
- **Details** to display the group details. You can select the entry from the group list.

To use Speed Dial for PCS Ready Link Entry:

 $\blacksquare$  From standby mode, press the appropriate key and press and hold  $\blacksquare$ 

## **Section 2B**

# **Controlling Your Phone's Settings**

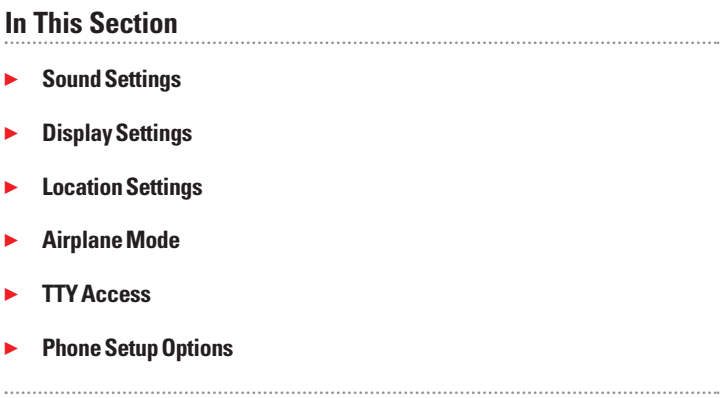

This section describes how you can change your phone's settings to best suit your needs. Take a few moments to review these options and add or adjust the settings that are right for you.

Reminder: To access the phone's main menu, press **(Fig. 2)** from standby mode. Menu items may be selected by highlighting them with the Navigation key and pressing **...** 

## **Sound Settings**

## **Ringer Types**

Ringer types help you identify incoming calls and messages. You can assign ringer types to individual Contacts entries, types of calls, and types of messages.

- **Preprogrammed Ringers** include a variety of standard ringer types and familiar music.
- **Vibrating Ringer** alerts you to calls or messages without disturbing others.
- **Downloaded Ringers** can be downloaded right to your phone. (See "Downloading Games, Ringers, and Screen Savers" on [page 160](#page-170-0) and "Ringers" on [page 164.\)](#page-174-0)

#### **Selecting Ringer Types for Voice Calls**

Your PCS Phone provides a variety of ringer options which allow you to customize your ringer and volume settings.

To select a ringer type for voice calls so you recognize when a certain type of call is coming in by the ringer:

- **1.** Press  $\blacksquare$  to access the main menu.
- **2.** Select **Settings** and press  $\blacksquare$ .
- **3.** Select **Sounds** and press  $\blacksquare$ .
- **4.** Select **Ringer Type** and press  $\blacksquare$ .
- **5.** Select **Voice Calls** and press  $\blacksquare$ .
- **6.** Select the menu under **With Caller ID**, **No Caller ID**, or **Roaming** and press  $\blacksquare$ .
- **7.** Select your desired ringer type and press  $\blacksquare$ .
	- **Ringer & Voice** to notify you with Ringer & Voice for voice call.
	- **Get New** to start up the browser so you can select an item to download (see [page 110\)](#page-120-0).

#### **Selecting Ringer Types for Voicemail**

To select a ringer type for voicemail:

- **1.** Press  $\blacksquare$  to access the main menu.
- **2.** Select **Settings** and press **...**
- **3.** Select **Sounds** and press .
- **4.** Select **Ringer Type** and press  $\blacksquare$ .
- **5.** Select **Voicemail** and press **...**
- **6.** Select the menu under **Voicemail** and press  $\mathbb{R}$ .
- **7.** Select your desired ringer type and press  $\blacksquare$ .
	- **Voice Ringer**to notify you with Voice for voicemail.
	- **Get New** to start up the browser so you can select an item to download (see [page 110\)](#page-120-0).

#### **Selecting Ringer Types for Messages**

To select a ringer type for messages:

- **1.** Press  $\blacksquare$  to access the main menu.
- **2.** Select **Settings** and press **...**
- **3.** Select **Sounds** and press  $\mathbb{R}$ .
- **4.** Select **Ringer Type** and press  $\blacksquare$ .
- **5.** Select **Messaging** and press  $\mathbb{R}$ .
- **6.** Select the menu under **Messaging** and press  $\mathbb{R}$ .
- **7.** Select your desired ringer type and press  $\blacksquare$ .
	- **Voice Ringer**to notify you with Voice for Messages.
	- **Get New** to start up the browser so you can select an item to download (see [page 110\)](#page-120-0).

#### **Selecting Ringer Types for Calendar**

To select a ringer types for calendar:

- **1.** Press  $\blacksquare$  to access the main menu.
- **2.** Select **Settings** and press  $\blacksquare$ .
- **3.** Select **Sounds** and press **........**
- **4.** Select **Ringer Type** and press  $\blacksquare$ .
- **5.** Select **Calendar** and press .
- **6.** Select the menu under **Calendar** and press  $\blacksquare$ .
- **7.** Select your desired type and press  $\blacksquare$ .
	- **Voice Ringer**to notify you with Voice for calendar events.
	- **Get New** to start up the browser so you can select an item to download (see [page 110\)](#page-120-0).

## **Selecting a Tone Length**

Longer tone lengths may be better for tone recognition when dialing voicemail or other automated systems.

To select a tone length:

- **1.** Press  $\blacksquare$  to access the main menu.
- **2.** Select **Settings** and press **.......**
- **3.** Select **Sounds** and press .
- **4.** Select **Others** and press  $\blacksquare$ .
- **5.** Select the menu under **Tone Length** and press  $\mathbb{R}$ .
- **6.** Select **Short** or **Long** and press  $\blacksquare$ .

## **Setting a Start-up/Power-off Tone**

- **1.** Follow steps 1-4 in "Selecting a Tone Length."
- **2.** Select the menu under **Start-up Tone** or **Power-off Tone** and press **.**.
- **3.** Select your desired option and press  $\blacksquare$ .
	- **Get New** to start up the browser so you can select an item to download (see [page 111\)](#page-121-0).

**Tip:** You can set the volume of Start-up Tone and Power-off Tone. See [page 47](#page-57-0) for instructions.

## **Using Voice Prompt**

This feature allows you to hear voice prompts at Voice Memo, Screen Call setting, Voice Dial, etc. (default setting is On).

To deactivate this feature:

- **1.** Press  $\blacksquare$  to access the main menu.
- **2.** Select **Settings** and press .
- **3.** Select **Sounds** and press .
- **4.** Select **Others** and press  $\mathbb{R}$ .
- **5.** Select the menu under **Voice Prompt** and press  $\blacksquare$ .
- **6.** Select **Off** and press  $\blacksquare$ .

**Tip:** When ringer volume is set to "Silence All," voice prompts cannot be heard.

## <span id="page-57-0"></span>**Adjusting the Phone's Volume Settings**

To adjust the Ringer/Key volume:

- **1.** Press  $\blacksquare$  to access the main menu.
- **2.** Select **Settings** and press **...**
- **3.** Select **Sounds** and press  $\blacksquare$ .
- **4.** Select **Ringer/Key Vol.** and press  $\blacksquare$ .
- **5.** Select the item you wish to change and press  $\mathbb{R}^n$ .
	- **Ringer Volume** to adjust Ringer tone volume.
	- **Start-up/Pw-off**to adjust Start-up/Power-off tone volume.
	- **Key Beep** to adjust Key Beep tone volume.
- **6.** Adjust a volume level by using  $\triangle/\blacktriangledown$  on the Navigation key and press **WERED**.
	- **Ringer Off** to set the Voice Call ringer volume to off. (Only appears in Ringer Volume Setting.)
	- **Silence All** to set all the ringer volume to off. (Only appears in Ringer Volume Setting.) See "Silence All" on [page 49.](#page-59-0)

To adjust the Earpiece or Speaker volume:

- **1.** Follow steps 1-3 above.
- **2.** Select **Receiver Vol.** and press  $\blacksquare$ .
- **3.** Select either **Earpiece** or **Speaker** and press  $\blacksquare$ .
	- When you talk in speakerphone mode, select **Speaker** during step 3 above.
- **4.** Adjust a volume level by using  $\triangle$  / $\nabla$  on the Navigation key and press **were**.

**Tip:** You can adjust the ringer volume in standby mode by using the Side Volume key, and adjust earpiece volume during a call by using  $\triangle / \triangledown$  on the Navigation key or Side Volume key.

## **Alert Notification**

Your phone comes with several different options to keep you aware of what's going on by sounding the alert or ringer.

- **Service** sets an alert On or Off for network services parameter changes.
- **Voicemail** sets an alert to notify you of voice messages.
- **Messaging** sets an alert to notify you of text messages.
- **Minute Beep** sets a minute reminder that beeps ten seconds before the end of each minute during a call.
- **Signal Fade** sets an alert to notify you when your phone loses a signal during a call.

To set the alerts:

- **1.** Press  $\blacksquare$  to access the main menu.
- **2.** Select **Settings** and press  $\blacksquare$ .
- **3.** Select **Sounds** and press  $\blacksquare$ .
- **4.** Select **Alerts** and press **.......**
- **5.** Select your desired option and press  $\blacksquare$ .
- **6.** If you selected **Service**, **Minute Beep**, or **Signal Fade**, select **On** or **Off**. If you selected **Voicemail** or **Messaging**, select **Once**, **Repeat Alert**, or **Off**.

**Tip: Repeat Alert** sounds every two minutes for twenty minutes.

#### <span id="page-59-0"></span>**Silence All**

There may be times when you need to silence your phone entirely. The phone's Silence All option allows you to mute all sounds without turning your phone off.

To activate Silence All:

- **1.** Press  $\blacksquare$  to access the main menu.
- **2.** Select **Settings** and press **...**
- **3.** Select **Sounds** and press **........**
- **4.** Select **Ringer/Key Vol.** and press **...**
- **5.** Select the menu under **Ringer Volume** and press  $\mathbb{R}$ .
- **6.** Press ▼ on the Navigation key until Silence All appears on the display and press **....** 
	- To deactivate this feature, select a desired volume level during step 6.

**Tip:** When Ringer Volume is set as Silence All, other items are changed to Off and cannot be highlighted by cursor.

**Shortcut:** Press and hold the Side Volume key down to activate Silence All. To restore sound, press the Side Volume key up and highlight a volume level.

## **Display Settings**

## **Changing the Text Greeting**

The text greeting can be up to 15 characters and is displayed on your phone's screen in standby mode. You may choose to display a custom greeting or you may display your PCS User name on the phone's screen (the default setting).

To display or change your custom greeting:

- **1.** Press  $\blacksquare$  to access the main menu.
- **2.** Select **Settings** and press  $\blacksquare$ .
- **3.** Select **Display** and press  $\bullet\bullet\bullet\bullet$ .
- **4.** Select **Greeting** and press  $\blacksquare$ .
- **5.** Select **Custom** and press .
	- You can customize the greeting by entering a personalized greeting.
- **6.** Press  $\blacksquare$ .

To display your PCS User name as your greeting:

- **1.** Follow steps 1-4 above.
- **2.** Select **Username** and press **...** 
	- When you are in PCS Ready Link mode, "Ready Link" appears on the display instead of User name.

## **Changing the Backlight Time Length**

The backlight setting lets you select how long the display screen and keypad are backlit after any key press is made.

To change the Main LCD or Sub LCD backlight setting:

- **1.** Press  $\blacksquare$  to access the main menu.
- **2.** Select **Settings** and press  $\blacksquare$ .
- **3.** Select **Display** and press **...**
- **4.** Select **Backlight** and press  $\blacksquare$ .
- **5.** Select **Main LCD** or **Sub LCD** and press  $\blacksquare$ .
- **6.** Select **Always On**, **Always Off**, or your defined time length and press **With**.
	- **Always Off** always turns the backlight off.
	- **Always On** keeps the backlight on indefinitely.

**Note:Always On**setting returns to the previous setting the next time you turn on the phone.

To change the keypad backlight setting:

- **1.** Select **Key** during the previous step 5, and press ...
- **2.** Select **Always Off** or your defined time length and press  $\mathbb{R}$ .

**Note:** Long backlight settings affect the battery's talk and standby times.

## **Changing the Display Screen**

Your new PCS Phone offers animation for what you see on the display screen during in standby mode, Outgoing Calls, or Service Search.

To change the animation:

- **1.** Press  $\blacksquare$  to access the main menu.
- **2.** Select **Settings** and press .
- **3.** Select **Display** and press **...**
- **4.** Select **Animation** and press  $\blacksquare$ .
- **5.** Select Standby, Outgoing Calls, or Service Search, and press  $Q$ .
- **6.** Select the menu under the item and press  $\blacksquare$ .
- **7.** Select your desired option and press  $\blacksquare$ .
	- **Press Preview** (right softkey) to see a sample display.
	- For standby, you will also set the animation starting time. Select the option under **after** and press  $\blacksquare$ , then highlight your desired setting time and press  $\blacksquare$ .
	- **Preset** to uses the pre-programmed animation.
	- **Get New** to start up the browser so you can select an item to download (see [page 111\)](#page-121-0).
	- To deactivate this feature, select **Off** during step 7 above.

## **Changing the Display for Incoming Calls**

You can set the color or downloaded image (screen saver) to be shown on the Incoming Calls display.

Follow these steps:

- **1.** Press  $\blacksquare$  to access the main menu.
- **2.** Select **Settings** and press  $\blacksquare$ .
- **3.** Select **Display** and press **...**
- **4.** Select **Incoming Calls** and press  $\blacksquare$ .
- **5.** Select the menu under **Incoming Calls** and press  $\blacksquare$ .
- **6.** Select your desired color or downloaded image (screen saver) and press  $\blacksquare$ .
	- **Get New** to start up the browser so you can select an item to download (see [page 111\)](#page-121-0).
	- If you select the downloaded image (screen saver) data during step 6 above, press **Preview** (right softkey) to see an example display.

## **Changing the Display for Area Name**

This feature enables you to show the area of the phone number you are calling to or called by when the number is not registered in your Contacts list.

Follow these steps:

- **1.** Press  $\blacksquare$  to access the main menu.
- **2.** Select **Settings** and press  $\blacksquare$ .
- **3.** Select **Display** and press **.......**
- **4.** Select **Match AreaCode** and press **...**
- **5.** Select **On** or **Off** and press  $\blacksquare$ .
	- This feature is available only when the phone number is 10 digits, or 11 digits beginning with 1 and matches an area code.
	- The area name will not be displayed for numbers in your Contacts list or for incoming calls when the Animation Ringer is assigned.

## **Changing the Display for Standby Mode**

This feature enables you to select a variety of items to display in standby mode.

Follow these steps:

- **1.** Press  $\blacksquare$  to access the main menu.
- **2.** Select **Settings** and press  $\blacksquare$ .
- **3.** Select **Display** and press **...**
- **4.** Select **Standby Display** and press  $\blacksquare$ .
- **5.** Select your desired item and press  $\blacksquare$ .
	- **Screen Saver** selects the screen saver to display.
	- **Calendar** displays the Calendar.
	- **Digital Clock** displays the local time in Digital view.
	- **Analog Clock** displays the local time in Analog view.
	- **World Clock** displays the time of the selected country along with the local time. You can scroll the World Clock list by pressing  $\blacktriangleleft / \blacktriangleright$  on the Navigation key. Select **Summer** (left) softkey) or **Standard** (right softkey) for changing between summer and standard time if applicable. (The " $\bullet$ " icon indicates the summer time.)

**Tip:** You can also display the World Clock from Tools/Extras menu. See "Using the World Clock" on [page 108.](#page-118-0)

- **Default** sets this feature to default.
- **6.** Following each system prompt or when confirming the preview display, press  $\bullet$  to save the setting.

**Tip:** In an area without service, Screen Saver, Calendar, Digital Clock, Analog Clock, or World Clock cannot be shown on the standby display.

## **Changing the Screen Saver**

Your new PCS Phone offers you the option of displaying a screen saver while in standby mode.

To assign a screen saver:

- **1.** Press  $\blacksquare$  to access the main menu.
- **2.** Select **Settings** and press  $\blacksquare$ .
- **3.** Select **Display** and press  $\mathbb{R}$ .
- **4.** Select **Standby Display** and press  $\blacksquare$ .
- **5.** Select **Screen Saver** and press **....**
- **6.** Select the menu under **Screen Saver** and press  $\mathbb{R}$ .
- **7.** Select your desired screen saver, and press **WERE**.
	- **Get New** to start up the browser so you can select an item to download (see [page 111\)](#page-121-0).
	- **Press Preview** (right softkey) during step 7 above to see an example display.
- **8.** Press **Save** (left softkey) to save the screen saver.

**Tip:** In an area without service, Screen Saver, Calendar, Time (Large), or World Clock cannot be shown on the standby display.

## **Changing the Display for My Buddy**

This feature enables you to see a funny animation for 30 seconds on the Main LCD by opening the flip.

Follow these steps:

- **1.** Press  $\bullet$  to access the main menu.
- **2.** Select **Settings** and press  $\blacksquare$ .
- **3.** Select **Display** and press **...**
- **4.** Select **My Buddy** and press **...**
- **5.** Select **On** or **Off** and press  $\blacksquare$ .
	- **Press Preview** (right softkey) during step 5 above to see a display preview. Press the right softkey to switch between Main/Sub LCD's display preview.
	- Press **Info** (left softkey) to see My Buddy Information.

## **Changing the LED Indicator Color**

To change the phone's LED Indicator color:

- **1.** Press  $\blacksquare$  to access the main menu.
- **2.** Select **Settings** and press **...**
- **3.** Select **Display** and press **.......**
- **4.** Select LED and press  $\bullet$ .
- **5.** Select **During Call**, **Incoming Calls**, **Voicemail**, **Messaging**, or **Calendar** and press **...** 
	- **Incoming Calls** allows you to select the menu from **With Caller ID**, **No Caller ID**, or **Roaming**. To select your desired menu, highlight it and press  $\frac{M_{\text{BH}}}{N_{\text{BH}}}$ .
- **6.** Select your desired color patterns and press  $\blacksquare$ .
	- To deactivate this feature, select **Off** during step 6 above.

## **Changing the Phone's Main Menu Style**

To select the display's main menu style:

- **1.** Press  $\overline{w}$  to access the main menu.
- **2.** Select **Settings** and press  $\blacksquare$ .
- **3.** Select **Display** and press **...**
- **4.** Select **Main Menu** and press  $\blacksquare$ .
- **5.** Select either **Graphic** or **Text** and press  $\blacksquare$ .

## **Changing the Theme Color**

To change the display's color scheme:

- **1.** Press  $\blacksquare$  to access the main menu.
- **2.** Select **Settings** and press  $\blacksquare$ .
- **3.** Select **Display** and press **...**
- **4.** Select **Color** and press  $\blacksquare$ .
- **5.** Select **Main LCD** or **Sub LCD** and press  $\blacksquare$ .
- **6.** Select your desired color scheme and press  $\mathbb{R}$ .

## **Changing the Font Size**

You can change the font size settings for the message notification and the browser.

To change the font size:

- **1.** Press  $\blacksquare$  to access the main menu.
- **2.** Select **Settings** and press .
- **3.** Select **Display** and press  $\blacksquare$ .
- **4.** Select **Font Size** and press  $\blacksquare$ .
- **5.** Select either **Message** or **Browser** and press  $\blacksquare$ .
- **6.** Select your desired font size.
	- **Press Preview** (right softkey) to display a font size example.
- **7.** Press  $\blacksquare$  to set the selected font.

**Tip:** From the font example display, select your desired font displays by pressing  $\blacktriangleleft$  on the Navigation key.

## **Location Settings**

Your PCS Phone is equipped with a Location feature for use in connection with location-based services that may be available in the future.

The Location feature allows the network to detect your position. Turning Location off will hide your location from everyone except 911.

**Note:** Even if the Location feature is enabled, no service may use your location without your expressed permission.

To enable your phone's Location feature:

- **1.** Press  $\blacksquare$  to access the main menu.
- **2.** Select **Settings** and press .
- **3.** Select **Location** and press **...**
- **4.** Press  $\bullet\bullet\bullet$  or **OK** (left softkey) or wait a few seconds until the message scrolls down completely.
- **5.** Select **On** and press  $\bullet$ .

 To deactivate this feature, select **Off** during step 5 above. When the Location feature is on, your phone's standby screen will display the  $\oplus$  icon. When Location is turned off, the  $\#$  icon will display.

Section 2: Understanding Your PCS Phone

**2B: Controlling Your Phone's Settings 56** Download from Www.Somanuals.com. All Manuals Search And Download.

## **Airplane Mode**

When your phone is in Airplane Mode, it cannot send or receive any calls (except for 911 dialing) or access online information. You may still use the phone's other features, such as Games, Voice Memos, Calendar, etc., while you are in Airplane Mode.

To set your phone to Airplane Mode:

- **1.** Press  $\blacksquare$  to access the main menu.
- **2.** Select **Settings** and press  $\blacksquare$ .
- **3.** Select **Others** and press **.......**
- **4.** Select **Airplane Mode** and press **...**
- **5.** You will see a message on the display. Press  $\bullet\bullet\bullet$  or **OK** (left) softkey) to continue.
	- **Press Cancel** (right softkey) to return to previous menu.
- **6.** Select **On** and press  $\bullet$ .
	- To deactivate this feature, select **Off** during step 6.

While in Airplane Mode, your phone's standby screen will display "Phone Off."

#### **TTY Use With PCS Service From Sprint** m.

A TTY (also known as a TDD or Text Telephone), is a telecommunications device that allows people who are deaf or hard of hearing, or who have speech or language disabilities, to communicate by telephone.

Your phone is compatible with select TTY devices. Please check with the manufacturer of your TTY device to ensure that it supports digital wireless transmission. Your phone and TTY device will connect via a special cable that plugs into your phone's headset jack. If this cable was not provided with your TTY device, contact your TTY device manufacturer to purchase the connector cable.

When establishing your PCS Service, please call PCS Customer Solutions via the state Telecommunications Relay Service (TRS) by first dialing  $\Box$   $\Box$   $\Box$   $\Box$  Then provide the state TRS with this number: 866-727-4889.

To turn TTY Mode On or Off:

- **1.** Press  $\blacksquare$  to access the main menu.
- **2.** Select **Settings** and press .
- **3.** Select **Others** and press  $\blacksquare$ .
- **4.** Select **TTY** and press  $\blacksquare$ .
- **5.** You will see a message on the display. Press **OK** (left softkey) to continue.
- **6.** Select **Enable** or **Disable** and press **...**

**Note:** When you connect TTY devices, your phone will display **in** in TTY mode.

**Note:** If TTY mode is enabled, the audio quality of non-TTY devices connected to the headset jack may be impaired.

#### **IMPORTANT NOTICE: 911 Emergency Calling**

Sprint recommends that TTY users make Emergency calls by other means including Telecommunications Relay Services (TRS), analog cellular, and landline communications. Wireless TTY calls to 911 may be corrupted when received by public safety answering points (PSAPs) rendering some communications unintelligible. The problem encountered appears related to TTY equipment or software used by PSAPs. This matter has been brought to the attention of the FCC, and the wireless industry and PSAP community are currently working to resolve this.

## **Phone Setup Options**

## **Shortcut**

Your phone offers you the option of assigning a shortcut key to a favorite or often-used function. Pressing < on the Navigation key in standby mode will launch your user-defined shortcut.

To assign your shortcut key:

- **1.** Press  $\blacksquare$  to access the main menu.
- **2.** Select **Settings** and press  $\blacksquare$ .
- **3.** Select **Others** and press  $\Box$ .
- **4.** Select **My Shortcut** and press  $\blacksquare$ .
- **5.** Select the menu under **My Shortcut** and press  $\blacksquare$ .
- **6.** Select your desired menu option and press  $\blacksquare$ .
	- **•** Press **Info** (right softkey) during step 5 above to see an information screen.

## **Auto Answer Mode**

Auto Answer mode allows you to answer calls when your phone is connected to an optional hands-free car kit and headset (sold separately).

To activate this feature:

- **1.** Press  $\blacksquare$  to access the main menu.
- **2.** Select **Settings** and press  $\blacksquare$ .
- **3.** Select **Others** and press  $\mathbb{R}$ .
- **4.** Select **Auto Answer** and press **...**
- **5.** Select Car Kit/Headset or Speaker Phone and press  $\blacksquare$ .
- **6.** Select either **5 Seconds** or **15 Seconds** and press  $\mathbb{R}$ .
	- To deactivate this feature, select **Off** during step 6 above.

## **Setting the Open/Close Flip Option**

This feature enables you to answer an incoming call by opening the flip or to end a call by closing the flip.

To activate the Open Flip feature:

- **1.** Press  $\blacksquare$  to access the main menu.
- **2.** Select **Settings** and press .
- **3.** Select **Others** and press  $\blacksquare$ .
- **4.** Select **Open/Close Flip** and press  $\blacksquare$ .
- **5.** Select **Open** and press  $\blacksquare$ .
- **6.** Select **Answer Call** and press  $\blacksquare$ .
	- To deactivate this feature, select **No Action** during step 6.

**Note:** This feature does not apply for Roaming Calls with Call Guard On.

To activate the Close Flip feature:

- **1.** Follow steps 1-4 above.
- **2.** Select **Close** and press .
- **3.** You will see a message on the display. Press **OK** (left softkey) to continue.
- **4.** Select **End Call** and press **...**

**Note:** This feature does not apply when you are using the speakerphone, a headset, or a car kit.

**Note:** If you select **Mute**during step 4 above, closing the flip enables speakerphone mode. To deactivate speakerphone mode, simply open the flip to use the earpiece.

## **Setting Any Key Answer**

This feature allows you to answer incoming calls by pressing any key (except  $\mathbb{R}, \mathbb{Z}, \mathbb{R}, \mathbb{Z}, \mathbb{Z}, \mathbb{Z}, \mathbb{Z}$ ), or the Navigation key).

To activate this feature:

- **1.** Press  $\blacksquare$  to access the main menu.
- **2.** Select **Settings** and press .
- **3.** Select **Others** and press **......**
- **4.** Select **Any Key Answer** and press **...**
- **5.** Select **On** and press  $\bullet\bullet\bullet\bullet$ .
	- To deactivate this feature, select **Off** during step 5 above.

## **Setting the Side Key Guard**

This feature enables you to lock your side keys (Ready Link button, Side Volume key, and Side Call key) while the flip is closed.

To activate this feature:

- **1.** Press  $\blacksquare$  to access the main menu.
- **2.** Select **Settings** and press .
- **3.** Select **Others** and press  $\blacksquare$ .
- **4.** Select Side Key Guard and press  $\blacksquare$ .
- **5.** Select **On** and press  $\bullet\bullet\bullet\bullet$ .
	- **Key Guard** appears on the Sub LCD when you press any side key while the flip is closed.
	- To deactivate this feature,select **Off** during step 5 above.

**Note:** This feature does not apply when the flip is open.
### <span id="page-72-0"></span>**Setting Speed Dialing**

With this feature you can dial Contacts Directory entries with one key press for locations 2-9. Save your memory locations 2-9 for speed dialing your most commonly used phone numbers. Speed Dial numbers must be stored in your Contacts to use this feature.

To set Speed Dial:

- **1.** Press  $\blacksquare$  to access the main menu.
- **2.** Select **Contacts** and press .
- **3.** Select **Speed Dial #s** and press **...**
- **4.** To select a corresponding speed dial number from 2-9, highlight an unassigned number and press  $\blacksquare$ .
- **5.** Select the entry from the list and press  $\blacksquare$ .
- **6.** Select the phone number you want to set as a speed dial and press **WERED**.

 $-$  or  $-$ 

- **1.** Press  $\triangleright$  on the Navigation key.
- **2.** Highlight your desired entry by scrolling through the Contacts list and press  $\blacksquare$ .
- **3.** Highlight the phone number you want to set as a speed dial and press **Options** (right softkey).
- **4.** Highlight **Set Speed Dial** and press **...**
- **5.** Highlight an unassigned number and press  $\blacksquare$ .
	- $\bullet$  When you highlight an assigned number and press  $\bullet$ , you'll be asked whether you want to overwrite the assigned number. Select **Yes** to overwrite or **No** to cancel.

To cancel the stored speed dial number:

- **1.** Press  $\blacksquare$  to access the main menu.
- **2.** Select **Contacts** and press  $\blacksquare$ .
- **3.** Select **Speed Dial #s** and press **...**
- **4.** Highlight the stored speed dial number you want to cancel and press **With**.
- **5.** Highlight **Unassign** and press  $\blacksquare$ .

To use Speed Dial:

From standby mode, just press and hold the appropriate key.

### Section 2: Understanding Your PCS Phone

**2B: Controlling Your Phone's Settings 62** Download from Www.Somanuals.com. All Manuals Search And Download.

### **Setting Abbreviated Dialing**

Abbreviated Dialing is another form of speed dialing. It allows you to dial a number from your Contacts entries by entering just the last four digits of the number. If the digits you enter do not match any stored Contacts entry, you can automatically prepend an area code and prefix using the following steps.

To activate this feature:

- **1.** Press  $\blacksquare$  to access the main menu.
- **2.** Select **Settings** and press .
- **3.** Select **Others** and press **.......**
- **4.** Select **Abbrev. Dial** and press  $\blacksquare$ .
- **5.** Select **Enable** and press **...**
- **6.** Enter a six-digit number and press  $\mathbb{Q}$  or **OK** (left softkey).
	- To deactivate this feature, highlight **Disable** during step 5 above.

**Tip:** If you enter fewer than 6 digits, the display shows a warning message. See [page 25](#page-35-0) for using this feature.

### **Headset Mode**

This feature allows you hands-free phone use. Set the headset mode to Voice Call or Ready Link and press the Turbo Button on the headset to activate useful functions.

To set headset mode:

- **1.** Press  $\blacksquare$  to access the main menu.
- **2.** Select **Settings** and press  $\blacksquare$ .
- **3.** Select **Others** and press **.......**
- **4.** Select **Headset Mode** and press  $\blacksquare$ .
- **5.** Select **Voice Call** or **Ready Link** and press  $\blacksquare$ .
	- **•** Press **Info** (right softkey) during step 5 above to see the Headset Mode information.
	- To deactivate this feature, select **Off** during step 5 above.

With the headset:

- **Voice Call:** Press the Turbo Button to activate Voice dial. Press twice to redial the last call. Press and hold the button to record a Voice Memo.
- **Ready Link:** Press and hold the Turbo Button to redial the last PCS Ready Link call.

Section 2: Understanding Your PCS Phone

**2B: Controlling Your Phone's Settings 63** Download from Www.Somanuals.com. All Manuals Search And Download.

### <span id="page-74-0"></span>**Sleep Mode**

This feature helps conserve your battery power by restricting the display.

To set sleep mode:

- **1.** Press  $\blacksquare$  to access the main menu.
- **2.** Select **Settings** and press **...**
- **3.** Select **Display** and press **...**
- **4.** Select **Sleep Mode** and press  $\blacksquare$ .
- **5.** Select **Main LCD** or **Sub LCD** and press  $\blacksquare$ .
- **6.** Select your desired option, and press  $\blacksquare$ .
	- To deactivate this feature, highlight **Off** during step 6 above.

### **Setting Message Notification**

You can see message notifications when you receive a text message or Voicemail while you are in PCS Vision applications or browser mode.

To set message notification:

- **1.** Press  $\blacksquare$  to access the main menu.
- **2.** Select **Settings** and press  $\blacksquare$ .
- **3.** Select **Messaging** and press  $\blacksquare$ .
- **4.** Check the box next to **Games**/**Apps** or **Browser** and press **Save** (left softkey).
	- **•** Press **Info** (right softkey) during step 4 above to see the Messages information.

### **Changing the Menu Language**

When you first turn your phone on, the menus are displayed in English.

To change the menu language to Spanish:

- **1.** Press  $\blacksquare$  to access the main menu.
- **2.** Select **Settings** and press  $\blacksquare$ .
- **3.** Select **Others** and press **.......**
- **4.** Select **Language** and press  $\blacksquare$ .
- **5.** Select **Español** and press **...**

### Section 2: Understanding Your PCS Phone

### **Section 2C**

# **Setting Your Phone's Security**

### **In This Section**

- -**Accessing the Security Menu**
- -**Locking Your Phone**
- -**Unlocking Your Phone**
- -**Changing the Lock Code**
- -**Calling in Lock Mode**
- -**Restricting Calls**
- -**Using Special Numbers**
- -**Erasing the Contacts Directory**
- -**Erasing the Downloads**
- -**Resetting Your Phone**
- -**Resetting and Locking Your Phone through SMS**
- -**Security Features for PCS Vision**\*\*

If y using the security settings on your PCS Phone, you receive peace of  $\mathbf{D}_{\text{mind}}$  without sacrificing flexibility. With several options available, you can customize your phone to meet your personal needs.

## <span id="page-76-0"></span>**Accessing the Security Menu**

You must enter your lock code to view the Security menu.

To access the Security menu:

- **1.** Press **the main menu.**
- **2.** Select **Settings** and press  $\blacksquare$ .
- **3.** Select **Security** and press **....**
- **4.** Enter your lock code.

**Tip:** If you can't recall your lock code, try using the last four digits of either your Social Security number or PCS Phone Number or try 0000. If none of these work, call PCS Customer Solutions at 1-888-211-4PCS (4727).

## **Locking Your Phone**

When your phone is locked, you can only receive incoming calls or make calls to 911, PCS Customer Solutions, or special numbers.

To lock your phone:

- **1.** From the Security Menu display (see "Accessing the Security Menu"), select **Lock Phone** and press **...**
- **2.** Select **Lock Now** or **On Power-up** and press  $\overline{C}$ .
- **3.** Depending on your preference, highlight either **Full Lock** or **Except Incom.Calls** and press  $\blacksquare$ .
	- **Full Lock:** No phone calls can be made, except for Emergency number,  $\bullet$  (PCS Customer Solutions), or Special numbers. No phone calls can be received except for Special numbers.
	- **Except Incom.Calls:** No phone calls can be made, except for Emergency number,  $\bullet$  (PCS Customer Solutions), or Special numbers, but all incoming calls can be received.

**Tip:** If you want to cancel the "On Power-up" setting before turning the phone off, select **Unlocked** during step 2 above.

## **Unlocking Your Phone**

To unlock your phone:

- **1.** Press **Unlock** (left softkey).
- **2.** Enter your lock code.

## **Changing the Lock Code**

To change your lock code:

- **1.** From the Security Menu display (see "Accessing the Security Menu" on [page 66\),](#page-76-0) select **Others** and press  $\blacksquare$ .
- **2.** Select **Change Lock** and press  $\blacksquare$ .
- **3.** Enter a new lock code, ("1234" for example) under **New Code**.
- **4.** Reenter the new code under **Reenter Code**.

## **Calling in Lock Mode**

You can place calls to 911, PCS Customer Solutions, and to your special numbers when in lock mode.

To place an outgoing call in lock mode:

■ To call an Emergency number, special number, or PCS Customer Solutions, enter the phone number and press **WE**.

## **Restricting Calls**

You can restrict the phone numbers your phone dials or receives. (The Restrict Calls setting does not apply to 911 or PCS Customer Solutions.)

To restrict calls:

- **1.** From the Security Menu display (see "Accessing the Security Menu" on [page 66\),](#page-76-0) select **Others** and press  $\blacksquare$ .
- **2.** Select **Limit Use** and press  $\blacksquare$ .
- **3.** Select **Outgoing Calls** or **Incoming Calls** and press  $Q$ .

**4.** Highlight your desired option, and press  $\blacksquare$ .

Options:

- **Allow All**Calls are not restricted; you can make or receive all calls.
- **PhoneBook Only** Only Contacts entries, Voicemail or special numbers (see below on this page) are available to make or receive calls.
- **Special #s Only** Only three special numbers are available to make or receive calls.

**Note:** Restricted incoming calls are forwarded to voicemail.

## **Using Special Numbers**

You can save three special numbers in addition to your Contacts entries (the same number may be in both directories). You can make and receive calls from special numbers even when your phone is locked.

To add or replace a special number:

- **1.** From the Security Menu display (see "Accessing the Security Menu" on [page 66\),](#page-76-0) select **Others** and press  $\blacksquare$ .
- **2.** Select **Special** #**s** and press  $\blacksquare$ .
- **3.** Select the box under an entry number and press  $\blacksquare$ .
- **4.** Enter your desired phone number and press  $\blacksquare$ .

– or –

Press **Options** (right softkey), select **From Ph. Book** or **Voicemail**, and press  $\blacksquare$ .

To insert pauses into a number:

- **1.** From step 4 above, enter the phone number and press **Options** (right softkey) for the options.
- **2.** Highlight **Hard Pause, 2-Sec. Pause**, or **Hyphen** and press  $\blacksquare$ .
- **3.** Finish entering the rest of the numbers and press  $\blacksquare$ .

**Note:** There are no Speed Dial options associated with special numbers.

## **Erasing the Contacts Directory**

To erase all the names and phone numbers in your Contacts Directory:

- **1.** From the Security Menu display (see "Accessing the Security Menu" on [page 66\),](#page-76-0) select **Erase Ph. Book** and press **...**
- **2.** If you're sure you want to erase your Contacts, highlight **Yes** and press **WERED**.

## **Erasing the Downloads**

To erase all data downloaded from the Web:

- **1.** From the Security Menu display (see "Accessing the Security Menu" on [page 66\),](#page-76-0) select **EraseDownload** and press  $\blacksquare$ .
- **2.** If you're sure you want to erase all data downloaded from the Web, select **Yes** and press  $\blacksquare$ .
	- If you have assigned downloaded data, the function returns to its default setting.

## **Resetting Your Phone**

Resetting the phone restores all the factory defaults, including the ringer types and display settings. The Contacts list, Call History, Scheduler, and Messaging are not affected.

To reset your phone:

- **1.** From the Security Menu display (see "Accessing the Security Menu" on [page 66\),](#page-76-0) select **Reset Phone** and press  $\mathbb{R}$ .
- **2.** If you're sure you want to reset your phone, select **Yes** and press **WERED**.

## **Resetting and Locking Your Phone through SMS**

When your phone is lost or stolen, you can erase your important personal information (such as Contacts entries, call history, and messages) and lock your phone by sending a special formatted SMS message to your phone.

From your computer, sign on to [www.sprintpcs.com](http://www.sprintpcs.com) and send a message to your phone (input your 10-digit PCS Phone Number followed by "@messaging.sprintpcs.com.") in the following format:

\ \ RESET \*\*<Passcode>\*\* RESET

<Passcode> – your defined passcode. Default Passcode is 11-digit ESN (Electronic Serial Number) which is written on the package or phone itself.

The locked phone will display the following message:

"If found, please call PCS Customer Solutions 1-888-211-4727."

To activate this feature, the following presetting is required:

- **1.** Press  $\Box$  to access the main menu.
- **2.** Select **Settings** and press  $\blacksquare$ .
- **3.** Select **Security** and press **....**
- **4.** Enter your lock code.
- **5.** Select **Others** and press  $\blacksquare$ .
- **6.** Select **Found Me** and press  $\blacksquare$ .
- **7.** Select **Reset/Lock** and press  $\blacksquare$ .
- **8.** Select **Enable** and press  $\mathbb{R}$ .

To unlock a phone that has been locked through SMS, bring the phone to a Sprint Store.

#### **Changing the Passcode**

To change the passcode for the special formatted SMS messages:

- **1.** Follow steps 1-6 above.
- **2.** Select **Chg Passcode** and press  $\blacksquare$ .
- **3.** Enter new passcode in the box under **New Passcode** (11 digits).
- **4.** Reenter the new passcode in the box under **Reenter Code**.

## **Security Features for PCS Vision**<sup>\*\*</sup>

### **Signing In and Out of PCS Vision Services**

You can sign out of PCS Vision services without turning off your phone; however you will not have access to all PCS Vision services, including Web and messaging. Signing out will avoid any charges associated with PCS Vision services. While signed out, you can still place or receive phone calls, check voicemail, and use other voice services. You may sign in again at any time.

To sign out of PCS Vision services:

- **1.** Press **For** to access the main menu.
- **2.** Select **Settings** and press  $\blacksquare$ .
- **3.** Select **PCS Vision** and press  $\blacksquare$ .
- **4.** Select **Disable Vision** and press  $\blacksquare$ .
- **5.** A message will appear. Press **Disable** (right softkey) to confirm that you want to sign out.

To sign in to PCS Vision services:

- **1.** Press  $\blacksquare$  to access the main menu.
- **2.** Select **Settings** and press .
- **3.** Select **PCS Vision** and press  $\blacksquare$ .
- **4.** Select **Enable Vision** and press  $\blacksquare$ .

**Note:** To sign in and out of PCS Vision Services, you need to disable PCS Ready Link mode (see "Setting PCS Ready Link Mode" on [page 27\).](#page-37-0)

# **Controlling Your Roaming Experience**

**In This Section**

- -**Understanding Roaming**
- -**Setting Your Phone's Roam Mode**
- -**Controlling Roaming Charges Using Call Guard**

Roaming is the ability to make or receive calls when you're off the<br>Sprint Nationwide PCS Network. Your new dual-band/tri-mode PCS Phone works anywhere on the Sprint Nationwide PCS Network and allows you to roam on other networks where we've implemented roaming agreements with other carriers.

This section explains how roaming works as well as special features that let you manage your roaming experience.

## **Understanding Roaming**

#### **Recognizing Icons on the Display Screen**

Your phone's display screen always lets you know when you're off the Sprint Nationwide PCS Network and whether your phone is operating in analog or digital mode. The following chart indicates what you'll see depending on where you're using your phone.

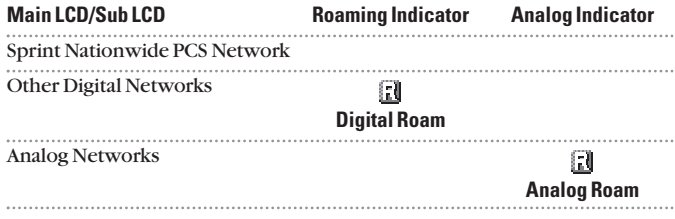

**Tip:** Remember, when you are using your phone off the Sprint Nationwide PCS Network, always dial numbers using 11 digits (1 + area code + number).

**Note:** You will pay a higher per-minute rate for roaming calls.

#### **Roaming on Other Digital Networks**

When you're roaming on digital networks, your call quality and security will be similar to the quality you receive when making calls on the Sprint Nationwide PCS Network. You may not be able to access certain features, such as PCS Vision.

**Note:** PCS Ready Link Service is not available in roaming areas.

### **Roaming on Analog Networks**

When you roam on analog networks, you will experience a similar quality provided by other analog carriers today. Although some features, such as PCS Vision and PCS Voice Command, will be unavailable, you can still make and receive calls and access voicemail. You may experience the following differences:

- You are more likely to experience static, cross-talk, fade-out, and dropped calls.
- Some features which are standard on the Sprint Nationwide PCS Network, such as call waiting, PCS Vision, PCS Ready Link, and direct international dialing, are unavailable.
- Though callers can leave voicemail messages while you are roaming, you may not receive notification until you return to the Sprint Nationwide PCS Network. While roaming, you can periodically check your voicemail for new messages by dialing 1+area code+your PCS Phone Number. Press when you hear your greeting and enter your passcode at the prompt.
- There are security and privacy risks (eavesdropping and cloning) that exist with conventional analog services today.
- Your battery needs recharging sooner when you use your phone for analog roaming.

**Note:** If you're on a call when you leave the Sprint Nationwide PCS Network and enter an area where roaming is available (whether digital or analog), your call is dropped. If your call is dropped in an area where you think PCS Service is available, turn your phone off and on again to reconnect to the Sprint Nationwide PCS Network.

**Note:** When using your phone in analog mode, the handset may feel warm. This behavior is normal for analog operation.

## <span id="page-85-0"></span>**Setting Your Phone's Roam Mode**

Your PCS Phone allows you to control your ability to roam. By using the **Roaming** menu option, you can determine which signals your phone accepts.

### **Set Mode**

Choose from three different settings on your dual-band/tri-mode phone to control your roaming experience.

To set your phone's roam mode:

- **1.** Press  $\blacksquare$  to access the main menu.
- **2.** Select **Settings** and press **....**
- **3.** Select **Roaming** and press  $\blacksquare$ .
- **4.** Select Set Mode and press  $\blacksquare$ .
- **5.** Select an option from the followings and press  $\mathbb{R}$ .
	- **Sprint** This setting allows you to access the Sprint Nationwide PCS Network only and prevents roaming on other networks.
	- **Automatic** This setting seeks PCS Service. When PCS Service is unavailable, the phone searches for an alternate system.
	- **Analog** This setting forces the phone to seek an analog roaming system. The previous setting (Sprint or Automatic) is restored the next time the phone is turned on.

## **Controlling Roaming Charges Using Call Guard**

In addition to the roaming icon, Call Guard alerts you when roaming charges apply. This feature makes it easy to manage your roaming charges by reminding you when you make or receive roaming calls. It also requires you to take an additional step before placing or answering a roaming call. This additional step is not required when you make or receive calls while on the Sprint Nationwide PCS Network.

To turn Call Guard on or off:

- **1.** Press  $\blacksquare$  to access the main menu.
- **2.** Select **Settings** and press  $\blacksquare$ .
- **3.** Select **Roaming** and press **...**
- **4.** Select **Call Guard** and press  $\blacksquare$ .
- **5.** Select **On** or **Off** and press  $\blacksquare$ .

**Note:** Voice Dialing and Speed Dialing are not available when you are roaming with Call Guard enabled.

To place roaming calls with Call Guard on:

- Press any key to erase the pop-up message, press  $\blacksquare$ , highlight **Roam Call**, or **Roam:Speaker On**, and press **...** – or –
- **1.** From standby mode, dial 1 + area code + the seven-digit number. (You can also initiate a call from the Contacts directory, Call History, or Messaging.)
- **2.** Press **are** or **gram** (or press **4.9** and highlight **Call** or **Call:Speaker On**) and press **...**
- **3.** Press **the proceed while the pop-up message is displayed.**

To answer incoming roaming calls with Call Guard on:

**Press (Fig. 4)**, highlight **Answer** or **Answer:Speaker**, and press  $\blacksquare$ .

 $-$  or  $-$ 

- **1.** Press **MB** or **GEAR**.
- **2.** Press **the proceed while the pop-up message is displayed.**

Remember, if the Call Guard feature is set to On, you need to take extra steps to make and receive roaming calls, even if you have selected the Analog setting (see [page 75\).](#page-85-0)

### Section 2: Understanding Your PCS Phone

## **Section 2E**

# **Navigating Through Menus**

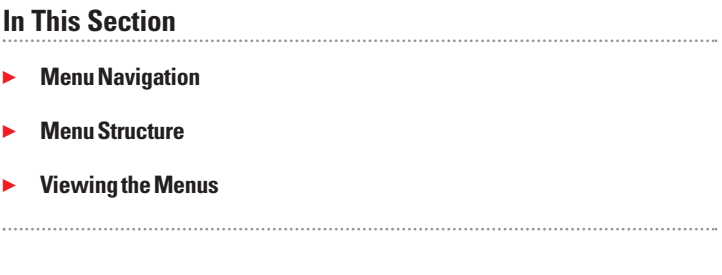

This section is a road map to using your PCS Phone. Every function<br>and feature can be accessed through an onscreen meny Take and feature can be accessed through an onscreen menu. Take a few moments to learn your way around and you'll find your phone easier to use.

## **Menu Navigation**

The Navigation key on your PCS Phone allows you to scroll through menus quickly and easily. The scroll bar at the right of the menu keeps track of your position in the menu at all times.

To navigate through a menu, simply press  $\triangle$   $/$  on the Navigation key.

### **Menu Structure**

### **Selecting Menu Items**

As you navigate through the menu, menu options are highlighted. Select any option by highlighting it and pressing  $\blacksquare$ .

For example, if you want to view your last incoming call:

- **1.** Press  $\blacksquare$  to access the main menu.
- **2.** Select **Call History** and press . (It may already be highlighted.)
- **3.** Press ▼ on the Navigation key to highlight **Incoming Calls** and press  $\Box$ . If you have received any calls, they are displayed on the screen.

#### **Backing Up Within a Menu**

To go to the previous menu:

Press Aux.

To return to standby mode:

 $\blacksquare$  Press  $\blacksquare$ .

#### **Shortcuts**

on the Navigation key is a shortcut to the My Shortcut menu. (See [page 59](#page-69-0) for setting.)

- $\triangleright$  on the Navigation key is a shortcut to the Contacts.
- on the Navigation key is a shortcut to the Messaging menu.
- $\nabla$  on the Navigation key is a shortcut to the Downloads menu.

## **Viewing the Menus**

### **Menu Diagram**

The following list outlines your phone's menu structure.

#### **1. Call History**

- 1. Outgoing Calls
- 2. Incoming Calls
- 3. Missed Calls
- 4. Erase History

#### **2. Contacts**

- 1. Find/Add Entry
- 2. Speed Dial #s
- 3. My Phone#
- 4. Services

#### **3. Messaging**

- 1. Short Mail
- 2. PCS Mail
- 3. Notifications
- 4. Voicemail

#### **4. Web**

#### **5. Downloads**

- 1. Games
- 2. Ringers
- 3. Screen Savers
- 4. Applications
- 5. Dynamic 1-10 (If applicable)
- 6. Others

#### **6. Settings**

- 1. Sounds
- 2. Display
- 3. PCS Vision
- 4. Ready Link
- 5. Location
- 6. Roaming
- 7. Messaging
- 8. Security
- 9. Others

### Section 2: Understanding Your PCS Phone

#### **7. Tools/Extras**

- 1. Calendar
- 2. Calculator
- 3. World Clock
- 4. PC Sync

#### **8. Voice Services**

- 1. Voice Memo
- 2. Screen Call
- 3. Voice Dial

#### **9. Phone Info**

- 1. Phone# User ID
- 2. Help
- 3. Version

### **Section 2F**

# **Managing Call History**

**In This Section Viewing History** - **Call History Options** - **Making a Call From Call History** - **Saving a Phone Number From Call History** - **Prepending a Phone Number From Call HIstory** - **Erasing Call History** -

The Call History keeps track of incoming calls, calls made from your<br>PCS Phone, and missed calls. This section guides you through accessing and making the most of your Call History.

## <span id="page-92-0"></span>**Viewing History**

You'll find the Call History feature very helpful. It is a list of the last 20 phone numbers (or Contacts entries) for each call you placed, accepted, or missed. Call History makes redialing a number fast and easy. It is continually updated as new numbers are added to the beginning of the list and the oldest entries are removed from the bottom of the list.

Each entry contains the phone number (if it is available) and Contacts entry name (if the phone number is in your Contacts list). Duplicate calls (same number and type of call) may only appear once on the list.

To view a Call History list:

- **1.** Press  $\blacksquare$  to access the main menu.
- **2.** Select **Call History** and press **...**
- **3.** Select **Outgoing Calls**, **Incoming Calls**, or **Missed Calls** and press **WENU**.

## **Call History Options**

For additional information and options on a particular call, highlight a Call History entry and press **Options** (right softkey).

This feature gives you the option of selecting:

- **Call** to dial the phone number.
- **Call:Speaker On** to dial the phone number in speakerphone mode.
- **Save Phone#** to save the phone number (if applicable). If the caller's phone number is already saved in your Contacts list, **Go to Phone Book** appears. (See "Saving a Phone Number From Call History" on [page 83.\)](#page-93-0)
- **Prepend** to add numbers to the beginning of the phone number. (See "Prepending a Phone Number From Call History" on [page 84.](#page-94-0))
- **Copy to Personal** to copy the phone number to Personal List.
- **Frase** to erase the entry.

**Note:** The "Copy to Personal" option is displayed when meet all of the following conditions. PCS Ready Link mode is set to Enable; the phone number is 10 digits or 11 digits beginning with 1; the phone number does not match any stored entry in Personal List; the phone is not in use.

## <span id="page-93-0"></span>**Making a Call From Call History**

To place a call from Call History:

- **1.** Press  $\blacksquare$  to access the main menu.
- **2.** Select **Call History** and press  $\mathbb{R}$ .
- **3.** Select **Outgoing Calls**, **Incoming Calls** or **Missed Calls**.
- **4.** Press  $\blacksquare$ .
- **5.** Highlight the entry you want to call by scrolling through the list.
- **6.** Press **EXE** or **SHAKE**.

```
- or -
```
Press **Options** (right softkey), highlight **Call**, or **Call:Speaker On**, and press  $\blacksquare$ .

**Note:** You cannot make calls from Call History to entries identified as No ID or Restricted.

## **Saving a Phone Number From Call History**

Your PCS Phone can store up to 300 Contacts entries. Contacts entries can store up to a total of 500 phone numbers and each entry's name can contain sixteen characters.

To save a phone number from Call History:

- **1.** Highlight the call history entry you want to save.
- **2.** Press **Options** (right softkey) to display the options.
- **3.** Highlight **Save Phone#** and press  $\blacksquare$ .
- **4.** Highlight the appropriate label (Home, Work, Mobile, Pager, Data, Fax, or No Label) and press  $\blacksquare$ .
- **5.** Enter a name and press  $\blacksquare$ .

If you have already stored entries in the Contacts list, you are prompted to select the following entry mode.

- **New Name** to enter a name directly.
- **From Ph. Book** to select a name from the Phone Book.
- **6.** Press **Save** (left softkey).

**Note:** You cannot save phone numbers already in your Contacts list or from calls identified as No ID or Restricted. If the selected entry has already been stored in the Contacts list, **Go to Phone Book**appears during step 3 above.

## <span id="page-94-0"></span>**Prepending a Phone Number From Call History**

If you need to make a call from Call History and you happen to be outside your local area code, you can add the appropriate prefix by following these steps:

- **1.** Highlight a call history entry and press **Options** (right softkey).
- **2.** Highlight **Prepend** and press  $\blacksquare$ .
- **3.** Enter the digits you want to add to the number.
- **4.** Press **EXE** or **EXEC** to make a call.

To select another option, press  $\mathbb{Q}$ , highlight it, and press  $\mathbb{Q}$ .

- **Call**to dial the phone number.
- **Call:Speaker On** to dial the phone number in speakerphone mode.
- **Save Phone#** to store the phone number in your Contacts directory.
- **Ellence Pause** to insert a hard pause. (See "Dialing and Saving Phone Numbers With Pauses" on [page 24.](#page-34-0))
- **2-Sec. Pause** to insert a 2-second pause. (See "Dialing and **T** Saving Phone Numbers With Pauses" on [page 24.](#page-34-0))

## **Erasing Call History**

To erase individual Call History entries, see "Call History Options" on [page 82.](#page-92-0)

To erase Call History:

- **1.** Press  $\blacksquare$  to access the main menu.
- **2.** Select **Call History** and press **...**
- **3.** Select **Erase History** and press **...**
- **4.** Select **Outgoing Calls**, **Incoming Calls**, **Missed Calls**, or **All Calls** and press **MENU**.
- **5.** Select **Voice Call Log** or **Ready Link Log** and press  $\blacksquare$ .
	- **Voice Call Log** to erase Call History for Voice Calls.
	- **Ready Link Log** to erase Call History for PCS Ready Link Calls.
- **6.** Select **Yes** and press  $\blacksquare$ .

### **Section 2G**

# **Using the Contacts Directory**

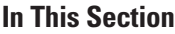

- **Contacts List Entry Options**
- -**Entering Text**
- -**Adding a New Contacts Entry**
- -**Finding Contacts List Entries**
- -**Adding a Phone Number or Address to a Contacts Entry**
- -**Editing a Contacts Entry**
- -**Selecting a Ringer/Image Type for an Entry**
- -**Secret Contacts List Entries**
- -**Dialing PCS Services**

Tow you know the basics that make it easier to stay in touch with people and information. This section helps you make the most of your contacts and time when you are trying to connect with the important people in your life.

## **Contacts List Entry Options**

To access a Contacts entry's options, display the Contacts list, highlight an entry and press  $\blacksquare$ , then select a phone number and press **Options** (right softkey). (See "Finding Contacts List Entries" on [page 92.\)](#page-102-0)

To select an option, highlight it and press  $\blacksquare$ .

- **Edit** to edit the selected entry.
- **Call** to dial the selected number.
- **Call:Speaker On** to dial the phone number in speakerphone mode.
- **Call Alarm** to set a call alarm for the entry. (See [page 101](#page-111-0) for call alarm.)
- **Set Speed Dial**to assign speed dial numbers to your favorite entries. (See [page 62](#page-72-0) for Speed Dialing.)
- **Set Voice Dial**to set a voice dial for the entry. (See [page 120](#page-130-0) for Voice Dial.)
- **Prepend** to alter a phone number by adding numbers. (See [page 84](#page-94-0) for prepending.)
- **Copy to Personal** to copy the phone number to Personal List.

**Note:** The "Copy to Personal" option is displayed when meet all of the following conditions. PCS Ready Link mode is set to Enable; the phone number is 10 digits or 11 digits beginning with 1; the phone number does not match any stored entry in Personal List; the phone is not in use.

**Tip:** You can view the next entry by pressing  $\triangleright$  on the Navigation key or view the previous entry by pressing  $\blacktriangleleft$  on the Navigation key.

To erase the selected entry from the Contacts list.

- **1.** Press  $\triangleright$  on the Navigation key to display the Contacts list.
- **2.** Highlight the contact you want to erase and press **Options** (right softkey).
- **3.** Highlight **Erase Contact** and press  $\blacksquare$ .
- **4.** Select **Yes** and press  $\blacksquare$ .

## <span id="page-97-0"></span>**Entering Text**

### **Selecting a Character Input Mode**

Your PCS Phone provides convenient ways to enter words, letters, punctuation, and numbers whenever you are prompted to enter text (for example, when adding a Contacts entry).

To change the character input mode:

- **1.** When you display a screen where you can enter text, press the right softkey button.
- **2.** Select a character input mode, highlight it, and press  $\blacksquare$ .
	- **T9 Word** to enter characters using T9 Text Input (see below on this page).
	- **Alphabet**to enter characters by tapping the keypad (see [page 89\)](#page-99-0).
	- **SYMBOL** to enter symbols (see [page 90\).](#page-100-0)
	- **NUMBER** to enter numbers (see [page 90\).](#page-100-0)
	- **CANNED SUFFIX** to enter canned suffixes (see [page 90\).](#page-100-0)
	- **SMILEYS** to enter smile pictures (see [page 91\)](#page-101-0).

### **Entering Characters Using T9 Text Input**

T9 Text Input lets you enter text in your PCS Phone by pressing keys just once per letter. (To select the **T9 Word** mode when entering text, see "Selecting a Character Input Mode" on this page.)

T9 Text Input analyzes the letters you enter using an intuitive word database and creates a suitable word. (The word may change as you type.) If the word you want does not display after you have entered all the letters, press **to select and selections** (if applicable). To accept a word and insert a space, press **Space**.

If you make a mistake, press to erase a single character. Press and hold **to** delete an entire entry.

### **Adding a Word to the T9 Database**

If a word you want to enter does not display as an option when you are using T9 Text Input, you can add it to the database.

To add a word to the T9 Text Input database:

- **1.** Select the **Alphabet** input mode. (See "Selecting a Character Input Mode" on [page 87.](#page-97-0))
- **2.** Enter the word using multi-tap text entry. (See "Entering Characters by Tapping the Keypad" on [page 89.](#page-99-0))
- **3.** Press the right softkey, highlight **T9 Word**, and press  $\blacksquare$ . (The word will appear as an option the next time you scroll through options during T9 Text Input.)

For more information about T9 Text Input, visit the Tegic Website at [www.T9.com](http://www.T9.com).

### <span id="page-99-0"></span>**Entering Characters by Tapping the Keypad**

To enter characters by tapping the keypad, select the **Alphabet** mode (see "Selecting a Character Input Mode" on [page 87\)](#page-97-0). Press the corresponding key until the desired character appears. By default, the first letter of a word is capitalized and following letters are lowercase.

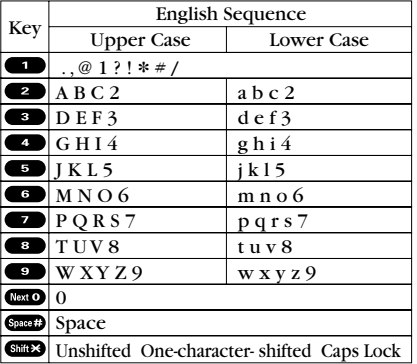

Characters scroll in the following order:

In Spanish mode, characters scroll in the following order.

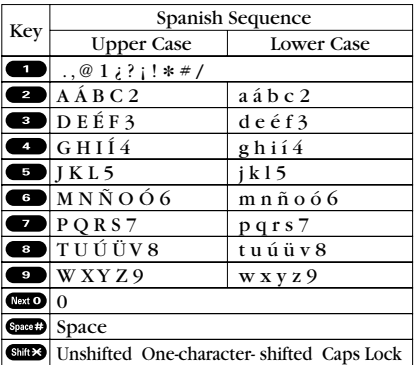

(See [page 64](#page-74-0) for changing to Spanish language mode.)

After a character is entered, the cursor automatically advances to the next space after two seconds or when you enter a character on a different key.

**Tip:** The beginning of the word after the space is changed to upper/lower case depending on the entry field. You can change the shift by pressing **shift**.

#### Section 2: Understanding Your PCS Phone

**2G: Using the Contacts Directory 89** Download from Www.Somanuals.com. All Manuals Search And Download.

### <span id="page-100-0"></span>**Entering Numbers, Symbols, Canned Suffixes, and Smileys**

### **Entering NUMBERS**

To enter numbers:

- **1.** In a text entry field, press right softkey.
- **2.** Highlight **NUMBER** and press  $\blacksquare$ .
- **3.** Press the corresponding numeric key to enter the number.

**Shortcut:** Press and hold the corresponding numeric key to enter the number directly in alphabet mode or T9 mode.

### **Entering SYMBOLS**

To enter symbols:

- **1.** In a text entry field, press right softkey.
- **2.** Highlight **SYMBOL** and press  $\blacksquare$ .
- **3.** Highlight the line that includes your desired symbol.
- **4.** Press the corresponding key (1-8) with each symbol.

```
– or –
```
Highlight your desired symbol by using the Navigation key and press **w**.

#### **Entering CANNED SUFFIXES**

The Canned Suffix menu is a preprogrammed list of common prefixes, suffixes, and punctuation strings (for example, "www.", ".com", and "//"), designed to make text entry easier and more efficient.

To enter canned suffixes:

- **1.** In a text entry field, press the right softkey.
- **2.** Highlight **CANNED SUFFIX** and press **....**
- **3.** Highlight your desired suffix by using the Navigation key and press **MENU**.

### <span id="page-101-0"></span>**Entering SMILEYS**

To enter smile pictures ("emoticons"):

- **1.** In a text entry field, press the right softkey.
- **2.** Highlight **SMILEYS** and press .
- **3.** Highlight the line that includes your desired smiley.
- **4.** Press the corresponding key (1-4) with each smiley.

– or –

Highlight your desired smiley by using the Navigation key and press **WENU**.

This feature does not apply in PCS Ready Link mode.

## **Adding a New Contacts Entry**

Your PCS Phone can store up to 300 Contacts entries. Contacts entries can store up to a total of 500 phone numbers and the entry's name can contain sixteen characters.

To add a new entry:

- **1.** Press  $\blacksquare$  to access the main menu.
- **2.** Select **Contacts** and press  $\blacksquare$ .
- **3.** Select **Find/Add Entry** and press  $\blacksquare$ .
	- Press  $\triangleright$  on the Navigation key for the shortcut (steps 1) through 3).
- **4.** Highlight **<New Contact>** and press **WERE**.
- **5.** Enter a name and press  $\mathbb{R}$ .
- **6.** Select a label field and press  $\blacksquare$ .
	- **Name** to enter a new entry's name.
	- **Home** to enter a new entry's home number.
	- **Work** to enter a new entry's work number.
	- **Mobile** to enter a new entry's mobile number.
	- **Pager** to enter a new entry's pager number.
	- **Data** to enter a new entry's number for data.
	- **Fax** to enter a new entry's fax number.
	- **No Label**to enter a new entry's phone number.
	- **Email**to enter a new entry's email address.

### Section 2: Understanding Your PCS Phone

- <span id="page-102-0"></span>**Web** to enter a new entry's Web address.
- **Ringer**to assign a ringer type to the entry. (See "Selecting a Ringer/Image Type for an Entry" on [page 95.](#page-105-0))
- **Image** to assign an image type to the entry. (See "Selecting a Ringer/Image Type for an Entry" on [page 95.](#page-105-0))
- **7.** Enter the number or address and press  $\blacksquare$ .
- **8.** Press **Save** (left softkey).
- $-$  or  $-$
- **1.** Press  $\triangleright$  on the Navigation key to display the Contacts list.
- **2.** Press **Options** (right softkey).
- **3.** Highlight **Add New Contact** and press **...**
- **4.** Follow steps 5-8 above.

## **Finding Contacts List Entries**

There are several ways to display your Contacts list entries. Follow the steps outlined in the sections below to display entries from the Contacts menu.

### **Finding Entries**

You can review all the entries stored in your Contacts list or find an entry quickly by following these simple steps:

To find Contacts list entries:

- **1.** Press  $\blacksquare$  to access the main menu.
- **2.** Select **Contacts** and press  $\blacksquare$ .
- **3.** Select **Find/Add Entry** and press  $\blacksquare$ .
	- $\bullet$  Press  $\bullet$  on the Navigation key for the shortcut (steps 1 through 3).
- **4.** Use your Navigation key to scroll through the Contacts list.  $-$  or  $-$

Enter the first letter of the name or part of the name. (The display shows the entry beginning with the letter entered.)

**5.** Press  $\blacksquare$  to display the entry's detail.

**2G: Using the Contacts Directory 92** Download from Www.Somanuals.com. All Manuals Search And Download.

To find PCS Ready Link List entries:

- **1.** From standby mode, press  $\triangleright$  on the Navigation key to display your Contacts list.
- **2.** Press **Go to** (left softkey). Highlight your desired list and press  $\blacksquare$ .
	- **Phone Book** to display the Phone Book.
	- **Company List**to display the Company List.
	- **Co. Groups** to display the Company Group List.
	- **Personal List**to display the Personal List.
	- **Per. Groups** to display the Personal Group List.
- **3.** Scroll through the list to select your desired entry.

**Note:** The **Go to**(left softkey) does not appear when PCS Ready Link mode is set to Disable (see "Setting PCS Ready Link Mode" on [page 27\)](#page-37-0).

### **Finding Speed Dial Numbers**

To find phone numbers you have stored in speed dial locations:

- **1.** Press  $\blacksquare$  to access the main menu.
- **2.** Select **Contacts** and press .
- **3.** Select **Speed Dial #s** and press **...**
- **4.** The Speed Dial numbers list appears.

### **Finding Voice Dial Numbers**

To find phone numbers you have stored in Voice Dial:

- **1.** Press  $\blacksquare$  to access the main menu.
- **2.** Select **Voice Services** and press **...**
- **3.** Select **Voice Dial** and press  $\blacksquare$ .
- **4.** Select **Review** or **Rev:Speaker** and press  $\blacksquare$ .
- **5.** The Voice Dial number's list appears.

## **Adding a Phone Number or Address to a Contacts Entry**

To add a phone number or address to an entry:

- **1.** Press  $\blacksquare$  to access the main menu.
- **2.** Select **Contacts** and press .
- **3.** Select **Find/Add Entry** and press  $\blacksquare$ .
	- Press  $\triangleright$  on the Navigation key for the shortcut (steps 1 through 3).
- **4.** Highlight the entry to which you wish to add phone numbers or email/Web addresses and press  $\blacksquare$ .
- **5.** Highlight a phone number, press **Options** (right softkey), highlight **Edit**, and press  $\blacksquare$ .

```
- or -
```
Highlight an email address or Web address, and press **Edit**(right softkey).

- **6.** Highlight the label field you want to add and press  $\blacksquare$ .
- **7.** Enter the number or address and press  $\blacksquare$ .
- **8.** Press **Save** (left softkey).

## **Editing a Contacts Entry**

To make changes to an entry:

- **1.** Press  $\triangleright$  on the Navigation key.
- **2.** Highlight the entry you wish to edit and press  $\mathbb{R}$ .
- **3.** Highlight a phone number, press **Options** (right softkey), highlight **Edit**, and press  $\blacksquare$ .

```
- or -
```
Highlight an email address or Web address and press **Edit**(right softkey).

- **4.** Select the label field you want to edit and press  $\mathbb{R}$ .
- **5.** Edit the entry by using your keypad and press  $\mathbb{R}$ .
- **6.** Press **Save** (left softkey) to save your changes.

**Tip:** You can also store the phone number in the Pager, Data, and Fax Category.

### Section 2: Understanding Your PCS Phone

## <span id="page-105-0"></span>**Selecting a Ringer/Image Type for an Entry**

You can assign a ringer/image type to a Contacts entry so you can identify the caller by the ringer or image type. (See "Ringer Types" on [page 43.](#page-53-0))

To select a ringer/image type for an entry:

- **1.** Press  $\triangleright$  on the Navigation key.
- **2.** Select the entry for which you want to set the incoming ringer or image and press **WERED**.
- **3.** Highlight a phone number and press **Options** (right softkey), highlight **Edit**, and press  $\blacksquare$ .

```
- or -
```
Highlight an Email address or Web address, and press **Edit**(right softkey).

- **4.** Select the menu under **Ringer** or **Image** by scrolling up or down and press  $\blacksquare$ .
- **5.** Highlight your desired ringer type or image and press  $\blacksquare$ .
	- **Ringer & Voice** to notify you with Ringer and Voice. (Ringer only.)
	- **Vibrate** to notify you by vibrating. (Ringer only.)
	- **Get New** to start up the browser and you can select an item to download.
	- **Normal**to use the current With Caller ID or Roaming setting for Ringer (see [page 43\)](#page-53-0) or to use the current Incoming Calls setting for Image (see [page 52\).](#page-62-0)
	- **None** to turn the ringer/image setting off.
- **6.** Press **Save** (left softkey).
	- To confirm the ringer, highlight **Ringer** and press **Play** (right softkey).
	- To see a display preview, press **Preview** (right softkey) during step 5 above. Then press **Sub LCD** (right softkey) to see the Sub LCD preview. (You may also check the image through the external display.)
	- If you set an animation ringer (indicated with  $\Box$  icon) and an image, your PCS Phone plays the ringer (audio) of the animation ringer and displays the image you selected.
	- You need to have downloaded data to set image.

### Section 2: Understanding Your PCS Phone

**2G: Using the Contacts Directory 95** Download from Www.Somanuals.com. All Manuals Search And Download.

## **Secret Contacts List Entries**

You can hide an entry's phone number(s) and require your lock code to edit the entry by making it secret. The entry name is still displayed, but the entry's phone numbers are replaced by "(SECRET)".

To make an entry secret:

- **1.** Press  $\triangleright$  on the Navigation key.
- **2.** Scroll to the Contacts entry you want to tag Secret.
- **3.** Press **Options** (right softkey) to display the menu options.
- **4.** Highlight **Set Secret** and press .
- **5.** Enter the 4-digit lock code.
- **6.** Select **On** and press .
	- To make an entry public, select **Off** during step 6 above.

**Tip:** If you can't recall your lock code, try using the last four digits of either your Social Security number or PCS Phone Number or try 0000. If none of these work, call PCS Customer Solutions at 1-888-211-4PCS (4727).

## **Dialing PCS Services**

You must be in digital mode to access PCS Services.

To dial a service:

- **1.** Press  $\blacksquare$  to access the main menu.
- **2.** Select **Contacts** and press  $\blacksquare$ .
- **3.** Select **Services** and press  $\blacksquare$ .
- **4.** Select **Cust Solutions**, **Dir Assistance**, **Account Info**, **Sprint Oper**, or **VoiceCommand** and press **....**
- **5.** Press **MIX** or **SPAKE**.

```
- or -
```
Press **(EXP)**, highlight **Call**, or **Call:Speaker On**, and press  $\blacksquare$ .

### **Section 2H**

# **Personal Organizer**

**In This Section** - **Managing the Scheduler** - **Adding an Event to the Scheduler** - **Adding a Call Alarm to the Scheduler** - **Adding To Do Items** - **Purging All Events, Call Alarms, and To Do List Items** - **Personal Information Management** - **Using Your Phone's Tools** -**Downloading Files Through PCS Vision**

Your PCS Phone is equipped with several personal information management features that help you manage your busy lifestyle. These features turn your phone into a time management planner that helps you keep up with your contacts, schedules, and commitments. It takes productivity to a whole new level.
### **Managing the Scheduler**

### **Calendar**

Use the Calendar to remind you of events or important calls you need to make. You can schedule up to 100 events, 15 Call Alarms, and 20 To-Do Items.

#### **Setting the Time/Date**

In a no-service area or in an analog service area, it's necessary to set the actual time and date to use the Calendar function. Set the current Time/Date by using numeric keys and/or the Navigation key  $\langle \blacktriangleleft/\blacktriangleright$ : move cursor,  $\blacktriangleleft/\blacktriangledown$ : change value). To display the time setting mode, press **and select Tools/Extras**, then select **Calendar** and press **WENU**.

You can set any time from 12:00 AM, Jan 1, 2000 to 11:59 PM, Dec 31, 2099.

#### **Setting Holidays**

You can set your personal holidays by displaying the date in red on the Calendar display. The default holidays displayed in red are Sundays and National holidays.

#### **Note:** You can set holidays from Jan 1,2000 to Dec 31,2020.

To set personal holidays:

- **1.** Press  $\blacksquare$  to access the main menu.
- **2.** Select **Tools/Extras** and press .
- **3.** Select **Calendar** and press  $\blacksquare$ .
- **4.** Highlight the day you want to set to the holiday by using the Navigation key ( $\blacktriangle$ : previous day,  $\blacktriangleright$ : next day,  $\blacktriangle$ : previous week, : next week).
- **5.** Press **Options** (right softkey), highlight **Holiday**, and press  $\blacksquare$ .

**6.** Highlight **Set Date** or **Set Weekly** from the options and press  $\mathbb{Q}$ . Options:

- **Set Date** sets the selected date to the holiday.
- **Set Weekly** sets the weekly holidays.
- **Reset Date** resets the holiday setting for the selected date.
- **Reset Weekly** resets the weekly holiday setting.
- **Reset All** resets all the holiday settings and returns to the default settings.
- **7.** If you selected **Set Weekly**, **Reset Weekly**, or **Reset All**, you'll be prompted to select **Yes** or **No**.

#### **Tip:** The current day is framed by a rectangle.

### Section 2: Understanding Your PCS Phone

### <span id="page-109-0"></span>**Adding an Event to the Scheduler**

Your Scheduler helps organize your time and reminds you of important events (up to 100 events).

To add an event:

- **1.** Press  $\blacksquare$  to access the main menu.
- **2.** Select **Tools/Extras** and press **....**
- **3.** Select **Calendar** and press  $\blacksquare$ .
- **4.** Select the day you want to add an event to by using the Navigation key and press  $\mathbb{R}^n$ .
- **5.** Press **Options** (right softkey) to display the options.
- **6.** Select **Add Event** and press  $\blacksquare$ .
- **7.** Select **Schedule** and press  $\blacksquare$ .
- **8.** Enter the description and press **WED** or press without entering the description.
- **9.** Select the menu under the following options and press  $\blacksquare$ .
	- **Description** to enter a description of your event (up to 14) characters).
	- **From** to schedule the start time.
	- **To** to schedule the end time.
	- **Location** to edit the location of your event (up to 14 characters).
	- **Alarm** to select your desired ringer.
	- **Alarm Time** to edit the alarm time (number of hours or minutes before the event starts). Default alarm time is 10 minutes before.
	- **Repeat**to repeat the event. Select **None**, **Daily**, **Weekly**, **Monthly**, or **Yearly**.

**10.** Press **Save** (left softkey) to schedule the event.

**Tip:** The date you have scheduled events is for indicated by " $\blacktriangleright$ ".

**Tip:** Press  $\triangle/\blacktriangledown$  on the Navigation key to scroll by week through the Scheduler calendar and the Side Volume key to scroll by month.

**2H: Personal Organizer 99** Download from Www.Somanuals.com. All Manuals Search And Download.

### <span id="page-110-0"></span>**Event Alerts**

There are several ways your PCS Phone alerts you of scheduled events:

- By playing the alert tone (depending on the Alert and Ringer Volume setting).
- By blinking the LED.
- By displaying the event's description on the Main LCD when the flip is open.
- By displaying the event's description on the Sub LCD when the flip is closed.
- By lighting the LCD backlight (depending on the backlight setting).

### **Event Alert Menu**

When your phone is turned on and you have an event alarm scheduled, your phone alerts you and displays the event summary.

To respond to an event alert:

- **1.** Press  $\blacksquare$  or **View** (left softkey) to silence the alarm and see the event details.
- **2.** Highlight the unchecked event and press **the set all the event** details or press **Options** (right softkey) for the following options. To select an option, highlight it and press  $\blacksquare$ .
	- **Snooze** to repeat the alarm in ten minutes.
	- **Exit** to exit the options.

**Note:** If you press **Exit**(left softkey) during step 2 above, you are prompted to erase the unchecked event. Select **Yes** to erase or **No**to cancel.

### **Viewing the Event List**

To view your Event list:

- **1.** Press  $\blacksquare$  to access the main menu.
- **2.** Select **Tools/Extras** and press .
- **3.** Select **Calendar** and press **...**
- **4.** Select the date for which you set events and press  $\blacksquare$ .

### **Editing an Event**

To edit an event's details:

- **1.** From the Event list display, highlight an event and press  $\blacksquare$ . (The event details appear.)
- **2.** Select the box under each item you want to edit and press  $\mathbb{R}$ .
- **3.** Enter or select a new setting and press  $\blacksquare$ .
- **4.** Press **Save** (left softkey).

### **Adding a Call Alarm to the Scheduler**

Set the number you want to call. Call alarm notifies you when you need to make a call. You can set up to 15 call alarms.

To add a call alarm to the Scheduler:

- **1.** Press  $\blacksquare$  to access the main menu.
- **2.** Select **Tools/Extras** and press .
- **3.** Select **Calendar** and press .
- **4.** Select the day you want to add a Call Alarm to by using the Navigation key and press  $\blacksquare$ .
- **5.** From the event list display, press **Options** (right softkey) to display the options.
- **6.** Select **Add Event** and press  $\blacksquare$ .
- **7.** Select **Call Alarm** and press **....**
- **8.** Enter the phone number directly or press **Options** (right softkey) for options.
	- **From Ph. Book** to select the desired number from your Phone Book.
	- **Voicemail** to select the number for voicemail access.
- **9.** Select the box under the following items and press  $\blacksquare$ .
	- **Time/Date** to edit the start time/date.
	- **Alarm** to select the ringer alarm.
	- **Repeat**to repeat the Call Alarm. Select **None**, **Daily**, **Weekly**, **Monthly**, or **Yearly**.
- **10.** Press **Save** (left softkey).

**Tip:** You can also add a call alarm from the Contacts menu (see "Contacts List Entry Options" on [page 86\).](#page-96-0)

### Section 2: Understanding Your PCS Phone

**2H: Personal Organizer 101** Download from Www.Somanuals.com. All Manuals Search And Download.

### **Call Alarm Alerts**

There are several ways your PCS Phone alerts you of a scheduled call alarm:

- By playing the alert tone (depending on the Alert and Ringer Volume setting).
- By blinking the LED.
- By displaying the Call Alarm Notification on the Main LCD when the flip is open.
- By displaying the Call Alarm Notification on the Sub LCD when the flip is closed.
- By lighting the LCD backlight (depending on the backlight setting).

### **Call Alarm Menu**

When your phone is turned on and you have scheduled a call alarm, your phone alerts you and displays the name or phone number you wish to call.

To respond to a call alarm:

- **1.** Press  $\blacksquare$  or **View** (left softkey) to silence the alarm and see the call alarm details.
- **2.** Highlight the unchecked event and press  $\bullet$  to see the call alarm details, or press **Options** (right softkey) for the following options (to select an option, highlight it and press ):
	- **Call**to dial the scheduled phone number.
	- **Call:Speaker On** to dial the scheduled phone number in speakerphone mode.
	- **Snooze** to repeat the alarm in ten minutes.
	- **Save Phone#** to save the scheduled phone number in your Contacts list. **Go to Phone Book** appears when the number is already in your Contacts list. (See "Saving a Phone Number" on [page 23.](#page-33-0))

**Note:** If you press **Exit**(left softkey) during step 2 above, you are prompted to erase the unchecked event. Select **Yes** to erase or **No**to cancel.

### **Editing a Call Alarm**

To edit a Call Alarm:

- **1.** From the Event list display (see [page 100\)](#page-110-0), highlight a call alarm and press  $\blacksquare$ . (The call alarm details appear.)
- **2.** Select the box you want to edit, and press  $\blacksquare$ .
- **3.** Enter or select a new setting and press  $\blacksquare$ .
- **4.** Press **Save** (left softkey).

### **Erasing a Day's Events or Call Alarms**

To erase a scheduled day's events or call alarms:

- **1.** From the Event list display (see [page 100\)](#page-110-0), highlight an event or a call alarm and press **Options** (right softkey).
- **2.** Highlight **Erase Event** and press  $\blacksquare$ .
- **3.** Select **Yes** and press  $\blacksquare$ .

### **Viewing a Future/Past Day's Scheduled Events**

To view a future/past day's scheduled events:

- **1.** From the Event list display (see [page 100\)](#page-110-0), press **Options** (right softkey).
- **2.** Highlight **Go To Date** and press **...**
- **3.** Enter the date by using numeric keys and the Navigation key and press  $\blacksquare$  or **OK** (left softkey).
- **4.** Press  $\blacksquare$  once again to view the day's Event list.

### <span id="page-114-0"></span>**Adding To Do Items**

Your phone can store and manage up to 20 To Do items.

To add an entry to your To Do List:

- **1.** From the Event list display (see [page 100\)](#page-110-0), press **Options** (right softkey).
- **2.** Highlight **To Do List** and press  $\blacksquare$ .
- **3.** Press **Options** (right softkey).
- **4.** Highlight **Add Item** and press .
- **5.** Enter the description and press (Fig. 2) (up to 14 characters).
- **6.** Select the menu under **Priority** and press  $\blacksquare$  to edit the To Do's priority. You can select from **Normal**, **!Urgent**, or √**Done**.
- **7.** Press **Save** (left softkey).

### **Viewing To Do List**

To view your To Do List:

- **1.** From the Event list display (see [page 100\)](#page-110-0), press **Options** (right softkey).
- **2.** Highlight **To Do List** and press  $\blacksquare$ .
	- To see the details of each To Do item, select an item and press **...**

### **Editing To Do Items**

To edit a To Do item:

- **1.** From the To Do List display, highlight the item you want to edit and press  $\blacksquare$ .
- **2.** Highlight the box you want to edit and press  $\mathbb{R}$ .
- **3.** Edit the description or change the priority, and press  $\blacksquare$ .
- **4.** Press **Save** (left softkey).

### <span id="page-115-0"></span>**Adding a To Do Item to the Schedule**

To add your To Do item to the schedule:

- **1.** From the To Do List display, highlight the item you want to add to the schedule and press **Options** (right softkey).
- **2.** Highlight **Add To Schedule** and press **...**
- **3.** Enter the description using your keypad and press  $\blacksquare$ . (See "Adding an Event to the Scheduler" on [page 99.\)](#page-109-0)
- **4.** Press **Save** (left softkey).
	- **Add To Schedule** to extract the item from the To Do list and make it a scheduled event.

### **Deleting Items From the To Do List**

- **1.** From the To Do List display (see [page 104\)](#page-114-0), highlight the item you want to erase and press **Options** (right softkey).
- **2.** Highlight **Erase Item, Erase Selection**, or **Erase All** and press  $\blacksquare$ .
	- **Erase Item** erases an item from the To Do List.
	- **Erase Selection** erases the selected To Do items at one time. Press **to check the box next to To Do item and press Erase** (left softkey) to erase. To check all boxes, press **Options** (right softkey) and highlight **Check All** and press  $\blacksquare$ .
	- **Erase All** erases all To Do items.
- **3.** Highlight **Yes** and press  $\mathbb{R}$ .

### **Viewing Memory in Your Scheduler**

To view available memory space and options:

- **1.** From the Event list display (see [page 100\)](#page-110-0), press **Options** (right softkey).
- **2.** Highlight **View Memory** and press **...**
- **3.** Highlight **Schedule**, **Call Alarm**, or **To Do List** and press  $\blacksquare$ .

For further options:

- **4.** Press **Options** (right softkey).
- **5.** Highlight an option and press  $\mathbb{R}$ .

Options:

- **Erase Old** deletes the old events or call alarms.
- **Erase Selection** deletes the To Do item you selected. (See "Deleting Items From the To Do List " on [page 105\).](#page-115-0)
- **Erase Done** deletes the To Do items that are done.
- **Erase All** deletes all events, call alarms, or To Do items.
- **6.** Select **Yes** or **No** and press  $\blacksquare$ .

### **Purging All Events, Call Alarms, and To Do List Items**

To delete all scheduled events, call alarms, and To Do List items:

- **1.** From the Event list display (see [page 100\)](#page-110-0), press **Options** (right softkey).
- **2.** Highlight **Erase Memory** and press **...**
- **3.** Highlight one item from the Options and press  $\mathbb{R}$ .

Options:

- **Erase Old** deletes the old events, call alarms, and To Do items that are done.
- **Erase All** deletes all events, call alarms, and To Do items.
- **4.** Select **Yes** or **No** and press .

### **Personal Information Management**

### **Displaying Your User Address**

To display the phone's current user address:

- **1.** Press  $\blacksquare$  to access the main menu.
- **2.** Select **Phone Info** and press  $\blacksquare$ .
- **3.** Select **Phone# UserID** and press  $\blacksquare$ .
	- If you sign out, <PCS Vision Disabled> appears on the display.

### **Getting to Know Icon Indication**

To view explanation of icons that appear on the display.

- **1.** Press  $\blacksquare$  to access the main menu.
- **2.** Select **Phone Info** and press  $\blacksquare$ .
- **3.** Select **Help** and press  $\blacksquare$ .
- **4.** Select the item for which you want to see the explanation and press . (The icon's explanation appears and scrolls down automatically.)
- **5.** Press **Done** (left softkey) or **the** to end.
	- $\bullet$  Use  $\blacktriangle$ / $\nabla$  on the Navigation key to scroll through the message manually.

### **Displaying the Version Information**

To display the version number of the software, hardware, PRL (Preferred Roaming List), PRI (Product Release Instructions), etc., installed on your PCS Phone:

- **1.** Press  $\blacksquare$  to access the main menu.
- **2.** Select **Phone Info** and press  $\blacksquare$ .
- **3.** Select **Version** and press  $\blacksquare$ .

### **Using Your Phone's Tools**

In addition to features designed to help make you more efficient and organized, your new PCS Phone also offers additional tools to enhance your productivity.

### **Using the Calculator**

Your phone comes with a built-in calculator function.

To use the calculator:

- **1.** Press  $\blacksquare$  to access the main menu.
- **2.** Select **Tools/Extras** and press  $\blacksquare$ .
- **3.** Select **Calculator** and press **....**
- **4.** Enter numbers using your keypad. Press left softkey to insert a decimal point.
- **5.** Press the appropriate Navigation key for an arithmetic option ( $\blacktriangle$  for addition,  $\nabla$  for subtraction,  $\blacktriangle$  for multiplication,  $\blacktriangleright$  for division).
- **6.** Enter numbers and press  $\bullet$  for the result.
	- To clear the numbers, press **CLR** (right softkey).
	- To end calculation, press  $\mathbb{R}$ .

### **Using the World Clock**

This feature is available only in digital service areas.

To set the World Clock display:

- **1.** Press  $\blacksquare$  to access the main menu.
- **2.** Select **Tools/Extras** and press .
- **3.** Select **World Clock** and press  $\blacksquare$ .
- **4.** The World Clock display appears.
	- Press  $\blacktriangleleft / \blacktriangleright$  on the Navigation key to change countries.

Press **Summer**(left softkey) or **Standard** (right softkey) to select between Daylight Savings and standard time if applicable. ("  $\bullet$  " is shown in Daylight Savings mode.)

### **Downloading Files Through PCS Vision**

Your PCS Phone allows you to download images (screen savers), ringers, games, etc. from a PCS Vision connection. It is also possible to download from certain menus (Contacts list, Ringer Setting, or Display Setting).

To download a file from the Web:

- **1.** Press  $\blacksquare$  to access the main menu.
- **2.** Select **Downloads** and press  $\blacksquare$ .
- **3.** Select your desired data folder and press  $\blacksquare$ .
- **4.** Select Get New and press  $\blacksquare$ .
- **5.** Select your desired image or ringer file and follow the system prompts.
- **6.** Press the left softkey to start downloading.
- **7.** Wait for the download to complete.
- **8.** Press **8.** to end or press the left or right softkey for further operation.
	- **Left softkey** assigns the downloaded data.
	- **Right softkey** returns to the Download page and you can continue to download.

To download a file from a Contacts list entry:

- **1.** Press  $\blacksquare$  to access the main menu.
- **2.** Select **Contacts** and press **...**
- **3.** Select **Find/Add Entry** and press  $\blacksquare$ .
- **4.** Select the entry for which you want to set the downloaded ringer or image and press  $\mathbb{R}$ .
- **5.** Highlight a phone number and press **Options** (right softkey). Then highlight **Edit** and press  $\blacksquare$ .

 $-$  or  $-$ 

Highlight an email address or Web address, then press **Edit**(right softkey).

- **6.** Select the menu under **Ringer** or **Image** and press  $\mathbb{R}$ .
- **7.** Highlight Get New and press  $\overline{w}$ . (The browser launches and displays the Download page.)
- **8.** Select your desired image or ringer file and follow the system prompts.
- **9.** Press the left softkey to start downloading.
- **10.** Wait for the download to complete.
- **11.** Press **the left of right softkey for further** operation.
	- **Left softkey** assigns the downloaded data. (See "To confirm the downloaded ringers folder" on [page 112](#page-122-0) or "To confirm the downloaded images (screen savers) folder" on [page 113.](#page-123-0))
	- **Right softkey** returns to the Download page and you can continue to download.

To download a ringer file from the Ringer Setting Menu (Ringer Type and Start-up/Power-off Tone):

- **1.** Press  $\blacksquare$  to access the main menu.
- **2.** Select **Settings** and press  $\blacksquare$ .
- **3.** Select **Sounds** and press .
- **4.** Select **Ringer Type** and press  $\blacksquare$ .
- **5.** Select one item from **Voice Calls**, **Voicemail**, **Messaging**, or **Calendar**, and press **. The following item needs an extra step:** 
	- **Voice Calls** select the menu under **With Caller ID**, **No Caller ID**, or **Roaming**.
- **6.** Select the menu under each item and press  $\blacksquare$ .
- **7.** Select Get New and press  $\blacksquare$ . (The browser launches and displays the Download page.)
- **8.** Select your desired ringer file and follow the system prompts.
- **9.** Press the left softkey to start downloading.
- **10.** Wait for the download to complete.
- **11.** Press **the left of right softkey for further** operation.
	- **Left softkey** assigns the downloaded data. (See "To confirm the downloaded ringers folder" on [page 112.\)](#page-122-0)
	- **Right softkey** returns to the Download page and you can continue to download.

### Section 2: Understanding Your PCS Phone

**2H: Personal Organizer 110** Download from Www.Somanuals.com. All Manuals Search And Download.

If you want to download a ringer file from the Start-up/Power-off Tone menu:

- **1.** Select **Others** during the previous step 4 and press  $\blacksquare$ .
- **2.** Select the menu under **Start-up Tone** or **Power-off Tone** and press **.**.
- **3.** Follow the previous steps 7 to 11.

To download an image file from the Display Setting Menu (Animation, Incoming Calls, and Screen Saver):

- **1.** Press  $\blacksquare$  to access the main menu.
- **2.** Select **Settings** and press  $\blacksquare$ .
- **3.** Select **Display** and press **.......**
- **4.** Select **Animation** or **Incoming Calls** and press  $\blacksquare$ . The following item needs an extra step:
	- **Animation** requires you to select the menu under **Standby**, **Outgoing Calls**, or **Service Search**.
- **5.** Select the menu under each item and press  $\blacksquare$ .
- **6.** Select Get New and press **WEW**. (The browser launches and displays the Download page.)
- **7.** Select your desired image file and follow the system prompts.
- **8.** Press the left softkey to start downloading.
- **9.** Wait for the download to complete.
- **10.** Press **the left of right softkey for further** operation.
	- **Left softkey** assigns the downloaded data. (See "To confirm the downloaded images (screen savers) folder" on [page 113.\)](#page-123-0)
	- **Right softkey** returns to the Download page and you can continue to download.

To download an image file from Screen Saver menu.

- **1.** Select **Standby Display** during step 4 above and press  $\blacksquare$ .
- **2.** Select **Screen Saver** and press **...**
- **3.** Select the menu under **Screen Saver** and press  $\mathbb{R}$ .
- **4.** Follow the previous steps 6 to 10.

### Section 2: Understanding Your PCS Phone

### <span id="page-122-0"></span>**Confirming the Downloaded Data**

The downloaded data will be classified as games, ringers, images (screen savers), or applications automatically. However, if data has a different category as above, they are classified as Dynamic. If data doesn't belong to any of the above, it is classified as Others. You can also confirm the downloaded data by pressing the left softkey immediately after you finish downloading (see "Options" below).

To confirm the downloaded games folder:

- **1.** Press  $\overline{w}$  to access the main menu.
- **2.** Select **Downloads** and press  $\blacksquare$ .
- **3.** Select **Games** and press .
- **4.** Select the downloaded game you want to confirm and press **WEND**.
- **5.** Select **Run** from the options and press  $\blacksquare$ .

Options:

- **Run** to play the downloaded game.
- **Settings** to set the Network Access availability.
- **Options** to select the options of the downloaded data.

**Properties** shows the downloaded data property. **Online Info** shows the downloaded data online information. **Shop** allows you to continue downloading. **Logo/Trademark** displays the logo and description. **Erase** erases the selected downloaded data.

**Exit**to return to the downloaded data list display.

To confirm the downloaded ringers folder:

- **1.** Press  $\blacksquare$  to access the main menu.
- **2.** Select **Downloads** and press  $\blacksquare$ .
- **3.** Select **Ringers** and press  $\frac{M_{\text{UV}}}{M_{\text{UV}}}$ .
- **4.** Select the downloaded ringer you want to confirm and press **WEND**.
- **5.** Select **Play** from the options and press  $\blacksquare$ .

<span id="page-123-0"></span>Options:

- **Play** to play the downloaded ringer.
- **Assign** to assign the downloaded data to the Ringer Type, Start-up/Power-off Tone, or Contacts list.
- **Options** to select the options of the downloaded data.

**Properties** shows the downloaded data property. **Online Info** shows the downloaded data online information. **Shop** allows you to continue downloading. **Erase** erases the selected downloaded data.

**Exit**to return to the downloaded data list display.

To confirm the downloaded images (screen savers) folder:

- **1.** Press  $\blacksquare$  to access the main menu.
- **2.** Select **Downloads** and press  $\blacksquare$ .
- **3.** Select **Screen Savers** and press  $\blacksquare$ .
- **4.** Select the downloaded image you want to confirm and press **...**
- **5.** Select **View** from the options and press  $\blacksquare$ .

Options:

- **View** to display the downloaded image.
- **Assign** to assign the downloaded data to the Incoming Calls, Screen Saver, or Contacts list entry, etc.
- **Options** to select the options of the downloaded data.

**Properties** shows the downloaded data property. **Online Info** shows the downloaded data online information. **Shop** allows you to continue downloading. **Erase** erases the selected downloaded data.

**Exit**to return to the downloaded data list display.

**Note:**Depending on the data, you can select where to assign your downloaded files: Image data can be assigned to **Incoming Calls**, **Screen Saver**, or **Phone Book**. Animation data can be assigned to **Standby**, **Outgoing Calls**, or **Service Search**.

To confirm the downloaded applications folder:

- **1.** Press  $\blacksquare$  to access the main menu.
- **2.** Select **Downloads** and press  $\blacksquare$ .
- **3.** Select **Applications** and press  $\blacksquare$ .
- **4.** Select the downloaded application you want to confirm and press w<sub>o</sub>w.
- **5.** Select **Run** from the options and press  $\blacksquare$ .

Options:

- **Run** to play the downloaded application.
- **Settings** to set the Network Access availability.
- **Options** to select the options of the downloaded data.

**Properties** shows the downloaded data property. **Online Info** shows the downloaded data online information. **Shop** allows you to continue downloading. **Logo/Trademark** displays the logo and description. **Erase** erases the selected downloaded data.

**Exit**to return to the downloaded data list display.

To confirm the downloaded Dynamic folder:

The downloaded data in the Dynamic folder are varied (options subject to change).

- **1.** Press  $\blacksquare$  to access the main menu.
- **2.** Select **Downloads** and press  $\blacksquare$ .
- **3.** Select **Dynamic-** (1 to 10) and press  $\blacksquare$ .
- **4.** Select the downloaded data you want to confirm and press  $\blacksquare$ .
- **5.** Select **Open** from the options and press  $\blacksquare$ .

Options:

- **Open** to play the downloaded content.
- **Options** to select the options of the downloaded data.

**Properties** shows the downloaded data property. **Online Info** shows the downloaded data online information. **Shop** allows you to continue downloading. **Logo/Trademark** displays the logo and description. **Erase** erases the selected downloaded data.

**Exit**to return to the downloaded data list display.

To confirm the downloaded Others folder:

The downloaded data in the Others folder are varied.

- **1.** Press **<b>1.** The main menu.
- **2.** Select **Downloads** and press  $\blacksquare$ .
- **3.** Select **Others** and press  $\Box$ .
- **4.** Select the downloaded data you want to confirm and press  $\blacksquare$ .
- **5.** Select **Open** from the options and press  $\blacksquare$ .

Options:

- **Open** to play the downloaded content.
- **Options** to select the options of the downloaded data.

**Properties** shows the downloaded data property. **Online Info** shows the downloaded data online information. **Shop** allows you to continue downloading. **Logo/Trademark** displays the logo and description. **Erase** erases the selected downloaded data.

**Exit**to return to the downloaded data list display.

### **Icon Indication**

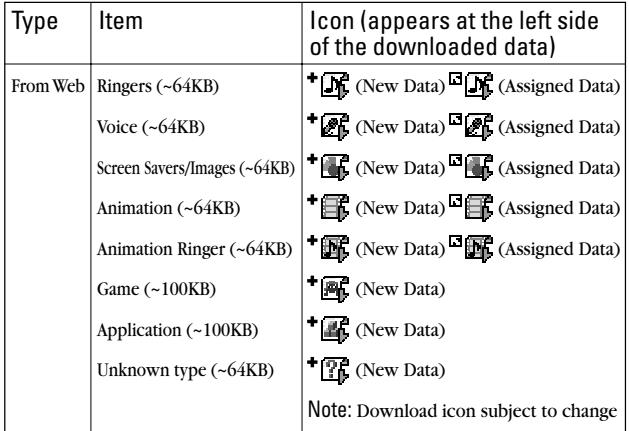

#### **Sorting the Downloaded Data**

The downloaded files are stored in alphabetical order.

To sort the downloaded data:

- **1.** Press  $\blacksquare$  to access the main menu.
- **2.** Select **Downloads** and press **........**
- **3.** Select one of each folder that includes the downloaded data you want to sort.
- **4.** Press  $\blacksquare$ .
- **5.** Press **Options** (right softkey).
- **6.** Highlight **Sorting** from the options and press  $\mathbb{R}$ .

Options:

- **Sorting** to sort the downloaded data in alphabetical (Name) or memory size (Size) order.
- **Icon/Size** to show the downloaded data list with memory size.
- **Erase All** to erase all downloaded files you selected during step 3. (Downloaded data that has already been assigned cannot be erased.)
- **7.** Highlight **Size** and press .

### Section 2: Understanding Your PCS Phone

### **Viewing the Downloaded Data Size**

This feature allows you to confirm each downloaded item size and the remaining download capacity.

To view the data size:

- **1.** Press  $\Box$  to access the main menu.
- **2.** Select **Downloads** and press  $\blacksquare$ .
- **3.** Select one of each folder that includes the downloaded data you want to confirm and press **WERED**.
- **4.** Press **Options** (right softkey).
- **5.** Highlight **Icon/Size** and press **. (Data size is displayed at the** left of the downloaded data name.)
	- To return the display to the icon indication, repeat step 4 and 5 above.

### **Viewing Available Memory Space for Downloading**

This feature allows you to confirm how much memory is left and may be used for downloading.

To view the available memory space:

- **1.** Press  $\blacksquare$  to access the main menu.
- **2.** Select **Downloads** and press  $\blacksquare$ .
- **3.** Press **Options** (right softkey).
- **4.** Highlight **View Memory** and press . (Used and Free memory size are displayed.)

### **Erasing Old Downloaded Data**

If you try to download new data when the downloaded data's memory is full, the warning message appears and you will be prompted to erase some old downloaded data.

To erase old downloaded data to make room for new downloads:

- **1.** When the warning message appears, press **Erase** (left softkey) to make space for new download data. (Press right softkey to cancel the download.)
- **2.** Select one of each folder that includes the data you want to erase and press  $\blacksquare$ .
- **3.** Select the data you want to erase and press **Erase** (left softkey).
- **4.** Select **Yes** and press  $\blacksquare$ . (You can continue to download the new file.)

### **Section 2I**

## **Using Your Phone's Voice Services**

**In This Section**

- -**Using Voice-Activated Dialing**
- -**Recording Voice Memos**
- -**Setting Up Screen Call**

This section explains the features associated with your phone's Voice Services. The easy-to-follow instructions explain how to use voice-activated dialing, how to record and manage voice memos, and how to use the Screen Call function.

### **Using Voice-Activated Dialing**

In addition to PCS Voice Command<sup>®</sup> (see page  $174$ ), you can use a Voice Dial tag to automatically dial a phone number in your Contacts directory. Your phone can store up to 30 Voice Dial tags.

To use a Voice Dial tag to call a phone number:

With the Flip Open:

- **1.** Press **MR** or **GEARD** briefly.
- **2.** Follow the voice prompts and recite the entry's Voice Dial tag into your phone's microphone.

With the Flip Closed:

- **1.** Press and hold **on**
- **2.** Follow the voice prompts and recite the entry's Voice Dial tag.

**Note:** To use the Voice Dial function, you must have stored entries for Voice Dial (see "Programming a Voice Dial Tag to Your Phone" on this page).

### **Programming a Voice Dial Tag to Your Phone**

To program a voice dial tag:

- **1.** Press  $\blacksquare$  to access the main menu.
- **2.** Select **Voice Services** and press  $\blacksquare$ .
- **3.** Select **Voice Dial** and press **...**
- **4.** Select **Program** and press  $\blacksquare$ .
- **5.** The phone will prompt you to say the name you want to program. Wait for the beep and then say the name.
- **6.** Respond to the prompt by repeating the name after the beep.
- **7.** Enter or highlight the entry (name) in the Contacts list and press **...**
- **8.** Select the desired phone number and press  $\mathbb{R}$ . (The Display shows "Voice Dial Recorded".)

**Note:** Record Voice Dial tags in a quiet environment and without the aid of an accessory (for example, a headset or hands-free car kit).

### **Reviewing Voice Dial Tags**

To review your stored voice dial tags:

- **1.** Press  $\blacksquare$  to access the main menu.
- **2.** Select **Voice Services** and press  $\blacksquare$ .
- **3.** Select **Voice Dial** and press **....**
- **4.** Select **Review** or **Rev:Speaker** and press  $\blacksquare$ .
- **5.** Select the desired entry and press  $\blacksquare$ .  $-$  or  $-$

Select the desired entry and press **Options** (right softkey). To select an option, highlight it and press  $\blacksquare$ .

Options:

- **Play** to play the recorded voice dial tag.
- **Speaker On** to play the recorded voice dial tag in speakerphone mode. (If you are in speakerphone mode, the option will appear as **Speaker Off**to deactivate.)
- **Erase** to erase the voice dial tag. Select **Yes** to erase and **No** to cancel.

### **Erasing All Voice Dial Tags**

To erase all voice dial tags:

- **1.** Press  $\blacksquare$  to access the main menu.
- **2.** Select **Voice Services** and press **...**
- **3.** Select **Voice Dial** and press **....**
- **4.** Select **Erase All** and press  $\blacksquare$ .
- **5.** Select **Yes** and press  $\blacksquare$ .

### **Recording Voice Memos**

To record a memo in standby mode:

- **1.** Press  $\blacksquare$  to access the main menu.
- **2.** Select **Voice Services** and press .
- **3.** Select **Voice Memo** and press  $\blacksquare$ .
- **4.** Select **Record** and press  $\blacksquare$ .

**Shortcut:** In standby mode, press and hold **Memo**(right softkey).

**5.** Start recording after the beep.

To end the recording of your memo:

**Press**  $\mathbb{R}$ ,  $\mathbb{R}$  or  $\mathbb{R}$ .

**Tip:** Recording terminates automatically after 18 seconds.

**Tip:** To record in speakerphone mode, press and hold **GENG** in standby mode.

To record a conversation during a phone call:

- **1.** During a call, press  $\blacksquare$  to see the options.
- **2.** Select **Voice Services** and press **...**
- **3.** Select **Voice Memo** and press  $\blacksquare$ .
- **4.** Select **Record** and press  $\blacksquare$ .
- **5.** Start recording after the beep.

To end the recording of your conversation:

Wait for 18 seconds or press  $\overline{w}$  or  $\overline{w}$  while recording.  $-$  or  $-$ 

Press  $\frac{100}{100}$  and disconnect the call while recording.

<span id="page-133-0"></span>It also stops recording when the other party hangs up the call.

- Recording Memo is disabled while the phone is in use in an analog service area.
- When the recording capacity is full, highlight an old memo and press **Erase** (left softkey) to make room for new memos.

**Note:** Your phone can store up to 12 memos and the total available recording time is 72 seconds (maximum of 18 seconds per memo).

**Tip:** Voice Memos are stored with the date and time stamp in reverse chronological order, except when recorded in a no-service area.

### **Reviewing Voice Memos**

To play the voice memos you have recorded:

- **1.** Press  $\blacksquare$  to access the main menu.
- **2.** Select **Voice Services** and press .
- **3.** Select **Voice Memo** and press  $\blacksquare$ .
- **4.** Select **Play** or **Play:Speaker** and press  $\mathbb{Q}$ .
- **5.** Select one memo from the list and press  $\blacksquare$ .
	- or –

Highlight **All** if you want to play all memos continuously, and press **WHO**.

- **6.** Press **to stop playing**.
	- Press **Slow** (left softkey) or **Fast**(right softkey) to change the playing speed.
	- $\bullet$  To play the newer/older memo, press  $\blacktriangleleft$  on the Navigation key.

**Tip:** To set the speakerphone mode on or off, press **Options** (right softkey), highlight **Speaker On/Off** and press **computer only and property** during step 5 above.

### **Erasing Voice Memos**

To erase individual memos:

- **1.** Press  $\blacksquare$  to access the main menu.
- **2.** Select **Voice Services** and press  $\blacksquare$ .
- **3.** Select **Voice Memo** and press  $\blacksquare$ .
- **4.** Select **Play** or **Play:Speaker** and press  $\blacksquare$ .
- **5.** Display the memo list, highlight the memo you want to erase and press **Options** (right softkey).
- **6.** Select **Erase** and press  $\blacksquare$ .
- **7.** Select **Yes** and press  $\mathbb{R}$ .

To erase all voice memos:

- **1.** Follow steps 1-5 above.
- **2.** Select **Erase All** and press **...**
- **3.** Select **Yes** and press  $\blacksquare$ .
- $-$  or  $-$
- **1.** Press  $\blacksquare$  to access the main menu.
- **2.** Select **Voice Services** and press **...**
- **3.** Select **Voice Memo** and press  $\blacksquare$ .
- **4.** Select **Erase All** and press **...**
- **5.** Select **Yes** and press  $\blacksquare$ .

### **Setting Up Screen Call**

This feature enables you to screen incoming calls by using recorded announcements, either one that comes pre-recorded on your phone or one that you record. You can also record the caller's message into the Voice Memo list. To listen to the message, see "Reviewing Voice Memos" on [page 123.](#page-133-0)

### **Activating Screen Call**

To start Screen Call when you have incoming calls:

- **1.** Press  $\bullet$  to display the options.
- **2.** Highlight **Screen Call** and press **...**

To set Auto Screen Call:

- **1.** Press  $\blacksquare$  to access the main menu.
- **2.** Select **Voice Services** and press **...**
- **3.** Select **Screen Call** and press  $\blacksquare$ .
- **4.** Select **Auto** and press **...**
- **5.** Select **On** and press .
- **6.** Set the answering time by using numeric keys or  $\triangle$ / $\nabla$  on the Navigation key.
- **7.** Press  $\Box$  or **OK** (left softkey). (The  $\Gamma^0$  icon is displayed on the standby display.)

Tip: If a new caller's message is waiting, **a** appears on the display. The memos recorded while activating "Screen Call" are shown with "√" or "**!**" icon in the list ("√": once played, "**!**": not played yet).

**Tip:** While the caller's is recording: Pressing  $\blacksquare$  stops recording and disconnects the call. Pressing **and answers a call.** 

### <span id="page-136-0"></span>**Selecting an Announcement for Screen Call**

To select a Screen Call announcement:

- **1.** Press  $\blacksquare$  to access the main menu.
- **2.** Select **Voice Services** and press  $\blacksquare$ .
- **3.** Select **Screen Call** and press  $\blacksquare$ .
- **4.** Select **Announcement** and press  $\blacksquare$ .
- **5.** Depending on your preference, highlight **Pre-Recorded** or **Custom** and press **...**

### **Recording Your Name for a Pre-Recorded Announcement**

You can use a pre-recorded announcement with or without your name. If you record your name, your phone uses your name to announce that you are not available to answer the call.

To record your name to attach to a pre-recorded Screen Call announcement:

- **1.** Press  $\blacksquare$  to access the main menu.
- **2.** Select **Voice Services** and press **...**
- **3.** Select **Screen Call** and press  $\blacksquare$ .
- **4.** Select **Announcement** and press **...**
- **5.** Select **Pre-Recorded** and press **Edit**(right softkey).
- **6.** Select **Record Name** and press **...** 
	- When your name has already been recorded, select **Yes** or **No** to overwrite the existing recording.
- **7.** Press  $\bullet$  to start the first recording.
- **8.** After the first recording, press  $\Box$  again to start the second recording.
- **9.** Press  $\bullet$  to stop recording.

**Tip:** Recording terminates automatically after 12 seconds.

### **Recording a Custom Announcement**

To record a custom Screen Call announcement:

- **1.** Follow steps 1-4 on the [previous page.](#page-136-0)
- **2.** Select **Custom** and press **Edit**(right softkey).
- **3.** Highlight **Record** and press  $\blacksquare$ .
	- When an announcement has already been recorded, select **Yes** or **No** to overwrite the existing recording.
- **4.** Press **WE to start the first recording.**
- **5.** After the first recording, press  $\Box$  again to start the second recording.
- **6.** Press **to a** to stop recording.

**Tip:** Recording terminates automatically after 12 seconds.

### **Reviewing an Announcement**

To review your Screen Call announcement:

- **1.** Press  $\blacksquare$  to access the main menu.
- **2.** Select **Voice Services** and press  $\blacksquare$ .
- **3.** Select **Screen Call** and press  $\blacksquare$ .
- **4.** Select **Announcement** and press  $\blacksquare$ .
- **5.** Select **Pre-Recorded** or **Custom** and press **Edit**(right softkey).
- **6.** Highlight **Play** or **Play:Speaker** and press  $\blacksquare$ .

### **Erasing an Announcement**

To erase a Screen Call announcement:

- **1.** Follow steps 1-5 above.
- **2.** Select **Erase Name** to erase your name for Pre-Recorded Announcements and press  $\blacksquare$ .

– or –

Select **Erase** to erase your message for a Custom Announcement and press **with**.

**3.** Select **Yes** and press  $\bullet$ .

### Section 2: Understanding Your PCS Phone

**Section 3**

# **Using PCS Service Features**

Download from Www.Somanuals.com. All Manuals Search And Download.

### **PCS Service Features: The Basics**

**In This Section** - **Using Voicemail** - **Using Caller ID** - **Responding to Call Waiting** - **Making a Three-Way Call** -**Using Call Forwarding**

Now that you've mastered your phone's fundamentals, it's time to explore the calling features that enhance your PCS Service.

### **Using Voicemail**

### **Setting Up Your Voicemail**

All unanswered calls to your PCS Phone are automatically transferred to voicemail, even if your phone is in use or turned off. Therefore, you will want to set up your PCS Voicemail and personal greeting as soon as your PCS Phone is activated.

To set up voicemail:

- **1.** Press and hold  $\blacksquare$ .
- **2.** Follow the system prompts to create your passcode, record your greeting, record your name announcement, and choose whether to activate One-Touch Message Access (a feature that lets you press one key to access messages and bypasses the need for you to enter your passcode).

**Note:** The voicemail setup process may vary in certain Affiliate areas.

### **Voicemail Notification**

There are several ways your PCS Phone alerts you to new voicemail messages:

- By displaying a message on the screen.
- By sounding the assigned ringer type.
- By the LED blinking.
- $\blacktriangleright$  By displaying  $\bowtie$  at the top of your screen for voicemail messages or  $\mathbb E$  for Text Messages.

### **New Voicemail Message Alerts**

When you receive a new voice message, your phone alerts you and prompts you to call your voicemail. To call your voicemail, press and hold **W.** To display your Missed Log, press  $\mathbb{Q}$  or **OK** (left softkey).

**Important:** When you are roaming off the Sprint Nationwide PCS Network, you may not receive notification of new voicemail messages. It is recommended that you periodically check your voicemail by dialing 1 + area code + your PCS Phone Number. When your voicemail answers, press  $\bullet$  and enter your passcode. You will be charged roaming rates when accessing voicemail while roaming off the Sprint Nationwide PCS Network.

**Note:** Your phone accepts messages even when it is turned off. However, you are only notified of new messages when your phone is turned on and you are in a PCS Service Area.

### **Retrieving Your Voicemail Messages**

You can review your messages directly from your PCS Phone or from any other touch-tone phone. To dial from your PCS Phone, you can either speed dial your voicemail or use the menu keys.

#### **Using One-Touch Message Access**

**Press and hold**  $\blacksquare$ . Follow the system prompts.

#### **Using the Menu Keys on Your PCS Phone to Access Your Messages**

- **1.** Press  $\blacksquare$  to access the main menu.
- **2.** Select **Messaging** and press  $\blacksquare$ .
- **3.** Select **Voicemail** and press **....**
- **4.** Select **Call Voicemail** and press  $\blacksquare$ .

**Note:** You are charged for airtime minutes when you are accessing your voicemail from your PCS Phone.

#### **Using a Phone Other Than Your PCS Phone to Access Messages**

- **1.** Dial your PCS Phone Number.
- **2.** When your voicemail answers, press  $\bullet$ .
- **3.** Enter your passcode.

**Tip:** When you call into voicemail, you first hear the header information (date, time, and sender information) for the message. To skip directly to the message,  $pres \nightharpoonup$  during the header.

#### **Voicemail Button Guide**

Here's a quick guide to your keypad functions while listening to voicemail messages. For further details and menu options, see "Voicemail Menu Key" on [page 135.](#page-145-0)

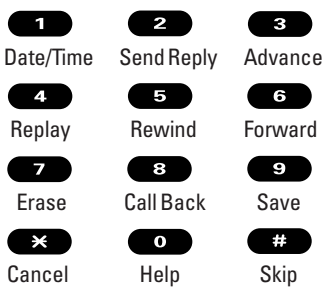

### **Voicemail Options**

Your PCS Phone offers several options for organizing and accessing your voicemail.

### **Using Expert Mode**

Using the Expert Mode setting for your personal voicemail box helps you navigate through the voicemail system more quickly by shortening the voice prompts you hear at each level.

To turn Expert Mode on or off:

- **1.** Press and hold **to** to access your voicemail. If your voicemail box contains any new or saved messages, press  $\rightarrow$  to access the main voicemail menu.
- **2.** Following the system prompts, press **8** to change your Personal Options.
- **3.** Press **d** for Expert Mode.
- **4.** Press **the total Expert Mode on or off.**

#### **Setting Up Group Distribution Lists**

You can create up to 20 separate group lists, each with up to 20 customers.

To set up and maintain group distribution lists:

- **1.** Press and hold **to** to access your voicemail. If your voicemail box contains any new or saved messages, press  $\rightarrow$  to access the main voicemail menu.
- **2.** Following the system prompts, press **s** to change your Personal Options.
- **3.** Press **2** for Administrative Options.
- **4.** Press **5** for Group Distribution Lists.
- **5.** Follow the voice prompts to create, edit, rename, or delete group lists.

### **PCS Callback**

To return a call after listening to a message without disconnecting from voicemail.

- **1.** After listening to a message, press  $\bullet$ .
- **2.** Once the call is complete, you're returned to the voicemail main menu.

#### Section 3: Using PCS Service Features

### **Voicemail-to-Voicemail Message**

To record and send a voice message to other PCS Voicemail users:

- **1.** From the main voicemail menu, press **2** to send a message.
- **2.** Follow the voice prompts to enter the phone number.
- **3.** Follow the voice prompts to record and send your voice message.

#### **Voicemail-to-Voicemail Message Reply**

To reply to a voice message received from any other PCS Voicemail user:

- **1.** After listening to a voice message, press 2.
- **2.** Follow the voice prompts to record and send your reply.

#### **Voicemail-to-Voicemail Message Forwarding**

To forward a voice message, except those marked "Private," to other PCS Voicemail users:

- **1.** After listening to a message, press  $\bullet$ .
- **2.** Follow the voice prompts to enter the phone number.
- **3.** Follow the voice prompts to record your introduction and forward the voice message.

#### **Voicemail-to-Voicemail Receipt Request**

To receive confirmation that your voice message has been listened to when you send, forward, or reply to other PCS users:

- **1.** After you have recorded a message, press **to indicate** you are satisfied with the message you recorded.
- **2.** Press **4** to mark receipt requested.
- **3.** Press **the send your voicemail message.**
#### **Continue Recording**

 $\blacksquare$  Before pressing  $\blacksquare$  to indicate you are satisfied with the message you recorded, press  $\bullet$  to continue recording.

#### **Extended Absence Greeting**

When your phone is turned off or you are off the Sprint Nationwide PCS Network for an extended period, this greeting can be played instead of your normal personal greeting.

To record an extended absence greeting:

- **1.** From the main voicemail menu, press **s** for Personal Options.
- **2.** Press **6** for Greetings.
- **3.** Press  $\bullet$  to record an Extended Absence Greeting.

#### **Clearing the Message Icon**

Your phone may temporarily continue to display the message icon after you have checked your voice and text messages.

To clear the icon from the display screen:

- **1.** Press  $\blacksquare$  to access the main menu.
- **2.** Select **Messaging** and press  $\blacksquare$ .
- **3.** Select **Voicemail** and press **...**
- **4.** Select **Clear Count** and press  $\blacksquare$ .
- **5.** Select **Yes** and press  $\blacksquare$ .

## **Voicemail Menu Key**

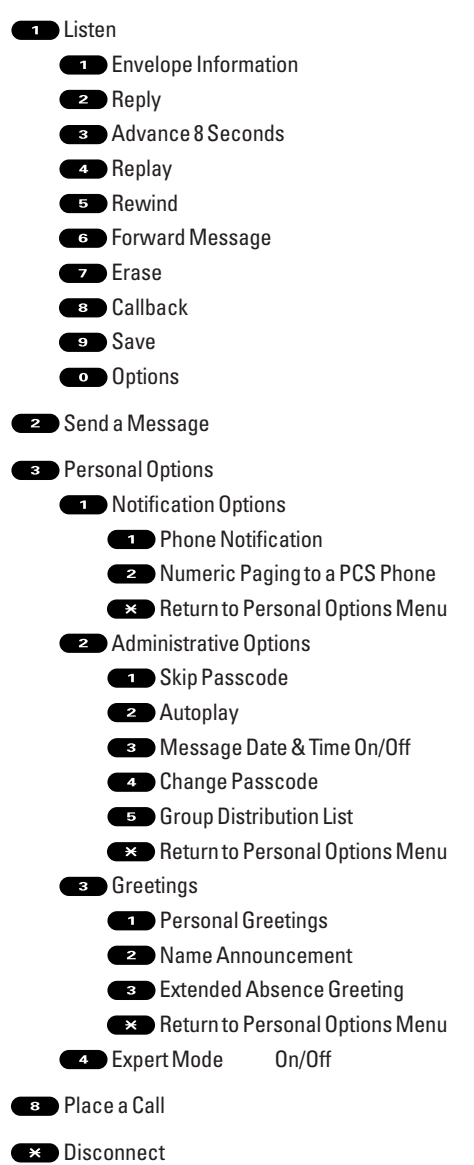

## **Using Caller ID**

Caller ID lets people know who's calling by displaying the number of the person calling.

To block your phone number from being displayed for a specific outgoing call:

- **1.** Press  $\bullet$  **6**  $\bullet$  **1**.
- **2.** Enter the number you want to call.
- **3.** Press **E.B.**

To permanently block your number, call PCS Customer Solutions.

## **Responding to Call Waiting**

When you're on a call, Call Waiting alerts you to incoming calls by sounding beeps. Your phone's screen informs you that another call is coming in and displays the caller's phone number (if available).

To respond to an incoming call while you're on a call:

**Press <b>IN** (or press  $\mathbb{R}$ ), highlight **Flash** and press  $\mathbb{R}$ ). (This puts the first caller on hold and answers the second call.)

To switch back to the first caller:

**Press <b>EX** (or press  $\mathbb{R}$ , highlight **Flash** and press  $\mathbb{R}$ ) again.

**Tip:** For those calls where you don't want to be interrupted, you can temporarily disable Call Waiting by pressing  $\bullet$   $\bullet$   $\bullet$  before placing your call. Call Waiting is automatically reactivated once you end the call.

## **Making a Three-Way Call**

With Three-Way Calling, you can talk to two people at the same time. When using this feature, the normal airtime rates will be charged for each of the two calls.

To make a three-way call:

- **1.** Enter a number you wish to call and press **WAY** or **GEARE**.
- **2.** Once you have established the connection, press **EXE** (or press , highlight **Three-Way Call** and press ). This puts the first caller on hold and dials the second number.
- **3.** Dial the second number you wish to call and press **EX** (or press , highlight **Call** or **Call:Speaker On** and press ).
- **4.** When you're connected to the second party, press **AR** again (or press  $\blacksquare$ ), highlight **Flash** and press  $\blacksquare$ ) to begin your three-way call.

If one of the people you called hangs up during your call, you and the remaining caller stay connected. If you initiated the call and are the first to hang up, all three callers are disconnected.

**Tip:** You can also begin a Three-Way Call by displaying a phone number stored in your Contacts list, Call History, or Messaging. To call the third party, press during step 3 above.

**Note:** Call Waiting and Three-Way Calling may not be available while roaming off the Sprint Nationwide PCS Network.

## **Using Call Forwarding**

Call Forwarding lets you forward all your incoming calls to another phone number – even when your phone is turned off. You can continue to make calls from your phone when Call Forwarding is activated.

To activate Call Forwarding:

- **1.** Press  $\bullet$   $\bullet$   $\bullet$   $\bullet$   $\bullet$   $\bullet$   $\bullet$
- **2.** Enter the area code and phone number to which your future calls should be forwarded.
- **3.** Press **as**. You will hear a tone to confirm the activation of Call Forwarding.

To deactivate Call Forwarding:

- **1.** Press  $\bullet$   $\bullet$   $\bullet$   $\bullet$   $\bullet$   $\bullet$
- **2.** Press **EQ**. You will hear a tone to confirm the deactivation.

**Note:** You are charged a higher rate for calls you have forwarded.

**Note:** PCS Ready Link calls cannot be forwarded. If Call Forwarding is activated, incoming PCS Ready Link calls will not be completed.

# **PCS Vision**sm

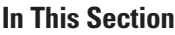

- -**Getting Started**
- -**Messaging**
- -**Games**
- -**Ringers**
- -**Screen Savers**
- **Web**
- -**PCS Business Connection**
- **PCS Vision FAQs**

 $\mathbf{P}^{\text{CS Vision}^*}$  brings you clarity you can see and hear with advanced multimedia services. These features, including PCS Mail and PCS Short Mail, chat, games, downloadable ringers, screen savers, Web access, and PCS Business Connection<sup>®</sup>, are easy to learn and use. The rich, colorful graphic experience is visually comparable to your home or office computer. Clearly, it's a whole new way to look at wireless.

## **Getting Started With PCS Vision**

With your PCS Vision Phone and PCS Service, you are ready to start enjoying the advantages of PCS Vision. This section will help you learn the basics of using your PCS Vision services, including managing your User Name, launching a Vision connection, and navigating the Web with your PCS Vision Phone.

### **Your User Name**

When you buy a PCS Vision Phone and sign up for service, you're automatically assigned a PCS Vision User Name. When you use PCS Vision services, your User Name is submitted to identify you to the Sprint Nationwide PCS Network. The User Name is also useful as an address for PCS Mail, as a way to personalize Web services, and as an online virtual identity.

A User Name is typically based on the customer's name and a number, followed by "@sprintpcs.com." For example, the third John Smith to sign up for PCS Vision services might have jsmith003@sprintpcs.com as his User Name. If you want a particular User Name, you can visit [www.sprintpcs.com](http://www.sprintpcs.com) and get the name you want – as long as nobody else has it.

**Note:** If you already have a PCS Mail User Name, that will automatically become your PCS Vision User Name.

Your User Name will be automatically programmed into your PCS Phone. You don't have to enter it.

#### **Finding Your User Name**

If you aren't sure what your PCS Vision User Name is, you can easily find it online or on your PCS Phone:

- **At [www.sprintpcs.com.](http://www.sprintpcs.com)** Sign on to your account using your PCS Phone Number and password. Your User Name appears in the top banner, next to your phone number.
- **On your PCS Phone.** When you are signed in, your User Name should appear on your phone's display screen in standby mode. You can also find it under the **Phone Info** option in your phone's main menu.

### <span id="page-151-0"></span>**Launching a PCS Vision Connection**

To launch a PCS Vision connection:

- From standby mode, press  $\blacksquare$ .
	- or –
- **1.** Press  $\blacksquare$  to access the main menu.
- **2.** Select **Web** and press **. Your PCS Vision connection will** launch and the PCS Vision Home page will display.

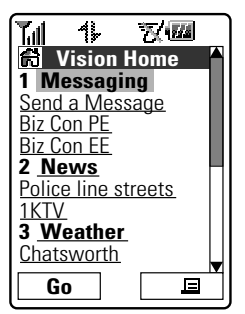

**The PCS Vision Home Page**

**Note:** If Net Guard is enabled and displayed (see below), press **OK**(left softkey) to continue and launch the Web.

While connecting, the following will appear on the screen: **Connecting... Please wait.**

## **Net Guard**

When you first connect to the Web, the Net Guard will appear to confirm that you want to connect. This feature helps you avoid accidental connections. You can disable the Net Guard in the future by selecting **Always Auto-Connect** when the Net Guard is displayed.

To change your Net Guard settings:

- **1.** Press  $\blacksquare$  to access the main menu.
- **2.** Select **Settings** and press  $\blacksquare$ .
- **3.** Select **PCS Vision** and press  $\mathbb{R}$ .
- **4.** Select **Net Guard** and press **...**
- **5.** Select **On** or **Off** and press  $\blacksquare$ .
	- **On** to activate the Net Guard.
	- **Off** to deactivate the Net Guard.

**Note:** When enabled, the Net Guard appears only once per session. The Net Guard does not appear if the phone is merely re-connecting due to a time-out.

## **PCS Vision Connection Status and Indicators**

Your phone's display lets you know the current status of your PCS Vision connection through indicators which appear at the top of the screen. The following symbols are used:

- Your PCS Vision connection is active (data is being transferred). Incoming voice calls go directly to voicemail; outgoing voice calls can be made, but the PCS Vision connection will be dormant.
- Your PCS Vision connection is dormant (no data is being sent or received). Though not currently active, when dormant the phone can restart an active connection quickly; voice calls can be made and received.
- Your phone is not currently able to access PCS Vision service features.

If no indicator appears, your phone does not have a current PCS Vision connection. To launch a connection, see "Launching a PCS Vision Connection" on [page 141.](#page-151-0)

## <span id="page-153-0"></span>**Navigating the Web**

Navigating through menus and Websites during a PCS Vision session is easy once you've learned a few basics. Here are some tips for getting around:

#### **Softkeys**

During a PCS Vision session, the bottom line of your phone's display contains one or more softkeys. These keys are shortcut controls for navigating around the Web, and they correspond to the softkey buttons directly below the phone's display screen. Depending on which Websites you visit, the labels on the softkeys may change to indicate their function.

To use softkeys, simply press the desired softkey button. If an additional pop-up menu appears when you press the softkey button, select the menu items using your keypad (if they're numbered) or by highlighting the option and pressing  $\sqrt{\frac{M_{\text{UV}}}{N_{\text{UV}}}}$ .

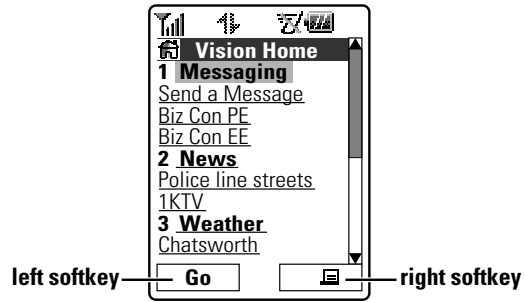

#### **Scrolling**

As with other parts of your phone's menu, you'll have to scroll up and down to see everything on some Websites.

**Press**  $\triangle$ **/** $\nabla$  on the Navigation key to scroll line by line or press the volume buttons on the side of the phone to scroll one page at a time.

#### **Selecting**

Once you've learned how to use softkeys and scroll, you can start navigating Websites.

- Select onscreen items by using the Navigation key to highlight the desired item, then press the desired softkey button (or press  $\blacksquare$ ).

You'll find that the left softkey is used primarily for selecting items. This softkey is often labeled "Go."

- If the items on a page are numbered, you can use your keypad (number keys) to select an item.

Links allow you to jump to different Web pages, select special functions, or even place phone calls.

- Select links by highlighting the link and then selecting the appropriate softkey.

**Tip:** The tenth item in a numbered list may be selected by pressing the  $\bullet\bullet\bullet\mathbb{R}$ on your phone's keypad, even though the number 0 doesn't appear on the screen.

#### **Going Back**

 $\blacksquare$  To go back one page, press the  $\blacksquare$  key on your phone. (Note that the  $k$ ey is also used for deleting text (like a BACKSPACE key) when you are entering text.)

#### **Going Home**

 $\blacksquare$  To return to the PCS Vision Home page from any other Web page, press the right softkey, then highlight **Home** and press **OK** (left softkey).

## <span id="page-155-0"></span>**Messaging**

Now you can send and receive email and text messages and participate in Web-based chatrooms right from your PCS Phone. Messaging allows you to stay connected to friends, family, and co-workers 24 hours a day with always-on text capabilities anywhere on the Sprint Nationwide PCS Network.

### **Message Types**

There are many types of text messaging available on your phone. (PCS Voicemail provides voicemail-to-mailbox messaging. For information on using your phone's voicemail feature, see "Using Voicemail" on [page 130.](#page-140-0))

## **Messages**

These appear on your screen as **Notifications** and include numeric messages (pages), Messages, Updates, and Mail.

#### **New Messages**

When you receive a new Message, your phone will alert you. Press **View** (left softkey) to display the message details.

- **Press Call** (left softkey) to dial the phone number.
- **Press Go** (left softkey) to go to the Website.
- **Press Cancel** (right softkey) to return to the message folder list.

#### **Message Storage**

Your PCS Phone can store up to 200 Messages. When the message memory is 90% full, a warning message prompts you to erase messages to obtain additional memory space.

**Note:**Unread messages will not be automatically deleted when Messages capacity has been reached. If your phone has 200 messages, any new text messages will be returned.

## <span id="page-156-0"></span>**Displaying Messages**

To display a Message from the message notification alert, see "New Messages" on [page 145.](#page-155-0)

To display a Message from the main menu:

- **1.** Press  $\blacksquare$  to access the main menu.
- **2.** Select **Messaging** and press  $\mathbb{R}$ .
- **3.** Select **Notifications** and press . (The folder list appears.)
- **4.** Select **Unfiled** or your defined folder and press  $\mathbb{R}$ .
- **5.** Highlight the header of the message you want to see and press **WEND**.

An icon appears at the left side of each header of the message. The icons are as follows:

New message

**EQ** New Urgent message

 $\bigcirc$  Read message

 $\mathbb R$  Read Urgent message

If the sender's information has already been stored in the Contacts list, the corresponding name or phone number appears as the header of the message. If nothing has been stored, the phone number or text that was included in the message appears as a header of the message.

To read other messages:

- Press < on the Navigation key to read the previous message.
- Press  $\triangleright$  on the Navigation key to read the next message.

## **Changing the Displaying Font Size of a Message**

After you display a Message, press  $\Box$  to display message options.

To adjust the displaying font size:

- **1.** Scroll to highlight **Font Size** and press **...**
- **2.** Highlight your desired font size and press  $\mathbb{R}$ .

## <span id="page-157-0"></span>**Message Options**

After you display a Message, press  $\bullet$  to display message options. To select an option, highlight it and press  $\blacksquare$ .

- **Call Back** to dial the phone number of the sender (if applicable).
- **Call:Speaker On** to dial the phone number of the sender in speakerphone mode (if applicable).
- **► Save Phone#** to save the sender's phone number if it is not already in your Contacts list (if applicable). If the sender's phone number has already been stored in the any Contacts entry, **Go to Phone Book** appears instead of **Save Phone#**.
- **Prepend** to add numbers to the beginning of the phone number (if applicable). (See "Prepending a Phone Number From a Message" on [page 148.](#page-158-0))
- **Extract Info** to extract phone numbers, email, or Web addresses (if there are numbers or addresses contained in the text message). (See below on this page and [page 149.](#page-159-0))
- **Erase** to erase the message.
- **► Add Folder** to add a folder. (See "Adding a Folder for Messages" on [page 151.\)](#page-161-0)
- **Move Message** to move the message into another folder. (See "Moving a Message Into Another Folder" on [page 151.](#page-161-0))
- **Font Size** to adjust the font size depending on your preference. (See "Changing the Displaying Font Size of a Message" on [page 146.\)](#page-156-0)

**Note:** If the incoming message does not have a call back number, "Call Back," "Call:Speaker On," "Go to Phone Book/Save Phone#," and "Prepend" are not shown.

## **Extracting Phone Numbers From a Message**

After you display a Message, press  $\bullet$  to display message options.

To extract a phone number contained in the message:

- **1.** Highlight **Extract Info** and press  $\blacksquare$ .
- **2.** Highlight **Phone#** and press **.** All the phone numbers contained in the message are displayed. (If there are no phone numbers to extract from the message, the numbers are not displayed.)
- <span id="page-158-0"></span>**3.** Highlight the number you wish to extract.
- **4.** Press  $\bullet$  to display the options.
- **5.** To select an option, highlight it and press  $\blacksquare$ .
	- **Call**to dial the phone number.
	- **Call:Speaker On** to dial the phone number in speakerphone mode.
	- **Save Phone#** to save the phone number if it is not already in your Contacts list. If the phone number has already been stored in a Contacts entry, **Go to Phone Book** appears instead of **Save Phone#**.
	- **Display Phone#** to display the phone number.
	- **Prepend** to add numbers to the beginning of the phone number.

Note: Press and hold **WW** during step 4 above to start a PCS Ready Link call if the extracted number is 10 digits ( or 11 digits beginning with 1).

## **Prepending a Phone Number From a Message**

After you display a Message, press  $\Box$  to display message options.

To prepend an area code to an extracted number if you happen to be outside your local area code and need to add a prefix:

- **1.** Highlight **Prepend** and press  $\blacksquare$ .
- **2.** Enter the digits or pauses (see below) you want to add to the number. If you want to save the number, press with and select the **Save Phone#** option. If not, the changes only apply to the current call.
- **3.** To select an option, highlight it and press  $\blacksquare$ .
	- **Call**to dial the phone number.
	- **Call:Speaker On** to dial the phone number in speakerphone mode.
	- **Save Phone#** to store the phone number in your Contacts Directory.
	- **Ellen Pause** to insert a hard pause. (See "Dialing and Saving Phone Numbers With Pauses" on [page 24.](#page-34-0))
	- **2-Sec. Pause** to insert a 2-second pause. (See "Dialing and **T** Saving Phone Numbers With Pauses" on [page 24.](#page-34-0))

### Section 3: Using PCS Service Features

## <span id="page-159-0"></span>**Extracting Email Addresses From a Message**

To extract an email address contained in a message:

- **1.** When the Message options are displayed, highlight **Extract Info** and press  $\blacksquare$ .
- **2.** Highlight **Email Address** and press  $\overline{w}$  to display all the email addresses contained in the message. (If there are no appropriate email addresses to extract from the message, no addresses are displayed.)
- **3.** Highlight the address you wish to extract.
- **4.** Press  $\bullet$  to display the options.
- **5.** To select an option, highlight it and press  $\blacksquare$ .
	- **Send PCS Mail** to send email.
	- **Display Address** to display the email address.
	- **Save Address** to save the email address if it is not already in your Contacts list. If the email address has already been stored in a Contacts entry, **Go to Phone Book** appears instead of **Save Address**.

### **Extracting URLs From a Message**

To extract a Website address contained in a message:

- **1.** When the Message options are displayed, highlight **Extract Info** and press  $\overline{\mathbb{R}}$ .
- **2.** Highlight **Web Address** and press  $\overline{w}$  to display all the Web addresses contained in the message. (If there are no appropriate Web addresses to extract from the message, no addresses are displayed.)
- **3.** Highlight the URL you wish to extract.
- **4.** Press  $\bullet$  to display the options.
- **5.** To select an option, highlight it and press  $\blacksquare$ .
	- **Visit Site** to visit the Website (if applicable).
	- **Display Address** to display the Web address.
	- **Save Address** to save the Web address if it is not already in your Contacts list. If the Web address has already been stored in a Contacts entry, **Go to Phone Book** appears instead of **Save Address**.

#### Section 3: Using PCS Service Features

### **Creating Folders for Messages**

You can create up to ten folders to store your Messages. When 10 user defined folders exist, the "Create Folder" option will not appear.

To create a message folder:

- **1.** Press  $\blacksquare$  to access the main menu.
- **2.** Select **Messaging** and press **...**
- **3.** Select **Notifications** and press **...**
- **4.** Press **Options** (right softkey).
- **5.** Select **Create Folder** and press  $\blacksquare$ .
- **6.** Enter a folder name from 3 to 13 letters and press  $\blacksquare$  or **OK** (left softkey).
	- Pressing **Save** (left softkey) allows you to save the folder name.
- **7.** If you want the message to be filed into the folder automatically, select the menu under **Auto Filing** and press  $\blacksquare$ .
- **8.** Select **On** and press  $\bullet$ .
- **9.** Select the box under **Keyword** by scrolling down and press  $\mathbb{Q}$ .
- **10.** Enter a keyword from 3 to 14 letters and press  $\blacksquare$  or **OK** (left softkey).
- **11.** Press **Save** (left softkey).

To set an optional feature to the added folder:

- **1.** During step 9 above, scroll down to select other menu options. Highlight the menu under each item and press  $\blacksquare$ .
	- **Notify** to enable or disable notification display for the messages matching the defined folder.
	- **Envelope Icon** to enable or disable the envelope icon display for messages matching the defined folder.
- **2.** After selecting each setting, press **Save** (left softkey).

**Note:** To deactivate Auto Filing feature, select **Off** during step 8 above.

## <span id="page-161-0"></span>**Adding a Folder for Messages**

When the message contains any word of 3 to 14 letters, you can classify the message to your defined folder. If 10 user defined folders exist, the "Add Folder" menu disappears.

To add a message folder:

- **1.** After you display a message, press **the set of display message** options.
- **2.** Highlight **Add Folder** by scrolling and press  $\mathbb{Q}$ .
- **3.** Enter a folder name from 3 to 13 letters and press  $\blacksquare$  or **OK** (left softkey).
- **4.** Select the box under **Keyword** by scrolling down and press  $\mathbb{Q}$ .
- **5.** Enter a keyword and press  $\blacksquare$ .
	- $-$  or  $-$

Go to **KeywordMatch** and press **. Select** a keyword from the Keyword Match list.

**6.** Press **Save** (left softkey).

If you want to set an optional feature to the added folder:

- **1.** During step 4 above, scroll down to select other menu options. Highlight the menu under each item and press  $\mathbb{R}$ .
	- **Notify** to enable or disable notification display for the messages matching the defined folder.
	- **Envelope Icon** to enable or disable the envelope icon display for messages matching the defined folder.
- **2.** After selecting each setting, press **Save** (left softkey).

## **Moving a Message Into Another Folder**

To move a message into another folder:

- **1.** After you display a message, press  $\bullet$  to display the message options.
- **2.** Highlight **Move Message** by scrolling and press  $\mathbb{R}$ .
- **3.** Highlight your desired folder and press  $\blacksquare$ . (You must have at least one defined folder to move a message.)

### **Editing Folders**

To edit a folder:

- **1.** From the folder list display, highlight any folder except for **Unfiled**.
- **2.** Press **Options** (right softkey).
- **3.** Highlight **Edit Folder** and press  $\blacksquare$ .
- **4.** Select the box under your desired option to edit and press  $\blacksquare$ .
	- **Folder Name** to edit the folder name.
	- **Auto Filing** to set auto filing to on or off.
	- **Keyword** to change the folder's keyword. Incoming messages are automatically filtered into the folder if they contain the Keyword you enter.
	- **Notify** to change the notification setting to on or off.
	- **Envelope Icon** to change the icon setting to on or off.
- **5.** Enter or select new folder name/setting.
- **6.** Press  $\bullet\bullet\bullet$  or **OK** (left softkey).
- **7.** Press **Save** (left softkey).

## **Erasing a Folder**

To erase a message folder:

- **1.** From the folder list display, highlight the folder you want to erase.
- **2.** Press **Options** (right softkey).
- **3.** Highlight **Erase Folder** and press  $\blacksquare$ .
- **4.** Select **Yes** and press .

**Note:** When you erase a folder, the messages within the folder are also erased. If the folder contains a new (unread) message, you are prompted to select **Erase** or **Don't Erase**.

### **Erasing All Messages**

To erase all messages:

- **1.** From the folder list display, press **Options** (right softkey) to display the menu options.
- **2.** Highlight **Erase All Msgs** and press  $\blacksquare$ .
- **3.** Highlight **In This Folder** or **In All Folders** and press  $\blacksquare$ .
- **4.** Select **Yes** and press .

**Note:** If a folder contains a new (unread) message, you are prompted to select **Erase**or **Don't Erase**.

To erase all Messages you have already read:

- **1.** From the folder list display, press **Options** (right softkey) to display the menu options.
- **2.** Highlight **Erase Old Msgs** and press **...**
- **3.** Highlight **In This Folder** or **In All Folders** and press  $\blacksquare$ .
- **4.** Select **Yes** and press .

**Note:** To erase an individual message, see "Message Options" on [page 147.](#page-157-0)

## **Signing Up for Updates**

With Updates, you can have news and information sent directly to your PCS Phone at the times you choose.

To select the information you want to send to your PCS Phone:

- **1.** From your computer, sign on to the Internet.
- **2.** Go to the site from which you want to receive information. A few of the sites you can visit are America Online<sup>®</sup>, Yahoo!<sup>®</sup>, MSN<sup>®</sup>, and eBay<sup>®</sup>. (The location where you request updates within each site will vary.)
- **3.** Where indicated on the site, input your 10-digit PCS Phone Number followed by "@messaging.sprintpcs.com." For example: 5551234567@messaging.sprintpcs.com.

Upon completing the registration process, you should begin receiving updates on your PCS Phone as requested.

## **PCS Mail**

## **Using PCS Mail**

With PCS Mail, you can set up an account at no additional charge and perform many of the typical email functions from your PCS Phone that you can from your personal computer.

You can manage your PCS Mail account from your PCS Phone or from your personal computer at [www.sprintpcs.com](http://www.sprintpcs.com). You can also access other select email providers from the Web through your PCS Mail.

#### **Accessing PCS Mail Messages**

To access PCS Mail messages:

- **1.** Press  $\blacksquare$  to access the main menu.
- **2.** Select **Messaging** and press  $\blacksquare$ .
- **3.** Select **PCS Mail** and press . (If you're a first-time user, your phone will prompt you to set up your PCS Mail account by establishing a User Name and password.)
- **4.** To view your messages, select **Inbox** and press **OK** (left softkey).
- **5.** Scroll to select the message you wish to read and press the left softkey.
- **6.** Once you've read a message, use the quick actions at the end of each message (**Reply**, **Reply All**, **Forward**, **Erase**, **Add to Folder**, or **Main**.)

### **Composing PCS Mail Messages**

To compose a PCS Mail message:

- **1.** From the PCS Mail menu (see steps 1-3 above), select **Compose**.
- **2.** Scroll to select the address box and enter the address of the person to whom you're sending a message and press the left softkey.
- **3.** Scroll to select the message box and enter the subject and your message.
- **4.** Select **Send** when your message is ready to be delivered.

## **PCS Short Mail**

## **Using PCS Short Mail**

With PCS Short Mail, you can use a person's wireless phone number to send instant text messages from your PCS Vision Phone to their messaging-ready phone – and they can send messages to you. When you receive a new message, you'll automatically be notified with a one-way text message.

In addition, PCS Short Mail includes a variety of pre-set messages, such as "I'm running late, I'm on my way," that make composing messages fast and easy. You can also customize your own pre-set messages (up to 100 characters) from your PCS Phone or at [www.sprintpcs.com](http://www.sprintpcs.com).

To send a PCS Short Mail message:

- **1.** Press  $\blacksquare$  to access the main menu.
- **2.** Select **Messaging** and press  $\blacksquare$ .
- **3.** Select **Short Mail** and press . (The browser will launch and go to the Short Mail page.)
- **4.** Select **Compose** and press the left softkey.
- **5.** Select **To**, enter the wireless phone number of the person to whom you wish to send a message (you can also scroll down to select an existing recipient), and select **Add**.

**Note:** You must use the right softkey to select the **NUMBER** character input mode to enter the recipient's phone number.

- **6.** Select **OK** (or add additional recipients and select **OK**).
- **7.** Compose a message or use the pre-set messages or icons.
	- To type a message, highlight the **Message** box and use your keypad to type a message. Use the right softkey to select a character input mode.
	- To use a pre-set message or "emoticon," highlight **Insert** and select **Pre-set Msgs** or **Icons**. Select **Go**, then select the message or emoticon you'd like to insert and select **OK**.
- **8.** Review your message and select **Send** (left softkey).

To read a PCS Short Mail message:

- **1.** When you receive a short mail, you will see a message notification on your display screen. Select **View** (left softkey).
- **2.** You will then see "New Short Mail. Select 'Go' to read it." Select **Go** (left softkey). The browser will launch.
- **3.** Scroll to the new short mail message and press left softkey. Unread short mail messages will be marked with an asterisk (\*).

**Note:** The last four digits from the PCS Phone Number of the person who sent you a short mail message appear before the message text. If the sender is on your short list, the nickname will appear instead of the number.

To reply to a PCS Short Mail message:

- **1.** While the message is open, select **Reply**.
- **2.** Compose your reply or use the pre-set messages or icons.
	- To type a reply, highlight the **Message** box and use your keypad to type a message. Use the right softkey to select a character input mode.
	- To use a pre-set message or "emoticon," highlight **Insert** and select **Pre-set Msgs** or **Icons**. Select **Go**, then select the message or emoticon you'd like to insert and select **OK**.
- **3.** Review your reply and select **Send** (left softkey).

To add and/or edit Pre-Set Messages:

- **1.** Press  $\Box$  to access the main menu.
- **2.** Select **Messaging** and press  $\blacksquare$ .
- **3.** Select **Short Mail** and press  $\blacksquare$ .
- **4.** Select **Settings** and press left softkey.
- **5.** Select **Pre-set Messages** and press left softkey.
- **6.** From the Pre-set Messages menu, select **(Add New)** or select the message you wish to edit.
- **7.** Enter your new message or changes and select **Save** (left softkey).

**Note:** You may also add or edit Pre-Set Messages in the "Manage My Account" area at [www.sprintpcs.com.](http://www.sprintpcs.com)

## **Email**

With PCS Vision, you can use popular email services such as AOL® Mail, Yahoo!" Mail, and Earthlink" to keep in touch even while you're on the go.

## **Acccessing Email**

To access email providers from your PCS Vision Phone:

- **1.** From the PCS Vision Home page, select **Messaging**.
- **2.** Select **Email**.
- **3.** Select an email provider, such as **AOL Mail**, **Yahoo! Mail**, or **Earthlink**.
- **4.** Use your keypad to enter the required sign in information for the selected provider, such as user name, email address, and/or password, and select **Sign In**. (Your mailbox for the selected provider will display.)

**Note:** The information required for sign in will vary depending on the email provider you are accessing.

**5.** Follow the onscreen instructions to read, reply to, compose, send, and manage your email account.

## **Instant Messaging**

PCS Vision also provides you with access to popular instant messaging (IM) clients, including AOL® Instant Messenger™, Yahoo!® Messenger, MSN® Messenger, and Hallmark Hiya™ greetings.

#### **Accessing Instant Messaging**

To access instant messaging clients from your PCS Phone:

- **1.** From the PCS Vision Home page, select **Messaging**.
- **2.** Select **Instant Messaging**.
- **3.** Select an email provider, such as **AOL Instant Messenger** or **Yahoo! Messenger**.
- **4.** Use your keypad to enter the required sign in information for the selected provider, such as user name and/or password, and select **Sign In**. (Your IM screen for the selected provider will display.)

**Note:** The information required for sign in will vary depending on the instant messaging provider you are accessing.

**5.** Follow the onscreen instructions to read, reply to, compose, send, and manage your IM account.

## **Chat**

PCS Vision gives you the ability to join wireless chatrooms from your PCS Phone. Send text messages and icons to chatroom participants or launch a one-on-one (private) chatroom.

To access a chatroom from the browser:

- **1.** Press  $\blacksquare$  to access the main menu.
- **2.** Highlight **Web** and press **...**
- **3.** Select **Messaging**.
- **4.** Select **CHAT**.
- **5.** Select **Enter**. You will see a disclaimer for Wireless Chat. Select **I Agree** to enter the Chat menu.
- **6.** Select a chatroom from the menu (for example, "Friends" or "Singles").
- **7.** Use your keypad to enter a nickname and select **Enter**. Once in the chatroom, you may scroll through the postings to read messages from other chatroom participants.

**Note:** To avoid inadvertent data usage charges, you should log out of chatrooms when you are ready to exit.

To post a message:

- **1.** Select **Add text**.
- **2.** Enter your message.
- **3.** Select **Send**.

To set up a private chatroom:

- **1.** During an active chat session, select **1->1**.
- **2.** Select a chatter with whom you'd like to launch a private chatroom.

To exit a chatroom:

Select **Leave Room**.

## <span id="page-170-0"></span>**Downloading Games, Ringers, and Screen Savers**

With PCS Vision and your new PCS Vision Phone, you have access to a dynamic variety of Premium Service content such as downloadable Games, Ringers, Screen Saver, and Applications. While each type of download involves a different file type, the basic method for accessing and downloading files is the same.

#### **Accessing the Download Menus**

To access the PCS Vision download menus:

- **1.** Press  $\blacksquare$  to access the main menu.
- **2.** Select **Downloads** and press  $\blacksquare$ .
- **3.** Select the type of file you wish to download (**Games**, **Ringers**, **Screen Savers, Applications, Others**) and press  $\mathbb{Z}$ .
- **4.** Select Get New and press  $\blacksquare$ . (The browser will launch and take you to the corresponding download menu.)

To access the PCS Vision download menus from the Web browser:

 From the home page, select **Games**, **Ringers**, or **Screen Savers** to go to the corresponding download menu. (For more information on navigating the Web, see "Navigating the Web" on [page 143.](#page-153-0))

#### **Selecting an Item to Download**

From the download menus, items available for download may be searched in a number of ways:

- **Featured** displays a rotating selection of featured items.
- **Browse Category** allows you to narrow your search to a general category, such as Movie/TV Themes for Ringers or College Logos for Screen Savers. (There may be several pages of available content in a list. Select **Next 9** to view additional items.)
- **Search** allows you to use your keypad to enter search criteria to locate an item. You may enter an entire word or title or perform a partial-word search (for example, entering "goo" returns "Good Ol' Boy," "The Good, the Bad, and the Ugly," and "Goofy - Club").

#### <span id="page-171-0"></span>**Downloading an Item**

Once you've decided on an item to download, highlight it and press  $\Box$  or select **OK** (left softkey). You will see a summary page for the item including its title, the vendor, the download detail, the file size, and the cost. Links allow you to view the **License Details** page, which outlines the price, license type, and length of license for the download, and the **Terms of Use** page, which details the Premium Services Terms of Use and your responsibility for payment.

To download a selected item:

- **1.** From the information page, select **Buy** (or **Get It** in the case of a free item). If you have not previously purchased an item, you will be prompted to create your purchasing profile.
- **2.** You will see a **Confirmation** screen confirming your purchase and informing you that the charge will be added to your next PCS Invoice. You will also be informed that the downloaded item has been stored in **My Content Manager**.
- **3.** Select **Download** to initiate the download of the item. (You will see a series of browser screens, ending with the **Download** screen, which lists the item name, vendor, version, size, and type.)
- **4.** Press **Next**(right softkey) to download the item.
- **5.** You will see another series of screens detailing the download initiation, progress (in kilobytes), and saving process. When the **Completed** screen appears, the item has been successfully downloaded to your phone.
- Select **Use** (left softkey) to assign the downloaded item (or to play, in the case of a game).

 $-$  or  $-$ 

Select **Shop** (right softkey) to look for other items to download.

 $-$  or  $-$ 

Press **to** to quit the browser and return to standby mode.

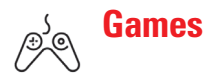

You can play a variety of entertaining and graphically-rich games on your PCS Phone. New games are easy to download and play.

**Tip:** For complete instructions on downloading, see "Downloading Games, Ringers, and Screen Savers" on [page 160.](#page-170-0)

#### **Downloading Games**

To download games:

- **1.** Press  $\blacksquare$  to access the main menu.
- **2.** Select **Downloads** and press **...**
- **3.** Select **Games** and press .
- **4.** Select Get New and press **. The browser will launch and** take you to the Games download menu.
- **5.** Use your Navigation key to highlight and select a game you wish to download. (For more information on navigating the Web, see "Navigating the Web" on [page 143.\)](#page-153-0)
- **6.** From the item information page, select **Buy**. If you have not previously purchased an item, you will be prompted to create your purchasing profile.
- **7.** A confirmation page will notify you that the Game has been purchased and is stored in **My Content Manager**. To download the game, select **Download**.
- **8.** From the Download screen, press **Next**(right softkey) to download the game. When the Completed screen appears, the game has been successfully downloaded to your phone.

#### **Playing Games**

To play a downloaded game on your PCS Phone:

- **1.** Press  $\blacksquare$  to access the main menu.
- **2.** Select **Downloads** and press  $\blacksquare$ .
- **3.** Select **Games** and press  $\blacksquare$ .
- **4.** Select the game you wish to play.
- **5.** If applicable, a prompt will display the days remaining on the game license and ask if you want to continue. Select **Yes**.
- **6.** Follow the onscreen instructions to play the game. When you are finished, select **Exit**(or **Quit**) or press .
- **7.** A prompt will display: "Resume the Application?" Select **Yes** to continue playing or **No** to exit.

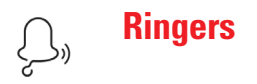

**Tip:** For complete instructions on downloading, see "Downloading Games, Ringers, and Screen Savers" on [page 160.](#page-170-0)

#### **Downloading Ringers**

To download an available ringer to your phone:

- **1.** Press  $\blacksquare$  to access the main menu.
- **2.** Select **Downloads** and press  $\blacksquare$ .
- **3.** Select **Ringers** and press .
- 4. Select Get New and press **. The browser will launch and** take you to the Ringers download menu.
- **5.** Use your Navigation key to highlight and select a ringer you wish to download. (For more information on navigating the Web, see "Navigating the Web" on [page 143.\)](#page-153-0)
- **6.** From the item information page, select **Buy**. If you have not previously purchased an item, you will be prompted to create your purchasing profile.
- **7.** A confirmation page will notify you that the ringer has been purchased and is stored in **My Content Manager**. To download the ringer, select **Download**.
- **8.** From the Download screen, press **Next**(right softkey) to download the ringer. When the Completed screen appears, the ringer has been successfully downloaded to your phone.

**Note:** You may store total of 640 KB downloaded data on your phone. Additional downloads will be stored in My Content Manager.

#### **Assigning Downloaded Ringers**

Downloaded ringers may be assigned directly from the Downloads menu and are also available through the Settings menu.

To assign a downloaded ringer through the Settings menu, see "Selecting Ringer Types for Voice Calls" on [page 43,](#page-53-0) "Selcting Ringer Types for Voicemail" on [page 44,](#page-54-0) "Selecting Ringer Types for Messages" on [page 44,](#page-54-0) "Selecting Ringer Types for Calendar" on [page 45,](#page-55-0) "Setting a Start-up/Power-off Tone" on [page 46](#page-56-0) or "Selecting a Ringer/Image Type for an Entry" on [page 95.](#page-105-0)

To assign a downloaded ringer from the Downloads menu:

- **1.** Press  $\blacksquare$  to access the main menu.
- **2.** Highlight **Downloads** and press **...**
- **3.** Highlight **Ringers** and press  $\blacksquare$ .
- **4.** Highlight the downloaded data you want to confirm and press **With**.
- **5.** Highlight **Assign** and press  $\blacksquare$ .
- **6.** Highlight one of **Voice Calls**, **Voicemail**, **Messaging**, **Calendar**, **Start-up Tone, Power-off Tone** or **Phone Book**, and press  $\mathbb{C}$ . The following two items need an extra step:
	- **Voice Calls** requires you to highlight **With Caller ID** or **No caller ID**, and press  $\blacksquare$ .
	- **Phone Book** requires you to highlight the entry you want to assign and press  $\blacksquare$ .

(A message appears confirming that the ringer has been assigned.)

**Note:** You may assign a ringer to more than one type of call.

#### **Purchasing Ringers**

You can purchase ringers directly from your phone by following the instructions on [page 161](#page-171-0) or through [www.sprintpcs.com](http://www.sprintpcs.com).

**Note:** My Content Manager saves items for up to 90 days. Once an item has been downloaded to your phone, you may keep the file for as long as you like.

**Screen Savers**

**Tip:** For complete instructions on downloading, see "Downloading Games, Ringers, and Screen Savers" on [page 160.](#page-170-0)

#### **Downloading Screen Savers**

To download an available Screen Saver to your phone:

- **1.** Press  $\blacksquare$  to access the main menu.
- **2.** Select **Downloads** and press  $\blacksquare$ .
- **3.** Select **Screen Savers** and press **....**
- **4.** Select Get New and press  $\blacksquare$ . The browser will launch and take you to the Screen Savers download menu.
- **5.** Use your Navigation key to highlight and select a Screen Saver you wish to download. (For more information on navigating the Web, see "Navigating the Web" on [page 143.\)](#page-153-0)
- **6.** From the item information page, select **Buy**. If you have not previously purchased an item, you will be prompted to create your purchasing profile.
- **7.** A confirmation page will notify you that the Screen Saver has been purchased and is stored in **My Content Manager**. To download the Screen Saver, select **Download**.
- **8.** From the Download screen, press **Next**(right softkey) to download the Screen Saver. When the Completed screen appears, the Screen Saver has been successfully downloaded to your phone.

**Note:** You may store total of 640 KB downloaded data on your phone, depending on the file sizes. Additional downloads will be stored in My Content Manager.

#### **Assigning Downloaded Screen Savers (Images)**

Downloaded Screen Savers may be assigned directly from the Downloads menu and are also available through the Settings menu.

To assign a downloaded Screen Saver through the Settings menu, see "Changing the Display Screen" on [page 51,](#page-61-0) "Changing the Display for Incoming Calls" on [page 52,](#page-62-0) "Changing the Screen Saver" on [page 54](#page-64-0) or "Selecting a Ringer/Image Type for an Entry" on [page 95.](#page-105-0)

To assign a downloaded Screen Saver from the Downloads menu:

- **1.** Press **Figure** to access the main menu.
- **2.** Select **Downloads** and press  $\blacksquare$ .
- **3.** Select **Screen Savers** and press **....**
- **4.** Select the downloaded data you want to confirm and press **WEND**.
- **5.** Select **Assign** and press **......**
- **6.** Select one of **Incoming Calls**, **Screen Saver**, or **Phone Book** and press **...**

The following item needs an extra step:

 **Phone Book** requires you to highlight your desired entry and press **WERED**.

(A message appears confirming that the image has been assigned.)

**Note:**Depending on the data, you can select where to assign downloaded images: Image data can be assigned to Incoming Calls, Screen Saver, or Phone Book. Animation data can be assigned to Standby, Outgoing Calls, or Service Search.

**Note:** You may assign a Screen Saver to more than one task.

#### **Purchasing Screen Savers**

You can purchase Screen Savers directly from your phone by following the instructions on [page 161,](#page-171-0) or through [www.sprintpcs.com](http://www.sprintpcs.com).

**Note:** My Content Manager saves items for up to 90 days. Once an item has been downloaded to your phone, you may keep the file for as long as you like.

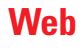

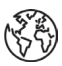

With Web on your PCS Vision Phone, you can browse full-color graphic versions – not just text versions – of your favorite Websites, making it easier than ever to stay informed while on the go. Check sports scores, trade stocks, and shop on your PCS Phone anywhere within the Sprint Nationwide PCS Network.

In addition to the features already covered in this section, the PCS Vision Home page offers always-on access to these colorful, graphically rich Web categories. Many sites are available under more than one menu – choose the one that's most convenient for you.

- **News.** Get up-to-the-minute news regarding finance, business, sports, and entertainment at sites like CNN to Go, Bloomberg, USA Today, and Forbes.
- **Weather.** Access The Weather Channel to get current weather conditions and forecasts.
- **Entertainment.** Get the latest buzz on your favorite stars as well as movie and music reviews at Websites like E! Online, Pocket BoxOffice<sup>16</sup>, and TastNtalk.
- **Sports.** Enjoy current news, statistics, and sports scores, as well as updates of events in progress at ESPN.com and other sports sites.
- **Finance.**Use Websites like Bloomberg, Fidelity, and Forbes to get stock quotes, make trades, and check your bank account online.
- **Travel.** Access flight information and make dining arrangements from travel Websites like Saber and Fodors.
- **Shopping.** Browse or purchase from popular shopping Websites like Amazon.com or Edmunds.
- $\triangleright$  Tools. Use tools like Switchboard to access yellow pages, white pages – even reverse phone number look-up or use Google to search for other Websites or images.
- **Business Links.** Access your PCS Business Connection Personal or Enterprise Edition along with links to many business-related sites.
- **My Account.** Check minutes and PCS Vision usage, view your current invoice, or make a payment.
- **Google Search.** Launch a Google search in one of three classes: PCS Web, Images, or Internet.

#### Section 3: Using PCS Service Features

### **Using the Browser Menu**

Navigating the Web from your phone using the PCS Vision Home page is easy once you get the hang of it. For details on how to navigate the Web, select menu items, and more, see "Navigating the Web" on [page 143.](#page-153-0)

Although the PCS Vision Home page offers a broad and convenient array of sites and services for you to browse, not all sites are represented, and certain functionality, such as going directly to Websites and creating bookmarks is not available. For these and other functions, you will need to use the browser menu. The browser menu is a pop-up menu which offers additional functionality to expand your use of the Web on your PCS Phone.

#### **Opening the Browser Menu**

The browser menu may be opened anytime you have an active Vision session from any page you are viewing.

To open the browser menu:

- **1.** From standby mode, press ...
- **2.** Press the right softkey or  $\blacksquare$ .  $-$  or  $-$
- **1.** Press  $\blacksquare$  to access the main menu.
- **2.** Highlight **Web** and press **...**
- **3.** Press the right softkey or  $\blacksquare$ .

Options available under the browser menu include:

- **Home** returns the browser to the PCS Vision Home page.
- **Forward** allows you to go forward to the pages you have visited.
- **Mark this page** allows you to create new bookmarks.
- **View Bookmarks** allows you to view and access bookmarked sites.
- **Search** launches a Google search.
- **Show URL** displays the URL (Website address) of the site you're currently viewing.
- **Go to URL...** allows you to navigate directly to a Website by entering its URL (Website address).
- **History** displays the page you visited.
- **Refresh this page** reloads the current Web page.
- **More...** displays the additional menu options. (Restart Browser, About Browser, and Preferences.)

#### Section 3: Using PCS Service Features
#### <span id="page-180-0"></span>**Creating a Bookmark**

Bookmarks allow you to store the address of your favorite Websites for easy access at a later time.

To create a bookmark:

- **1.** Display the Web page you want to mark.
- **2.** Press the right softkey to go to the browser menu.
- **3.** Select **Mark this page** and press the left softkey or  $\blacksquare$ .

**Note:**Bookmarking a page does not store the page contents, just its address.

**Note:** Some pages cannot be bookmarked. Whether a particular Web page may be marked is controlled by its creator.

#### **Accessing a Bookmark**

To access a bookmark:

- **1.** Launch the Web and press the right softkey.
- **2.** Select **Browser Menu** and press the left softkey.
- **3.** Select **View Bookmarks** and press the left softkey.
- **4.** Highlight the bookmark you'd like to access and press the left softkey or **the U** to go to the Website.
	- You may skip step 2 depending on the page you select.

#### **Editing a Bookmark**

To edit a bookmark:

- **1.** Launch the Web and press the right softkey.
- **2.** Select **View Bookmarks** and press the left softkey.
- **3.** Select the bookmark you wish to edit and press the right softkey.
- **4.** Select **Edit Address** or **Edit Title** and press the left softkey.
- **5.** Press the right softkey, use your keypad to edit the address or title and press the left softkey.
- **6.** To save the bookmark, press the left softkey.

#### **Deleting a Bookmark**

To delete a bookmark:

- **1.** Access the **View Bookmarks** menu as outlined in steps 1-2 on the [previous page.](#page-180-0)
- **2.** Highlight the bookmark you wish to erase and press the right softkey.
- **3.** Select **Delete** and press the left softkey.
- **4.** Press the right softkey.

If you want to delete all bookmarks, select **Delete All** during step 3 above.

#### **Going to a Specific Website**

To go to a particular Website by entering a URL (Website address):

- **1.** Launch the Web and press the right softkey.
- **2.** Select **Go to URL** and press the left softkey.
- **3.** Select **Address** and press the left softkey.
- **4.** Press the right softkey, use your keypad to enter the URL of the Website you wish to go to, and press the left softkey.
- **5.** Press the left softkey to go to the Website.

**Note:**Not all Websites are viewable on your phone.

#### **Reloading a Web Page**

To reload (refresh) a Web page:

- **1.** Press the right softkey during a PCS Vision connection.
- **2.** Select **Browser Menu** and press the left softkey.
- **3.** Select **Refresh this page** and press the left softkey.
	- You may skip step 2 depending on the page you select.

#### **Restarting the Web Browser**

If the Web browser appears to be malfunctioning or stops responding, you can usually fix the problem by simply restarting the browser.

- **1.** Press the right softkey during an active PCS Vision connection.
- **2.** Select **Browser Menu** and press the left softkey.
- **3.** Select **More...** and press the left softkey.
- **4.** Select **Restart Browser** and press the left softkey.
	- You may skip step 2 depending on the page you select.

### Section 3: Using PCS Service Features

**3B: PCS Vision 171** Download from Www.Somanuals.com. All Manuals Search And Download.

### <span id="page-182-0"></span>**PCS Business Connection Personal Edition**

PCS Business Connection<sup>®</sup> Personal Edition gives you secure, real-time mobile access to your Microsoft® Outlook® or Lotus Notes® company email, calendar, business directory, and personal contacts. You'll have the features and functions of your Microsoft Outlook and Lotus Notes so you can view, create, reply to, and delete email; schedule appointments; and look up phone numbers in real time, anywhere on the Sprint Nationwide PCS Network.

PCS Business Connection Personal Edition delivers the following features:

- **Business email access.** Read, reply to, forward, delete, and compose your company email.
- **Company directory and contacts.** Search, view, call, and email contacts from your company's directory. Do all this and add/edit your personal contacts.
- **Work calendar.** Accept and decline meetings, view daily summaries and details, and navigate to various dates.
- **Files/information on your PC.** Browse folders, download, and view documents from any device using a PC browser or Pocket Internet Explorer.

PCS Business Connection Personal Edition requires no hardware or software installation on your company's network. Just install the PCS Business Connection Personal Edition software on your work PC. This allows data to be securely retrieved in real-time by your wireless device when connected to the Sprint Nationwide PCS Network. There is a monthly charge for PCS Business Connection and usage charges will also apply.

When your work PC isn't on, you can share connections with your co-workers so that you always have access to your email, calendar, and contacts. Your data remains secure behind the corporate firewall and any changes you make on your wireless device are instantly updated on your company server without the need to synchronize.

Additional PCS Business Connection solutions are available for your company. For more details, visit [businessconnection.sprintpcs.com](http://businessconnection.sprintpcs.com).

**Note:** See your PCS Service Plan for PCS Business Connection billing details.

### <span id="page-183-0"></span>**PCS Vision FAQs**

#### **How will I know when my phone is ready for PCS Vision service?**

Your User Name (for example, bsmith001@sprintpcs.com) will display on your phone's screen.

#### **How do I sign-in for the first time?**

You are automatically signed in to access PCS Vision services when you turn on your phone.

#### **How do I know when my phone is connected to PCS Vision services?**

Your phone automatically connects when PCS Vision service is used or an incoming message arrives. Your phone will also display the icon. (Connecting takes about 10-12 seconds.)

#### **Can I make calls and use PCS Vision services at the same time?**

You cannot use voice and PCS Vision services simultaneously. If you receive a call while PCS Vision service is active, the call will be forwarded to voicemail. You can place an outgoing call anytime, but it will interrupt any in-progress PCS Vision session.

#### **When is my data connection active?**

Your connection is active when data is being transferred. Outgoing calls are allowed; incoming calls go directly to voicemail. When active, the  $\uparrow$  (Sending) or  $\downarrow$  (Receiving) indicator flashes on your phone's display screen.

#### **When is my data connection dormant?**

If no data is received for 10 seconds, the connection goes dormant. When the connection is dormant, voice calls are allowed. (The connection may become active again quickly.) If no data is received for an extended period of time, the connection will terminate.

#### **Can I sign out of data services?**

You can sign out without turning off your phone, however you will not be able to browse the Web or use other PCS Vision services. While signed out, you can still place or receive phone calls, check voicemail, and use other voice services. You may sign in again at any time. To sign out, go to **Settings** > **PCS Vision** > **Disable Vision** in your phone's menu.

### Section 3: Using PCS Service Features<br>3B: PCS Vision **3B: PCS Vision 173** Download from Www.Somanuals.com. All Manuals Search And Download.

### **Section 3C**

## <span id="page-184-0"></span>**PCS Voice Command®**

**In This Section**

- -**Getting Started With PCS Voice Command**®
- -**Creating Your Own Address Book**
- -**Making a Call With PCS Voice Command**

W/ith Sprint, the first wireless provider to offer innovative PCS Voice Command technology, reaching your friends, family, and co-workers has never been easier – especially when you're on the go. Your voice does it all with PCS Voice Command.

### <span id="page-185-0"></span>**Getting Started With PCS Voice Command**

With PCS Voice Command:

- You can store all your contacts' phone numbers, so you can simply say the name of the person you want to call.
- There's no need to punch in a lot of numbers, memorize voicemail passwords, or try to dial while you're driving.
- You can call anyone in your address book even if you don't remember their phone number.

#### **It's Easy to Get Started**

 $\Box$  Just dial  $\Box$   $\Box$  from your PCS Phone to activate the service and listen to brief instructions directly from your phone. There is a monthly charge for PCS Voice Command.

### **Creating Your Own Address Book**

You can program up to 500 names into your personal address book, with each name having up to five phone numbers. That's 2,500 phone numbers – and with the advanced technology of PCS Voice Command – you can have instant access to all of them.

There are four ways to update your address book:

- ► Use Voice Recordings. Simply dial **and say**, "Add name." You will then be asked to say the name and number you want to add to your personal address book. Your address book can store up to 20 voice recorded names at once.
- **On the Web.** Go to [www.talk.sprintpcs.com](http://www.talk.sprintpcs.com) and receive a fully functional Web-based address book to create and update your contacts.
- **Use an Existing Address Book.** Automatically merge address books from desktop software applications with Sprint Sync<sup>®</sup> Services for no additional charge. Simply click on the "Click to synchronize" button within your PCS Voice Command personal address book at [www.talk.sprintpcs.com](http://www.talk.sprintpcs.com).
- **Call Directory Assistance.** If you don't have a computer or Internet access handy, you can have PCS Directory Assistance look up phone numbers for you and automatically add them to your address book. Just say "Call operator" and we'll add two names and numbers to your address book for our standard directory assistance charge.

### <span id="page-186-0"></span>**Making a Call With PCS Voice Command**

To place a call with PCS Voice Command:

- **1.** Once you've signed up for PCS Voice Command and created your address book, all you do is press  $\rightarrow \infty$ . You'll hear a tone followed by the prompt "Ready."
- **2.** After the "Ready" prompt, simply say, in a natural voice, "Call" and the name of the person or the number you'd like to call. For example, you can say, "Call Jane Smith at work," "Call John Baker on the mobile phone," "Call 555-1234," or "Call Bob Miller."
- **3.** Your request will be repeated and you will be asked to verify. Say "Yes" to call the number or person. Say "No" if you wish to cancel.
- **4.** The number will automatically be dialed. Keep in mind that PCS Voice Command recognizes not only your voice, but any voice, so that others can experience the same convenience if they use your phone.

For more helpful hints on PCS Voice Command, including a list of recognized commands and an interactive tutorial, visit [www.talk.sprintpcs.com](http://www.talk.sprintpcs.com).

**Note:** PCS Voice Command is not available while roaming off the Sprint Nationwide PCS Network.

**Section 4**

# <span id="page-187-0"></span>**Safety Guidelines and Warranty Information**

Download from Www.Somanuals.com. All Manuals Search And Download.

### **Section 4A**

## **Safety**

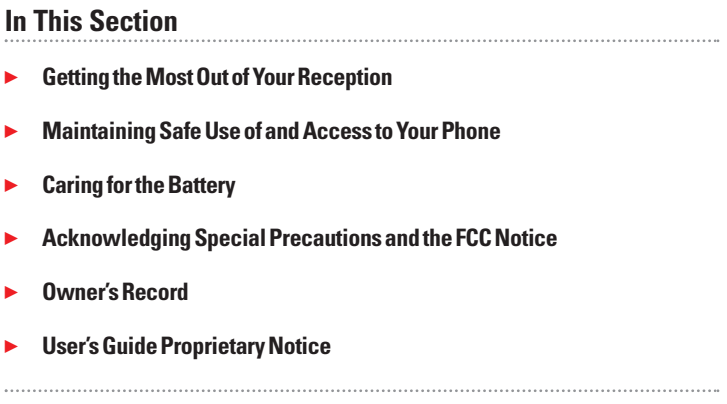

Part of getting the most out of your PCS Phone is learning how the phone works and how to care for it. This section outlines performance and safety guidelines that help you understand the basic features of your phone's operation.

### **Getting the Most Out of Your Reception**

#### **Keeping Tabs on Signal Strength**

The quality of each call you make or receive depends on the signal strength in your area. Your phone informs you of the current signal strength by displaying a number of bars next to the signal strength icon. The more bars displayed, the stronger the signal. If you're inside a building, being near a window may give you better reception.

#### **Understanding the Power Save Feature**

If your phone is unable to find a signal after 15 minutes of searching, a Power Save feature is automatically activated. If your phone is active, it periodically rechecks service availability or you can check it yourself by pressing any key. Anytime the Power Save feature is activated, a message displays on the screen. When a signal is found, your phone returns to standby mode.

#### **Understanding How Your Phone Operates**

Your phone is basically a radio transmitter and receiver. When it's turned on, it receives and transmits radiofrequency (RF) signals. When you use your phone, the system handling your call controls the power level. This power can range from 0.01µ watts to 0.2 watts in digital mode.

#### **Knowing Radiofrequency Safety**

The design of your PCS Phone complies with updated NCRP standards described below.

In 1991-92, the Institute of Electrical and Electronics Engineers (IEEE) and the American National Standards Institute (ANSI) joined in updating ANSI's 1982 standard for safety levels with respect to human exposure to RF signals. More than 120 scientists, engineers and physicians from universities, government health agencies and industries developed this updated standard after reviewing the available body of research. In 1993, the Federal Communications Commission (FCC) adopted this updated standard in a regulation. In August 1996, the FCC adopted hybrid standard consisting of the existing ANSI/IEEE standard and the guidelines published by the National Council of Radiation Protection and Measurements (NCRP).

#### **Maintaining Your Phone's Peak Performance**

There are several simple guidelines to operating your phone properly and maintaining safe, satisfactory service.

- Hold the phone with the antenna raised, fully-extended, and over your shoulder.
- Try not to hold, bend, or twist the phone's antenna.
- Don't use the phone if the antenna is damaged.
- Speak directly into the mouthpiece.
- Avoid exposing your phone and accessories to rain or liquid spills. If your phone does get wet, immediately turn the power off and remove the battery. If it's inoperable, return it to a Sprint Store or call PCS Customer Solutions for service.

**Note:** For the best care of your phone, only Sprint authorized personnel should service your phone and accessories. Faulty service may void the warranty.

### **Maintaining Safe Use of and Access to Your Phone**

FAILURE TO FOLLOW THE INSTRUCTIONS OUTLINED MAY LEAD TO SERIOUS PERSONAL INJURY AND POSSIBLE PROPERTY DAMAGE

#### **Using Your Phone While Driving**

Talking on your phone while driving (or operating the phone without a hands-free device) is prohibited in some jurisdictions. Laws vary as to specific restrictions. Remember that safety always comes first.

When using your phone in the car:

- Get to know your phone and its features, such as speed dial and redial.
- When available, use a hands-free device.
- Position your phone within easy reach.
- Let the person you are speaking to know you are driving; if necessary, suspend the call in heavy traffic or hazardous weather conditions.
- Do not take notes or look up phone numbers while driving.
- Dial sensibly and assess the traffic; if possible, place calls when stationary or before pulling into traffic.
- Do not engage in stressful or emotional conversations that may divert your attention from the road.
- Dial **to report serious emergencies**. It's free from your wireless phone.
- $\blacktriangleright$  Use your phone to help others in emergencies.
- Call roadside assistance or a special non-emergency wireless number when necessary.

**Tip:** Purchase an optional hands-free car kit at your local Sprint Store. You may also call the PCS Accessory Hotline at 1-800-974-2221 or by dialing  $\bullet$   $\bullet$   $\bullet$   $\bullet$   $\bullet$   $\bullet$  on your PCS Phone.

#### **Following Safety Guidelines**

To operate your phone safely and efficiently, always follow any special regulations in a given area. Turn your phone off in areas where use is forbidden or when it may cause interference or danger.

#### **Using Your Phone Near Other Electronic Devices**

Most modern electronic equipment is shielded from radiofrequency (RF) signals. However, RF signals from wireless phones may affect inadequately shielded electronic equipment.

RF signals may affect improperly installed or inadequately shielded electronic operating systems and/or entertainment systems in motor vehicles. Check with the manufacturer or their representative to determine if these systems are adequately shielded from external RF signals. Also check with the manufacturer regarding any equipment that has been added to your vehicle.

Consult the manufacturer of any personal medical devices, such as pacemakers and hearing aids, to determine if they are adequately shielded from external RF signals.

**Note:**Always turn off the phone in health care facilities and request permission before using the phone near medical equipment.

#### **Turning Off Your Phone Before Flying**

Turn off your phone before boarding any aircraft. To prevent possible interference with aircraft systems, the U.S. Federal Aviation Administration (FAA) regulations require you to have permission from a crew member to use your phone while the plane is on the ground. To prevent any risk of interference, FCC regulations prohibit using your phone while the plane is in the air.

#### **Turning Off Your Phone in Dangerous Areas**

To avoid interfering with blasting operations, turn off your phone when in a blasting area or in other areas with signs indicating that two-way radios should be turned off. Construction crews often use remote-control RF devices to set off explosives.

Turn off your phone when you're in any area that has a potentially explosive atmosphere. Although it's rare, your phone or its accessories could generate sparks. Sparks could cause an explosion or a fire resulting in bodily injury or even death. These areas are often, but not always, clearly marked. They include:

- Fueling areas such as gas stations.
- **Below deck on boats.**
- Fuel or chemical transfer or storage facilities.
- Areas where the air contains chemicals or particles such as grain, dust, or metal powders.
- Any other area where you would normally be advised to turn off your vehicle's engine.

**Note:**Never transport or store flammable gas, liquid, or explosives in the compartment of your vehicle that contains your phone or accessories.

#### **Restricting Children's Access to your Phone**

Your PCS Phone is not a toy. Children should not be allowed to play with it because they could hurt themselves and others, damage the phone or make calls that increase your phone bill.

### <span id="page-193-0"></span>**Caring for the Battery**

#### **Protecting Your Battery**

The guidelines listed below help you get the most out of your battery's performance.

- Use only Sprint-approved batteries and desktop chargers. These chargers are designed to maximize battery life. Using other batteries or chargers voids your warranty and may cause damage.
- In order to avoid damage, charge the battery only in temperatures that range from  $32^{\circ}$  F to  $113^{\circ}$  F (0° C to  $45^{\circ}$  C).
- Don't use the battery charger in direct sunlight or in high humidity areas, such as the bathroom.
- lacktriangleright Never dispose of the battery by incineration.
- Keep the metal contacts on top of the battery clean.
- Don't attempt to disassemble or short-circuit the battery.
- The battery may need recharging if it has not been used for a long period of time.
- It's best to replace the battery when it no longer provides acceptable performance. It can be recharged hundreds of times before it needs replacing.
- Don't store the battery in high temperature areas for long periods of time. It's best to follow these storage rules:

Less than one month: 4º F to 140º F (-20º C to 60º C) More than one month: 4º F to 113º F (-20º C to 45º C)

#### **Disposal of Lithium Ion (LiIon) Batteries**

For safe disposal options of your LiIon batteries, contact your nearest Sprint-authorized service center.

**Special Note:** Be sure to dispose of your battery properly. In some areas, the disposal of batteries in household or business trash may be prohibited.

**Note:** For safety, do not handle a damaged or leaking LiIon battery.

### <span id="page-194-0"></span>**Acknowledging Special Precautions and the FCC Notice**

#### **FCC Notice**

The phone may cause TV or radio interference if used in close proximity to receiving equipment. The FCC can require you to stop using the phone if such interference cannot be eliminated.

Vehicles using liquefied petroleum gas (such as propane or butane) must comply with the National Fire Protection Standard (NFPA-58). For a copy of this standard, contact the National Fire Protection Association, One Batterymarch Park, Quincy, MA 02269, Attn: Publication Sales Division.

#### **Cautions**

Any changes or modifications to your phone not expressly approved in this document could void your warranty for this equipment, and void your authority to operate this equipment. Only use approved batteries, antennas and chargers. The use of any unauthorized accessories may be dangerous and void the phone warranty if said accessories cause damage or a defect to the phone.

Although your phone is quite sturdy, it is a complex piece of equipment and can be broken. Avoid dropping, hitting, bending or sitting on it.

#### **Body-Worn Operation**

To maintain compliance with FCC RF exposure guidelines, if you wear a handset on your body, use the Sprint supplied or approved carrying case, holster or other body-worn accessory. If you do not use a body-worn accessory, ensure that the antenna is at least 1.9 cm from your body when transmitting. Use of non-Sprint approved accessories may violate FCC RF exposure guidelines.

For more information about RF exposure, please visit the FCC Website at [www.fcc.gov](http://www.fcc.gov).

#### **Specific Absorption Rates (SAR) for Wireless Phones**

The SAR is a value that corresponds to the relative amount of RF energy absorbed in the head of a user of a wireless handset.

The SAR value of a phone is the result of an extensive testing, measuring and calculation process. It does not represent how much RF the phone emits. All phone models are tested at their highest value in strict laboratory settings. But when in operation, the SAR of a phone can be substantially less than the level reported to the FCC. This is because of a variety of factors including its proximity to a base station antenna, phone design and other factors. What is important to remember is that each phone meets strict federal guidelines. Variations in SARs do not represent a variation in safety.

All phones must meet the federal standard, which incorporates a substantial margin of safety. As stated above, variations in SAR values between different model phones do not mean variations in safety. SAR values at or below the federal standard of 1.6 W/kg are considered safe for use by the public.

The highest reported SAR values of the SCP-5400 (RL2500) are:

AMPS/CDMA modes (Part 22) - Head: 0.910 W/kg; Body-worn: 0.543 W/kg PCS mode (Part 24) - Head: 1.160 W/kg; Body-worn: 0.881 W/kg

#### **FCC Radiofrequency Emission**

This phone meets the FCC Radiofrequency Emission Guidelines. FCC ID number: AEZSCP-54H. More information on the phone's SAR can be found from the following FCC Website: <http://www.fcc.gov/oet/fccid>.

### **Owner's Record**

The model number, regulatory number and serial number are located on a nameplate inside the battery compartment. Record the serial number in the space provided below. This will be helpful if you need to contact us about your phone in the future.

Model: PCS Phone SCP-5400 (PCS Vision Ready Link Phone RL2500) Serial No.:

### **User's Guide Proprietary Notice**

CDMA Technology is licensed by QUALCOMM Incorporated under one or more of the following patents:

4,901,307 5,109,390 5,267,262 5,416,797 5,506,865 5,544,196 5,657,420 5,101,501 5,267,261 5,414,796 5,504,773 5,535,239 5,600,754 5,778,338 5,228,054 5,337,338 5,710,784 5,056,109 5,568,483 5,659,569

5,490,165 5,511,073

T9 Text Input is licensed by Tegic Communications and is covered by U.S. Pat. 5,818,437, U.S. Pat. 5,953,541, U.S. Pat. 6,011,554 and other patents pending.

### **Section 4B**

## **Manufacturer's Warranty**

#### **In This Section**

#### - **Manufacturer's Warranty**

This section contains the manufacturer's warranty for your  $\blacksquare$  PCS Phone.

For information about the Terms and Conditions of your PCS Service, please see the Start Here guide included with your phone. For the most recent version of the Terms and Conditions, please visit [www.sprintpcs.com](http://www.sprintpcs.com).

### <span id="page-198-0"></span>**Manufacturer's Warranty**

#### **Customer Limited Warranty**

SPRINT SPECTRUM, L.P., (Sprint) offers you a limited warranty that the enclosed subscriber unit (Product), including accessories in the product package, will be free from defects in material or workmanship as follows:

SUBSCRIBER UNIT:

A. SPRINT ONE (1) YEAR LIMITED WARRANTY: For a period of one (1) year from the date of purchase, Sprint will, at its option, either pay the parts and labor charges to any authorized PCS® Phone service facility to repair or replace a defective product (with new or rebuilt parts/replacements). After this one  $(1)$  year period, you must pay all parts, shipping and labor charges.

B. REPAIRS: For a period equal to the remainder of the original limited warranty period on an original Product or for the 180 days after the date of repair/replacement, whichever is longer, Sprint will repair or replace (with new or rebuilt replacement) defective parts or Product used in the repair or replacement of the original Product under this Limited Warranty.

Proof of purchase in the from of a bill of sale or receipted invoice warranty repair document which is evidence that the Product is within the warranty period must be presented to obtain warranty service. This limited warranty is not transferable to any third party, including but not limited to any subsequent purchaser or owner of the Products.

Transfer or resale of a Product will automatically terminate warranty coverage with respect to the Products.

This limited warranty dose not cover and is void with respect to the following: (i) Products which have been improperly installed, repaired, maintained or modified (including the antenna); (ii) Products which have been subjected to misuse (including Products used in conjunction with hardware electrically or mechanically incompatible or used with accessories not supplied by Sprint), abuse accident, physical damage, abnormal operation, improper handling and storage, neglect, exposure to fire, water or excessive moisture or dampness or extreme changes in climate or temperature, (iii) Products operated outside published maximum ratings; (iv) cosmetic damage; (v) Products on which warranty stickers or Product serial numbers have been removed, altered, or rendered illegible; (vi) customer instruction; (vii) cost of installation, removal or reinstallation; (viii) signal reception problems (unless caused by defect in material and workmanship); (ix) damage the result of fire, flood, acts of God or other acts which are not the fault of Sprint and which the Product is not specified to tolerate, including damage caused by mishandling and blown fuses; (x) consumables (such as fuses); or (xi) any Products which have been opened, repaired, modified or altered by anyone other than Sprint or a Sprint authorized service center.

Section 4: Safety Guidelines and Warranty Information

**4B: Warranty 188** Download from Www.Somanuals.com. All Manuals Search And Download.

<span id="page-199-0"></span>This warranty does not cover customer education, instruction, installation, set up adjustments, or signal reception problems.

This warranty is valid only in the United States.

USE WITH ACCESSORIES NOT SUPPLIED BY SPRINT OR OTHERWISE NOT EXPRESSLY AUTHORIZED BY SPRINT MAY BE DANGEROUS.

SPRINT SPECIFICALLY DISCLAIMS LIABILITY, AND SHALL HAVE NO OBLIGATION TO PROVIDE TO BUYER ANY OTHER REMEDY, FOR ANY AND ALL DIRECT, INDIRECT, SPECIAL, GENERAL, INCIDENTAL OR CONSEQUENTIAL DAMAGES, INCLUDING, BUT NOT LIMITED TO LOSS OF PROFITS, LOST SALES, LOSS OF USE OF THE PRODUCT, OR ANTICIPATED PROFITS ARISING OUT OF USE OF OR INABILITY TO USE ANY PRODUCT (FOR EXAMPLE, WASTED AIRTIME CHARGES DUE TO THE MALFUNCTION OF A PRODUCT), DAMAGE DUE TO IMPROPER OPERATION OR MAINTENANCE, INSTALLATION, CONNECTION TO IMPROPER VOLTAGE SUPPLY. OR ATTEMPTED REPAIR OF THE PRODUCT BY ANYONE OTHER THAN A FACILITY AUTHORIZED BY SPRINT. THIS WARRANTY DOES NOT COVER PRODUCTS SOLD AS IS OR WITH ALL FAULTS, OR CONSUMABLES, (SUCH AS FUSES). THIS WARRANTY DOES NOT APPLY WHEN THE MALFUNCTION RESULTS FROM USE OF THE PRODUCT IN CONJUNCTION WITH ACCESSORIES, PRODUCTS OR ANCILLARY OR PERIPHERAL EQUIPMENT NOT SUPPLIED BY OR EXPRESSLY AUTHORIZED FOR USE BY SPRINT, AND WHERE IT IS DETERMINED BY SPRINT THAT THERE IS NO FAULT WITH THE PRODUCT ITSELF.

REPAIR OR REPLACEMENT, AS PROVIDED UNDER THE WARRANTY, IS YOUR SOLE AND EXCLUSIVE REMEDY FOR BREACH OF THE LIMITED WARRANTY. TO THE EXTENT PERMITTED BY APPLICABLE LAW,

SPRINT MAKES NO OTHER WARRANTIES OF ANY KIND, EXPRESS OR IMPLIED, WITH RESPECT TO THE PRODUCTS FOR A PARTICULAR PURPOSE OR AGAINST INFRINGEMENT WITHIN THE TIME PERIOD SPECIFIED IN THE LIMITED WARRANTY OF MERCHANTABILITY OR FITNESS FOR A PARTICULAR PURPOSE ON THIS PRODUCT IS LIMITED IN DURATION TO THE DURATION OF THIS WARRANTY.

Some States do not allow the exclusion or limitation of incidental or consequential damages, or allow limitations on how long an implied warranty last, so the above limitations or exclusions may not apply to you.

This limited warranty gives you specific legal rights, and you may have other rights which vary from State to State.

For other Warranty Service Information, please call PCS CUSTOMER SOLUTIONS at 1- 888- 211- 4727.

Section 4: Safety Guidelines and Warranty Information

**4B: Warranty 189** Download from Www.Somanuals.com. All Manuals Search And Download.

Copyright(c) 2003 ACCESS Systems America Inc. ACCESS, NetFront are registered trademarks or trademarks owned by ACCESS Co., Ltd. in Japan and selected countries worldwide. NetFront is a registered trademark of NetFront Communications, Inc. in the United States and is used under a license. Portions of this software are based in part on the work of the Independent JPEG Group.

Powered by JBlend<sup>®</sup> Copyright 1997-2003 Aplix Corporation. All right reserved. JBlend and all JBlend-based trademarks and logos are trademarks or registered trademarks of Aplix Corporation in Japan and other countries.

Copyright © 2003 Sprint Spectrum L.P. All rights reserved. No reproduction in whole or in part without prior written approval. Sprint and the diamond logo design are trademarks of Sprint Communications Company L.P. All other trademarks are property of their respective owners.

### **Index**

#### **A**

Abbreviated Dialing [25,](#page-35-0) [63](#page-73-0) Activating Phone [3](#page-13-0) Airplane Mode [57](#page-67-0) Alert Notification [48](#page-58-0) Answering Calls [16](#page-26-0) Any Key Answer [61](#page-71-0) Auto Answer [59](#page-69-0)

#### **B**

Backlight Time Length [50](#page-60-0) Battery Capacity [13](#page-23-0) Charging [14](#page-24-0) Disposal [183](#page-193-0) Installing [13](#page-23-0) Removing [13](#page-23-0) Standby Time [13](#page-23-0) Talk Time [13](#page-23-0)

#### **C**

Calculator [108](#page-118-0) Call Alarm Adding [101](#page-111-0) Alerts [102](#page-112-0) Editing [103](#page-113-0) Erasing [103](#page-113-0) Menu [102](#page-112-0) Viewing [103](#page-113-0) Call Forwarding [138](#page-148-0) Call Guard [76](#page-86-0) Call History Erasing [84](#page-94-0) Making a Call [83](#page-93-0) Options [82](#page-92-0) Prepending [84](#page-94-0) Saving [83](#page-93-0) Viewing [82](#page-92-0) Call Waiting [136](#page-146-0) Caller ID [136](#page-146-0) Calling in Lock Mode [67](#page-77-0) Chat [159](#page-169-0) **Contacts** Adding [91,](#page-101-0) [94](#page-104-0) Dialing [25](#page-35-0) Editing [94](#page-104-0) Erasing [69](#page-79-0) Finding [24,](#page-34-0) [92](#page-102-0) Options [86](#page-96-0) Saving [23](#page-33-0) Secret [96](#page-106-0)

#### **D**

Dialing Abbreviated [25,](#page-35-0) [63](#page-73-0) Contacts [25](#page-35-0) Number With Pauses [24](#page-34-0) Options [21](#page-31-0) PCS Services [96](#page-106-0) Speed Dialing [26,](#page-36-0) [62](#page-72-0) Voice-Activated Dialing [120](#page-130-0) Display Settings Area Name [52](#page-62-0) Backlight Time Length [50](#page-60-0) Color [55](#page-65-0) Display Screen [51](#page-61-0) Font Size [56](#page-66-0) Greeting [50](#page-60-0) Incoming Calls [52](#page-62-0) LED Color [55](#page-65-0) Main Menu [55](#page-65-0) My Buddy [54](#page-64-0) Screen Saver [54](#page-64-0) Standby Mode [53](#page-63-0) Downloading Accessing Menus [160](#page-170-0) Confirming [112](#page-122-0) Data Size [117](#page-127-0) Erasing [69,](#page-79-0) [118](#page-128-0) Icon Indication [116](#page-126-0) Selecting [144](#page-154-0) Sorting [116](#page-126-0) Viewing Memory [117](#page-127-0) 

#### **E**

Email [157](#page-167-0) Emergency Calling [20](#page-30-0) End-of-Call Options [23](#page-33-0) Event Adding [99](#page-109-0) Editing [101](#page-111-0) Erasing [103](#page-113-0) Alerts [100](#page-110-0) Menu [100](#page-110-0) Viewing [100,](#page-110-0) [103](#page-113-0)

#### **F**

FCC Notice [184](#page-194-0) Features [11](#page-21-0) Font Size [56,](#page-66-0) [146](#page-156-0)

#### **G**

Games Downloading [162](#page-172-0) Playing [112,](#page-122-0) [163](#page-173-0) Greeting [50](#page-60-0)

#### **H**

Hard Pause [24](#page-34-0) Headset Mode [63](#page-73-0) Help [4](#page-14-0)

#### **I**

Icon Indication [10,](#page-20-0) [107,](#page-117-0) [116](#page-126-0) In-Call Options [22](#page-32-0) Input Mode Alphabet Mode [89](#page-99-0) Numbers [90](#page-100-0) Smileys [91](#page-101-0) Symbols [90](#page-100-0) T9 Text Mode [87](#page-97-0) Instant Messaging [158](#page-168-0)

#### **K**

Keyword Match [151](#page-161-0)

#### **L**

Language [64](#page-74-0) Limit Use [67](#page-77-0)

Location Settings [56](#page-66-0) Lock Code [67](#page-77-0) Locking Phone [66](#page-76-0) Locking through SMS [70](#page-80-0)

#### **M**

Main Menu Style Setting [55](#page-65-0) Making Calls [15](#page-25-0) Making Ready Link Call [29](#page-39-0), [30,](#page-40-0) [31](#page-41-0) Menu Diagram [79](#page-89-0) **Messaging** Displaying [146](#page-156-0) Erasing All [153](#page-163-0) **Extracting** Email Address [149](#page-159-0) Phone Number [147](#page-157-0) URLs [149](#page-159-0) Folder Adding [151](#page-161-0) Creating [150](#page-160-0) Editing [152](#page-162-0) Erasing [152,](#page-162-0) [153](#page-163-0) Font Size [146](#page-156-0) Moving a Message [151](#page-161-0) Options [147](#page-157-0) Prepending [148](#page-158-0) Signing Up for Updates [153](#page-163-0) Storage [145](#page-155-0) Message Notification [64](#page-74-0) Missed Call Notification [20,](#page-30-0) [32](#page-42-0) Muting [19](#page-29-0) My Buddy [54](#page-64-0) My Shortcut [59](#page-69-0)

#### **N**

Net Guard [142](#page-152-0)

#### **O**

Open/Close Flip Option [60](#page-70-0)

#### **P**

Passcode [70](#page-80-0) PCS Business Connection [172](#page-182-0) PCS Mail [154](#page-164-0)

PCS Ready Link Adding [36,](#page-46-0) [37](#page-47-0) Contact Lists [28](#page-38-0) Copying [34](#page-44-0) Editing [38](#page-48-0) Erasing [39,](#page-49-0) [40](#page-50-0) Finding [36](#page-46-0) Making Calls by Entering Number [31](#page-41-0) Contact [29](#page-39-0) Group [30](#page-40-0) Options [33](#page-43-0) Preparing [27](#page-37-0) Receiving [31,](#page-41-0) [32](#page-42-0) Redialing [33](#page-43-0) Saving [35](#page-45-0) Setting [27](#page-37-0) PCS Services Call Forwarding [138](#page-148-0) Call Waiting [136](#page-146-0) Caller ID [136](#page-146-0) Customer Solutions [3,](#page-13-0) [5,](#page-15-0) [66,](#page-76-0) [70,](#page-80-0) [96,](#page-106-0) [189](#page-199-0) Directory Assistance [5](#page-15-0) Operator Services [5](#page-15-0) PCS Vision Chat [159](#page-169-0) Email [157](#page-167-0) Downloading [160](#page-170-0) FAQs [173](#page-183-0) Games [162](#page-172-0) Instant Messaging [158](#page-168-0) Launching [141](#page-151-0) PCS Mail [154](#page-164-0) Ringers [164](#page-174-0) Screen Savers [166](#page-176-0) Short Mail [155](#page-165-0) Signing In and Out [71](#page-81-0) Web [168](#page-178-0) PCS Voice Command [174](#page-184-0) Phone Number Dialing with Pauses [24](#page-34-0) Displaying [15](#page-25-0)

Finding [24,](#page-34-0) [92](#page-102-0) Saving [23](#page-33-0) Power-off Tone [46](#page-56-0) Prepend Dialing [84](#page-94-0)

#### **Q**

Quiet Ringer [17](#page-27-0)

#### **R**

Resetting Phone [69](#page-79-0) Through SMS [70](#page-80-0) Ringer Assigning [165](#page-175-0) Downloading [164](#page-174-0) Purchasing [165](#page-175-0) Tone Length [45](#page-55-0) Types [43](#page-53-0) Volume [19,](#page-29-0) [47](#page-57-0) Roaming Analog Networks [74](#page-84-0) Digital Networks [73](#page-83-0) Setting [75](#page-85-0)

#### **S**

Safety Guideline [177](#page-187-0) Scheduler Calendar [98](#page-108-0) Erasing [103](#page-113-0) Event [99](#page-109-0) Memory [106](#page-116-0) Setting the Time/Date [98](#page-108-0) Setting Holidays [98](#page-108-0) To Do [104](#page-114-0) Screen Call Activating [125](#page-135-0) Erasing [127](#page-137-0) Recording [126](#page-136-0) Reviewing [127](#page-137-0) Selecting Announcement [126](#page-136-0) Screen Savers Assigning [167](#page-177-0) Downloading [166](#page-176-0) Purchasing [167](#page-177-0)

Security Menu Accessing [66](#page-76-0) Changing the Lock Code [67](#page-77-0) Locking Phone [66](#page-76-0) Unlocking Phone [67](#page-77-0) Set Secret [96](#page-106-0) Short Mail [155](#page-165-0) Shortcut [59](#page-69-0) Side Key Guard [61](#page-71-0) Silence All [49](#page-59-0) Sleep Mode [64](#page-74-0) Sound Settings Silence All [49](#page-59-0) Start-up/Power-off Tone [46](#page-56-0) Volume Settings [19,](#page-29-0) [47](#page-57-0) Speakerphone [18](#page-28-0) Special Number [68](#page-78-0) Speed Dialing [26,](#page-36-0) [62](#page-72-0) Standby Time [13](#page-23-0) Start-up Tone [46](#page-56-0) Symbols [90](#page-100-0)

#### **T**

T9 Text Input [87](#page-97-0) Talk Time [13](#page-23-0) Three-Way Call [137](#page-147-0) To Do Items Adding [104](#page-114-0) Deleting [105](#page-115-0) Editing [104](#page-114-0) Viewing [104](#page-114-0) Tone Length [45](#page-55-0) TTY [57](#page-67-0) Turning On and Off [12](#page-22-0) 2-Second Pause [24](#page-34-0)

#### **U**

Unlocking Phone [67](#page-77-0) Unmute [19](#page-29-0) Updates [153](#page-163-0) User Address [107](#page-117-0) User Name [140](#page-150-0)

#### **V**

Version [107](#page-117-0) Voice Command Creating Address Book [175](#page-185-0) Getting Started [175](#page-185-0) Making a Call [176](#page-186-0) Voice Dial Erasing [121](#page-131-0) Programming [120](#page-130-0) Reviewing [121](#page-131-0) Using [120](#page-130-0) Voice Memo Erasing [124](#page-134-0) Recording [122](#page-132-0) Reviewing [123](#page-133-0) Voice Prompt [46](#page-56-0) Voicemail Button Guide [131](#page-141-0) Clearing Massage Icon [134](#page-144-0) Menu Key [135](#page-145-0) Message Alerts [130](#page-140-0) Notification [130](#page-140-0) Options [132](#page-142-0) Retrieving [131](#page-141-0) Setting Up [130](#page-140-0) Volume Settings During a Conversation [19](#page-29-0) Muting [19](#page-29-0) Ringer [19,](#page-29-0) [47](#page-57-0)

#### **W**

Warranty [188](#page-198-0) Web Launching [141](#page-151-0) Navigating [143](#page-153-0) Net Guard [142](#page-152-0) User Name [140](#page-150-0) World Clock [53,](#page-63-0) [108](#page-118-0)

Free Manuals Download Website [http://myh66.com](http://myh66.com/) [http://usermanuals.us](http://usermanuals.us/) [http://www.somanuals.com](http://www.somanuals.com/) [http://www.4manuals.cc](http://www.4manuals.cc/) [http://www.manual-lib.com](http://www.manual-lib.com/) [http://www.404manual.com](http://www.404manual.com/) [http://www.luxmanual.com](http://www.luxmanual.com/) [http://aubethermostatmanual.com](http://aubethermostatmanual.com/) Golf course search by state [http://golfingnear.com](http://www.golfingnear.com/)

Email search by domain

[http://emailbydomain.com](http://emailbydomain.com/) Auto manuals search

[http://auto.somanuals.com](http://auto.somanuals.com/) TV manuals search

[http://tv.somanuals.com](http://tv.somanuals.com/)